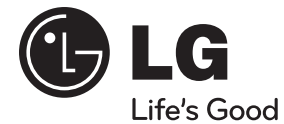

# HƯỚNG DẪN SỬ DỤNG Hệ Thống Network Blu-ray Disc™/DVD Home Theater

Vui lòng đọc kỹ tài liệu hướng dẫn này trước khi vận hành bộ thiết bị của bạn và giữ lại để tham khảo sau.

### MẪU HB965TZ (HB965TZ, SB95TZ- S/C/W)

**P/NO : MFL63740483**

 $\overline{a}$ 

# **1 Thông Tin về An Toàn**

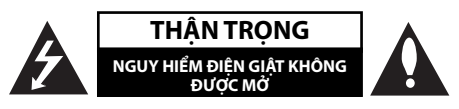

**THẬN TRỌNG:** ĐỂ GIẢM RỦI RO BỊ ĐIỆN GIẬT, KHÔNG THÁO NẮP (HOẶC MẶT SAU) BÊN TRONG KHÔNG CÓ BỘ PHẬN NGƯỜI DÙNG CÓ THỂ BẢO TRÌ CHUYỂN VIỆC BẢO DƯỠNG CHO NHÂN VIÊN BẢO TRÌ CÓ CHUYÊN MÔN.

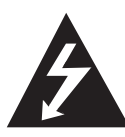

Dấu tia chớp với biểu tượng hình đầu mũi tên nằm trong tam giác đều nhằm để cảnh báo người dùng về sự hiện diện của điện áp nguy hiểm không được cách ly nằm bên trong vỏ của sản phẩm và có thể đủ mạnh để tạo ra rủi ro về điện giật cho con người.

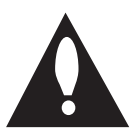

Dấu chấm than nằm trong tam giác đều là để cảnh báo người dùng về sự hiện diện của các chỉ dẫn vận hành và bảo trì (bảo dưỡng) trong tập tài liệu đi kèm với sản phẩm này.

# **Thận Trọng và Cảnh Báo**

**CẢNH BÁO:** ĐỂ NGĂN NGỪA NGUY CƠ HỎA HOẠN HOẶC ĐIỆN GIẬT, KHÔNG ĐỂ SẢN PHẨM DƯỚI MƯA HOẶC NƠI ẨM ƯỚT.

**CẢNH BÁO:** Không lắp đặt thiết bị này ở nơi chật hẹp như kệ sách hay những vật tương tự.

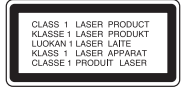

**THẬN TRỌNG:** Không được để các khe hở thông hơi bị bít kín. Lắp đặt thiết bị theo hướng dẫn của nhà sản xuất.

Các rãnh và khe hở nơi vỏ máy nhằm mục đích thông khí và bảo đảm cho sự vận hành thông suốt của sản phẩm, bảo vệ sản phẩm không bị quá nóng. Tuyệt đối không nên để các khe hở bị bít kín bởi việc đặt sản phẩm trên giường, ghế, thảm hoặc những bề mặt tương tự. Không nên đặt sản phẩm ở những nơi có kết cấu gắn liền như kệ sách hoặc giá để đồ trừ phi có được độ thông thoáng cần thiết hoặc tuân theo chỉ dẫn của nhà sản xuất.

**THẬN TRỌNG:** Sản phẩm này sử dụng Hệ thống Laser. Để bảo đảm sử dụng sản phẩm đúng cách, vui lòng đọc kỹ cẩm nang người dùng này và lưu giữ để tham khảo sau. Nếu sản phẩm cần được bảo hành, hãy liên hệ với trung tâm dịch vụ được ủy nhiệm.

Việc sử dụng những nút điều khiển, điều chỉnh hoặc vận hành khác không thuộc các trường hợp được nêu trong tài liệu này có thể dẫn đến tiếp xúc với bức xạ nguy hiểm.

Để ngăn ngừa tiếp xúc trực tiếp với tia laser, đừng thử mở lớp vỏ bảo vệ. Bức xạ laser có thể nhìn thấy được khi mở. TUYỆT ĐỐI KHÔNG NHÌN VÀO CHÙM TIA.

#### **THẬN TRỌNG liên quan đến Dây Nguồn**

Hầu hết các thiết bị đòi hỏi được đặt vào một mạch điện được thiết kế riêng biệt;

Đó là một mạch điện ổ cắm điện đơn để cấp nguồn chỉ cho một thiết bị đó và không kết nối thêm nhánh hoặc với ổ cắm khác. Để chắc chắc hãy kiểm tra trang thông số kỹ thuật trong cẩm nang người dùng này. Không để ổ cắm tường bị quá tải. Ổ cắm tường bị quá tải, bị lỏng hoặc hư hỏng, dây bị giãn, dây nguồn bị sờn, hay lớp cách ly bị hỏng hoặc nứt sẽ gây ra nguy hiểm. Tất cả những hỏng hóc này đều có thể gây ra hỏa hoạn hoặc điện giật. Kiểm tra định kỳ dây điện của thiết bị, nếu thấy xuất hiện hỏng hóc hoặc bị biến dạng, hãy rút phích cắm, ngừng sử dụng thiết bị và gọi trung tâm bảo dưỡng được ủy quyền thay dây có thông số kỹ thuật tương đương. Bảo quản dây nguồn tránh xa các tác nhân vật lý hay hóa học gây nguy hại như xoắn, bị thắt nút, bị kẹp, kẹt trong cửa hoặc bị giẫm đạp. Luôn chú ý đến phích cắm, ổ cắm tường, và nơi dây có thiết bị này. Để ngắt nguồn ra khỏi mạch chính, rút phích cắm dây mạch chính. Khi lắp đặt sản phẩm, hãy bảo đảm đặt phích cắm ở vị trí dễ dàng tiếp cận.

Thiết bị này được trang bị pin hoặc bộ ắc quy lưu động.

**Cách an toàn để tháo pin hoặc bộ pin ra khỏi thiết bị:** Tháo pin hoặc bộ pin cũ, thực hiện các bước theo thứ tự ngược so với khi lắp. Để tránh làm ô nhiễm môi trường và gây ra nguy hiểm có thể có đối với sức khỏe con người và động vật, phải đặt pin cũ hoặc bộ pin vào thùng chứa thích hợp tại các điểm thu gom dành riêng. Không được vứt bỏ pin hoặc bộ pin chung với rác thải khác. Bạn nên sử dụng pin và bộ ắc quy trong các hệ thống hoàn trả miễn phí của địa phương. Pin không nên vứt bỏ vào nguồn nhiệt vượt quá mức như ánh nắng mặt trời, lửa hoặc tương tự.

**THẬN TRỌNG:** Không để máy bị dính nước (nhấn chìm hoặc bắn nước vào) và không để vật nào có chứa chất lỏng như lọ hoa lên trên máy.

#### **Ghi chú về Bản quyền**

- Vì AACS (Hệ thống Tiếp cận Nội dung Cao cấp) được chấp thuận dùng làm hệ thống bảo vệ nội dung cho định dạng BD, tương tự như sử dụng CSS (Hệ thống Xáo trộn Nội dung) dành cho định dạng DVD, nên có những hạn chế nhất định được áp dụng đối với việc phát lại, xuất tín hiệu tương tự, v.v... nội dung được AACS bảo vệ. Việc vận hành sản phẩm này và các hạn chế đối với sản phẩm này có thể khác nhau tùy vào thời điểm mua sản phẩm của bạn vì những giới hạn đó có thể được AACS áp dụng và/hoặc thay đổi sau khi sản phẩm này được sản xuất.
- Ngoài ra, BD-ROM Mark và BD+ được sử dụng thêm làm các hệ thống bảo vệ nội dung cho định dạng BD, áp dụng những hạn chế nhất định gồm có các giới hạn việc phát lại nội dung đối với nội dung được BD-ROM Mark và/hoặc BD+ bảo vệ. Để có thêm thông tin về AACS, BD-ROM Mark, BD+, hoặc về sản phẩm này, vui lòng liên hệ một Trung tâm Dịch vụ Khách hàng được ủy quyền. •
- Nhiều đĩa BD-ROM/DVD được mã hóa bằng hệ thống chống sao chép. Vì điều này, bạn chỉ nên kết nối đầu đọc trực tiếp với TV, không phải với VCR. Việc kết nối với VCR sẽ dẫn đến hình ảnh bị méo xuất từ đĩa chống sao chép.
- Sản phẩm này kết hợp công nghệ bảo vệ bản quyền được bảo vệ bởi luật quyền sáng chế và quyền sở hữu tài sản trí tuệ khác của Hoa Kỳ. Việc dùng công nghệ bảo vệ bản quyền này phải được Macrovision cấp quyền, và chỉ để dùng trong gia đình và việc xem hạn chế khác trừ phi được Macrovision cho phép ngược lại. Cấm thiết kế đối chiếu hay tháo rời.
- Theo luật Bản quyền Hoa Kỳ và luật Bản quyền của các quốc gia đó, việc ghi, sử dụng, hiển thị, phân phối, hoặc điều chỉnh các chương trình truyền hình, băng video, đĩa BD-ROM, DVD, CD và các tài liệu khác mà không được phép có thể khiến bạn phải chịu trách nhiệm pháp lý dân sự và/hoặc hình sự.

#### **Lưu ý Quan trọng đối với hệ thống màu của tivi**

Hệ thống màu của đầu đọc này khác nhau tùy vào đĩa đang phát.

Ví dụ như khi thiết bị phát đĩa được ghi bằng hệ thống màu NTSC, thì hình ảnh được xuất dưới dạng tín hiệu NTSC.

Chỉ có tivi màu đa hệ mới có thể thu tất cả các tín hiệu xuất từ thiết bị này.

- Nếu bạn có tivi hệ thống màu PAL, bạn sẽ chỉ thấy các hình ảnh bị méo khi sử dụng đĩa hoặc nội dung video được ghi bằng NTSC.
- Tivi màu đa hệ sẽ tự động thay đổi hệ thống màu tùy vào tín hiệu đầu vào. Trong trường hợp hệ thống màu không được thay đổi tự động, hãy tắt máy và sau đó bật lại để thấy hình ảnh bình thường trên màn hình.
- Ngay cả khi đĩa được ghi bằng hệ thống màu NTSC được hiển thị tốt trên tivi của bạn, những đĩa hoặc nội dung này có thể không được ghi đúng cách trên đầu ghi của bạn.

### **1 Thông Tin về An Toàn**

3 Thận Trọng và Cảnh Báo

### **2 Chuẩn bị**

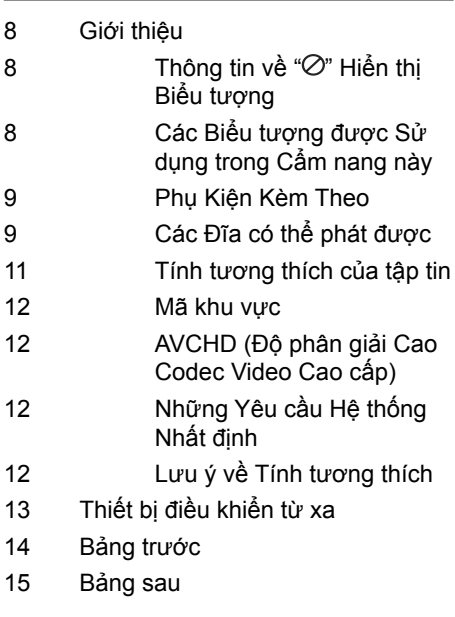

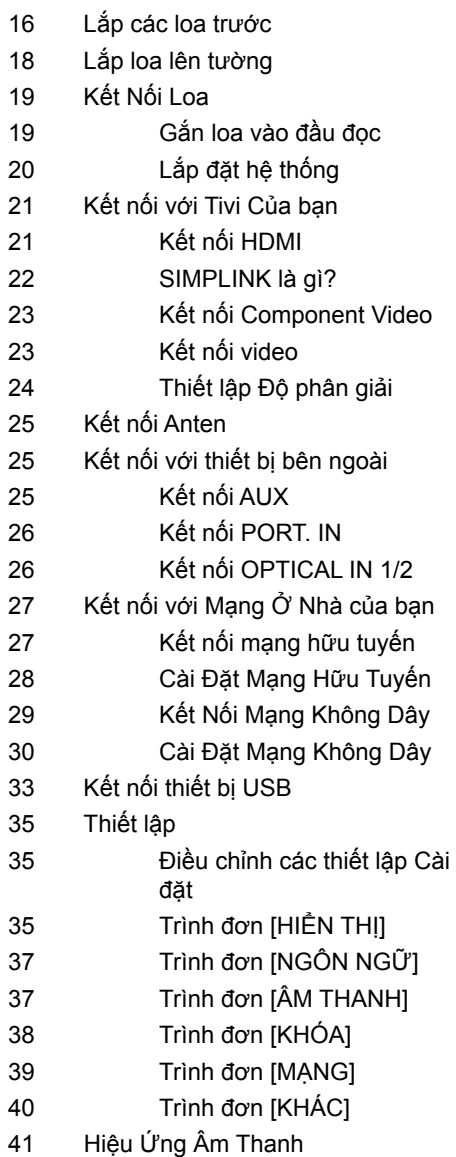

### **4 Vận hành**

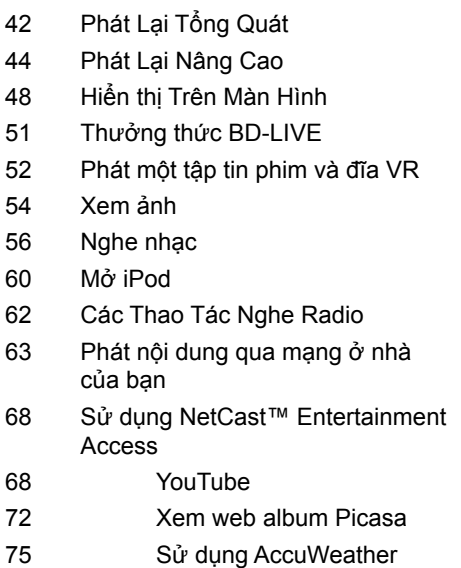

### **7 Phụ lục**

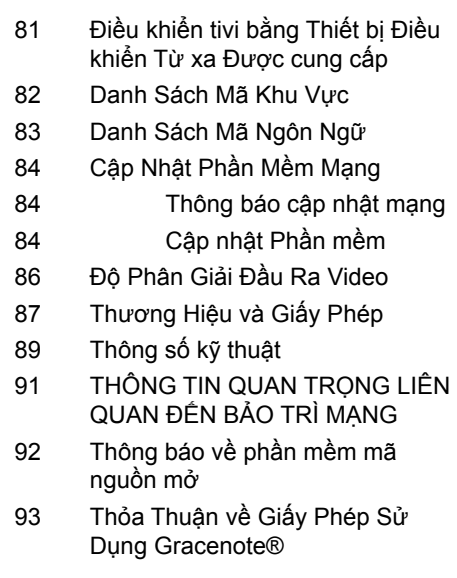

### **5 Bảo trì**

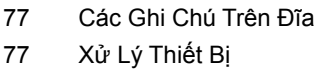

# **6**

**Xử lý sự cố**

- 78 Tổng quát
- 79 Hình ảnh
- 79 Âm thanh
- 80 Mạng

7

 **1**

 **2**

 **3**

# **2 Chuẩn bị**

# **Giới thiệu**

Chuẩn bị  **2**

### **Thông tin về " " Hiển thị Biểu tượng**

" g" có thể xuất hiện trên màn hình ti-vi của bạn trong lúc xem và chỉ ra chức năng được giải thích trong cẩm nang người dùng này không được cung cấp cho phương tiện cụ thể đó.

### **Các Biểu tượng được Sử dụng trong Cẩm nang này**

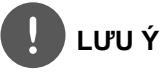

Cho biết ghi chú đặc biệt và các tính năng vận hành.

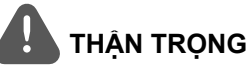

Cho biết những biện pháp thận trọng để phòng tránh thiệt hại có thể có do sử dụng sai. Một mục có tiêu đề mang các biểu tượng sau đây chỉ được áp dụng đối với đĩa có in biểu tượng.

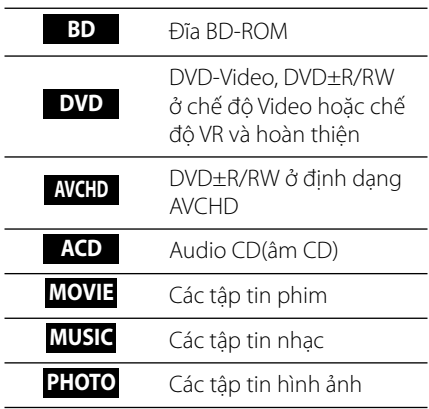

### **Phụ Kiện Kèm Theo**

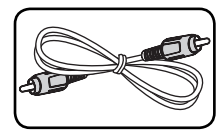

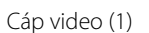

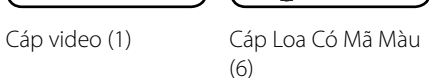

 $\mathbf{z}$ '© / 6

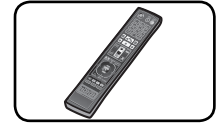

Thiết bị điều khiển từ Pin (2) xa (1)

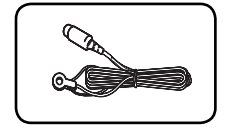

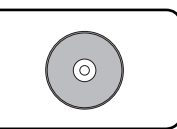

Anten FM (1) CD-ROM phần mềm Nero MediaHome4 Essentials (1)

Ốc Vít/Chốt cắm tường (Lắp lên tường) (8)

(paran  $\rightarrow$ 

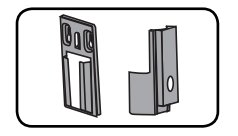

Khung Lắp (Tường/ Loa) (4)

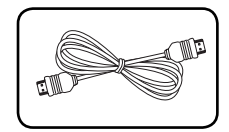

Cáp HDMI (1)

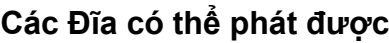

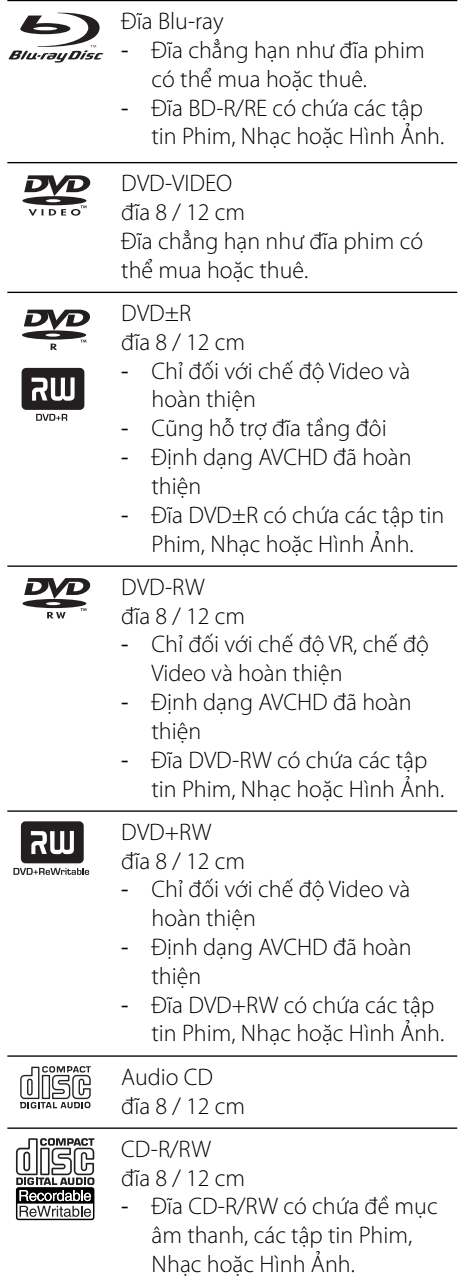

 **2**

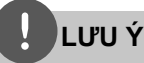

- Tùy vào điều kiện của thiết bị ghi hoặc bản thân đĩa CDR/RW (hoặc DVD±R/RW), có thể không phát được một số đĩa CD-R/RW (hoặc DVD±R/ RW) trên thiết bị này. •
- Tùy vào phần mềm ghi & cách hoàn thiện, có thể không phát được một số đĩa đã ghi (CD-R/ RW, DVD±R/RW, BD-R/RE). •
- Các đĩa BD-R/RE, DVD±R/RW và CD-R/RW đã ghi dùng máy tính cá nhân hay Đầu ghi DVD hoặc CD có thể không phát được nếu đĩa bị hỏng hoặc bẩn, hoặc nếu có bụi hay nhiễm bẩn trên thấu kính của máy.
- Nếu bạn ghi đĩa dùng máy tính cá nhân, ngay cả khi được ghi ở một định dạng tương thích, có những trường hợp trong đó có thể không phát được do các thiết lập của phần mềm ứng dụng được dùng để tạo đĩa. (Hãy tham khảo ý kiến nhà xuất bản phần mềm để có thêm thông tin chi tiết.) •
- Máy này đòi hỏi đĩa và các tập tin được ghi phải đáp ứng các tiêu chuẩn kỹ thuật nhất định để đạt được chất lượng phát lại tối ưu. •
- Các đĩa DVD ghi sẵn được tự động đặt ở các tiêu chuẩn này. Có rất nhiều loại định dạng đĩa ghi khác nhau (bao gồm CD-R chứa các tập tin MP3 hoặc WMA) và những loại định dạng này đòi hỏi các điều kiện có sẵn để đảm bảo tương thích khi phát lại.
- Khách hàng nên lưu ý rằng phải được sự cho phép khi tải về các tập tin MP3/WMA và nhạc từ Internet. Công ty chúng tôi không có quyền cung cấp sự cho phép như vậy. Sự cho phép phải được cung cấp từ chủ bản quyền. •
- Bạn phải cài đặt tùy chọn định dạng đĩa thành [Mastered] để đĩa tương thích với đầu đọc LG khi định dạng đĩa ghi lại được. Khi cài đặt tùy chọn này thành Live System, bạn không thể sử dụng nó trên đầu đọc LG. (Mastered/Live File System: Hệ thống định dạng đĩa dành cho windows Vista) •

### **Tính tương thích của tập tin**

### **Tổng quát**

#### **Các đuôi Tập Tin khả dụng:**

".jpg", ".jpeg", ".png", ".avi", ".divx", ".mpg", ".mpeg", ".mkv", ".mp4", ".mp3", ".wma", ".wav"

- Các đuôi tập tin khả dụng khác nhau tùy vào máy chủ DLNA.
- Một số tập tin ".wav" không được hỗ trợ trên thiết bị này
- Tên tập tin bị giới hạn ở 180 ký tự. •
- Tùy vào kích thước và số lượng tập tin, có thể sẽ mất vài phút để đọc nội dung trên phương tiện.

#### **Tập tin/Thư mục Tối đa:**

Dưới 2000 (tổng số các tập tin và thư mục) **Định dạng CD-R/RW, DVD±R/RW, BD-R/RE:** ISO 9660+JOLIET, UDF và Định dạng UDF

#### **PHIM**

#### **Kích thước độ phân giải khả dụng:**

1 920 x 1 080 (Rộng x Cao) điểm ảnh **Phụ đề phát được:** SubRip (.srt / .txt), SAMI (.smi), SubStation Alpha (.ssa/.txt), MicroDVD (.sub/.txt), VobSub (.sub), SubViewer 1.0 (.sub), SubViewer 2.0 (.sub/.txt), TMPlayer (.txt), DVD Subtitle System (.txt)

Không có VobSub (.sub) ở tính năng • [HomeLink].

**Định dạng Codec có thể phát được:** "DIVX3. xx", "DIVX4.xx", "DIVX5.xx", "XVID", "DIVX6.xx"

(Chỉ đối với việc phát lại chuẩn), H.264/MPEG-4 AVC, MPEG1 SS, MPEG2 PS, MPEG2 TS

**Định dạng Âm thanh có thể phát được:** "Dolby Digital", "DTS", "MP3", "WMA", "AAC", "AC3"

Không phải tất cả định dạng Âm thanh WMA và ACC đều tương thích với thiết bị này. •

#### **Tần số lấy mẫu:**

trong phạm vi từ 32 kHz đến 48 kHz (WMA), trong phạm vi từ 16 kHz đến 48 kHz (MP3)

#### **Bit rate:**

trong phạm vi từ 20 kbps đến 320 kbps (WMA), trong phạm vi từ 32 kbps đến 320 kbps (MP3)

# **LƯU Ý**

- Có thể không phát chính xác các tập tin phim HD trên CD hoặc USB 1.0/1.1. BD, DVD hoặc USB 2.0 được khuyên dùng để phát lại các tập tin phim HD. •
- Thiết bị này hỗ trợ H.264/MPEG-4 AVC tính năng Chính, Cao ở Mức 4.1. Đối với tập tin có mức cao hơn, thông báo cảnh báo sẽ xuất hiện trên màn hình. •
- Đầu đọc này không hỗ trợ tệp tin được ghi bằng GMC<sup>\*1</sup> hoặc Qpel<sup>\*2</sup>. Những kỹ thuật mã hóa video theo chuẩn MPEG4, như có trong DivX hoặc XVID. •
	- \*1 GMC Global Motion Compensation (Bù Chuyển Động Chung)
	- \*2 Qpel Phần tư điểm ảnh

### **NHẠC**

#### **Tần số lấy mẫu:**

trong phạm vi từ 8 kHz đến 48 KHz (WMA), within 11 kHz đến 48 kHz (MP3)

#### **Tốc độ truyền:**

trong phạm vi từ 8 kbps đến 320 kbps (WMA, MP3),

# **LƯU Ý**

- Thiết bị này không thể hỗ trợ Đuôi ID3 lồng trong tập tin MP3.
- Tổng số thời gian phát lại được hiển thị trên màn hình có thể không chính xác đối với các tập tin VBR. •

### **HÌNH ẢNH**

#### **Kích thước khuyến nghị:**

Dưới 4 000 x 3 000 x 24 bit/điểm ảnh Dưới 3 000 x 3 000 x 32 bit/điểm ảnh

Không hỗ trợ các tập tin hình ảnh nén tiếp • diễn và nén không mất.

### **Mã khu vực**

Máy này có mã khu vực được in lên phía sau của máy. Máy này chỉ có thể phát đĩa BD-ROM hoặc DVD được dán nhãn giống như phía sau của máy hoặc "TẤT CẢ".

### **AVCHD (Độ phân giải Cao Codec Video Cao cấp)**

- Thiết bị này có thể phát lại các đĩa có định dạng AVCHD. Những đĩa này thường được ghi lại và sử dụng bằng máy quay phim.
- Định dạng AVCHD là định dạng máy quay video kỹ thuật số độ phân giải cao. •
- Định dạng MPEG-4 AVC/H.264 có khả năng nén hình ảnh ở mức hiệu suất cao hơn so với định dạng nén hình ảnh truyền thống.
- Một số đĩa AVCHD sử dụng định dạng " $x \vee$ Color"
- Thiết bị này có thể phát lại các đĩa AVCHD sử dụng định dạng "x.v.Color".
- Có thể không phát được một số địa có định dạng AVCHD tùy vào điều kiện ghi.
- Các đĩa có định dạng AVCHD cần được hoàn thiện.
- "x.v.Color" cung cấp nhiều màu sắc hơn so với đĩa của máy quay DVD thông thường.

### **Những Yêu cầu Hệ thống Nhất định**

Để phát lại video độ phân giải cao:

- Màn hình độ phân giải cao có các jack cắm đầu vào COMPONENT hoặc HDMI. •
- Đĩa BD-ROM có nội dung độ phân giải cao. •
- Thiết bị hiển thị của bạn phải có đầu vào DVI hỗ trợ HDMI hoặc HDCP để phát một số nội dung (như chỉ định của nhà sản xuất đĩa). •
- Để chuyển đổi lên trên DVD độ phân giải chuẩn, thiết bị hiển thị của bạn phải có đầu vào DVI hỗ trợ HDMI hoặc HDCP để phát nội dung chống sao chép. •

# **Lưu ý về Tính tương thích**

- Vì BD-ROM là một định dạng mới, có thể có các vấn đề về đĩa, kết nối kỹ thuật số và các vấn đề tương thích nhất định khác. Nếu bạn gặp các vấn đề về tương thích, vui lòng liên hệ với một Trung tâm Dịch vụ Khách hàng được ủy quyền. •
- Thiết bị hiển thị của bạn phải có đầu vào hỗ trợ HDMI hoặc đầu vào DVI hỗ trợ HDCP để xem nội dung có độ phân giải cao và nội dung DVD chuẩn chuyển đổi lên cao.
- Một số đĩa BD-ROM và DVD có thể hạn chế việc sử dụng một số lệnh vận hành hoặc tính năng. •
- Dolby TrueHD, Dolby Digital Plus và DTS-HD được hỗ trợ tối đa 7.1 kênh nếu ban sử dụng kết nối HDMI cho đầu ra âm thanh của thiết bị. •
- Bạn có thể sử dụng thiết bị USB dùng để lưu trữ một số thông tin về đĩa, kể cả nội dung tải xuống trực tuyến. Đĩa ban đang sử dụng sẽ kiểm soát thời gian lưu giữ thông tin này. •

 **2**

# **Thiết bị điều khiển từ xa**

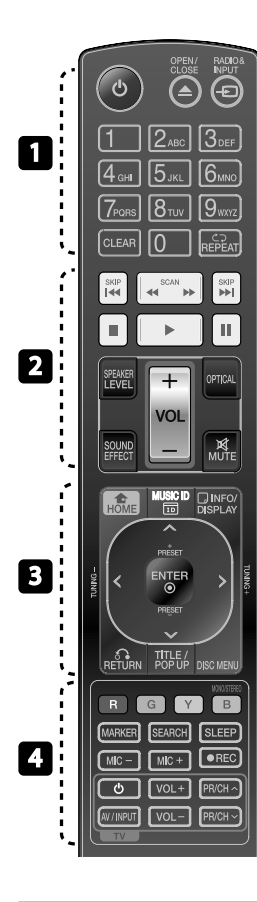

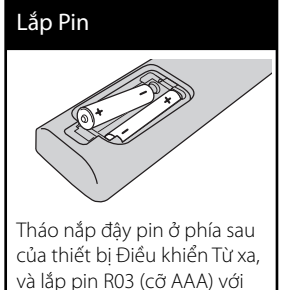

và được khớp  $\bigoplus$  đúng  $\bigoplus$ 

1 **(POWER):** BẬT hoặc TẮT máy.

**≜ OPEN/CLOSE:** Mở và đóng khay đĩa.

• • • • • • • • • • • • • • •

**RADIO&INPUT**: Thay đổi chế độ đầu vào.

Các nút số 0-9: Chon các tùy chon đánh số trong trình đơn.

**CLEAR:** Xóa một dấu trong trình đơn tìm kiếm hoặc một số khi đặt mật khẩu.

**REPEAT:** Lặp lại một mục hoặc trình tự mong muốn.

• • • • • • • • **• • •** • • • • •

m**/**M **SCAN:** Tìm kiếm về phía sau hay về trước.

.**/**> **SKIP:** Đi tới chương / rãnh / tập tin tiếp theo hoặc trước đó.

x **(STOP):** Dừng phát lại.

B **(PLAY):** Bắt đầu phát lại.

X **(PAUSE):** Tạm dừng phát lại.

**SPEAKER LEVEL:** Đặt mức âm thanh của loa mong muốn.

**SOUND EFFECT:** Chọn một chế độ hiệu ứng âm thanh.

**VOL +/- :** Điều chỉnh âm lượng của loa.

**OPTICAL:** Thay đổi trực tiếp chế độ vào thành nguồn quang

**MUTE:** Tắt tiếng của thiết bị.

• • • • • • • • 8 • • • • • •

**HOME:** Hiển thị hoặc thoát [Menu chủ].

**MUSIC ID:** Khi kết nối với mạng, có thể cung cấp thông tin về bài hát hiện tại trong khi phát lại phim.

 **INFO/DISPLAY:** Hiển thị hoặc thoát Màn hình Hiển thị.

**Các nút định hướng:** Chọn một tùy chon trong trình đơn.

 **ENTER:** Xác nhận việc lựa chọn trình đơn.

O **RETURN:** Thoát khỏi trình đơn hoặc tiếp tục phát lại.

**TITLE/POPUP:** Hiển thị trình đơn tiêu đề DVD hoặc trình đơn popup của BD-ROM, nếu có.

**DISC MENU:** Mở trình đơn trên đĩa.

• • • • • • • <mark>4</mark> • • • • • •

**Các nút (R, G, Y, B) màu:** Dùng để định hướng các trình đơn.

**MONO/STEREO:** Chọn mono/ stereo (đơn âm/ âm thanh nổi) ở chế độ FM.

**MARKER:** Đánh dấu bất kỳ điểm nào trong khi phát lại.

**SEARCH:** Hiển thị hoặc thoát trình đơn tìm kiếm.

**SLEEP**: Đặt một khoảng thời gian nhất định sau đó thiết bị sẽ tắt.

**REC**: Ghi đĩa audio CD.

**MIC +/-** : Điều chỉnh âm lượng micro.

**Các nút Điều khiển TV:** Xem trang 81.

 $\overline{\phantom{a}}$ 

# **Bảng trước** 8 9

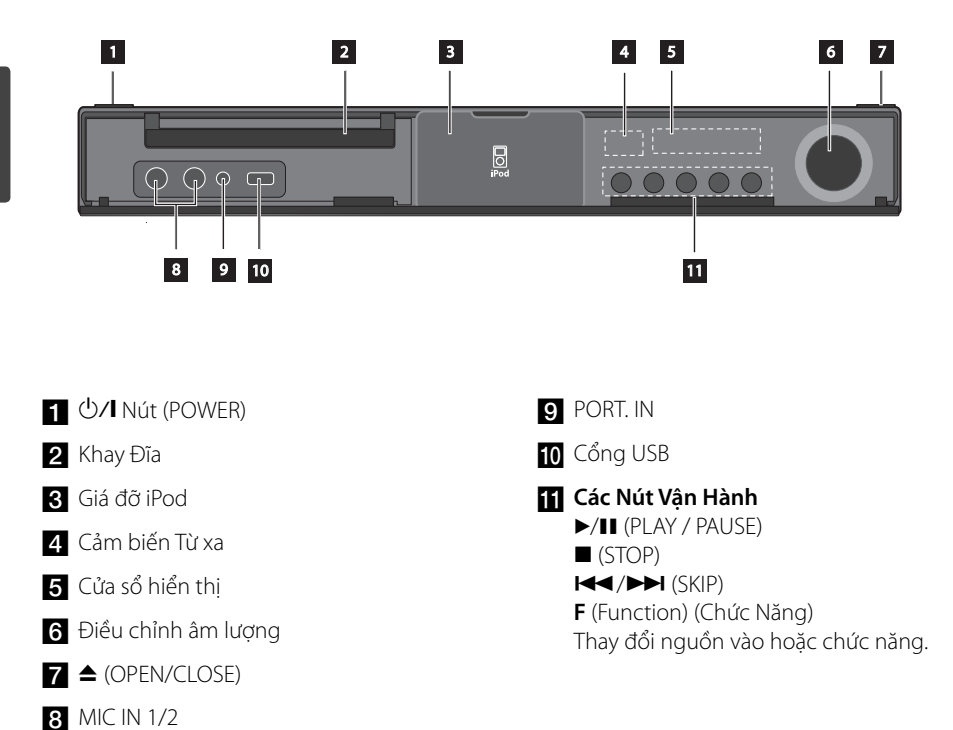

 **2**

Chuẩn bị

### 2 3 4 5 1 **da**  $\mathbb{G}$ H 9 10  $6 \mid 7 \mid 8$ **a** Dây Nguồn AC **GET COMPONENT VIDEO (Y PB PR)** Cắm vào nguồn điện. OUTPUT (PROGRESSIVE SCAN)  $\bullet$  OPTICAL IN 1(TV) / 2  $\overline{2}$  Đầu nối loa c Quạt Tản Nhiệt 9 HDMI OUT (loại A, Phiên Bản 1.3) Nối với tivi có đầu vào HDMI. 4 Đầu Nối Anten <mark>10</mark> Cổng LAN 5 VIDEO OUT f AUX (L/R) INPUT

 $\mathbf B$ ả $\mathbf n$ g sau

# **3 Cài đặt**

**Lắp các loa trước**

# **3**

Cài đặt

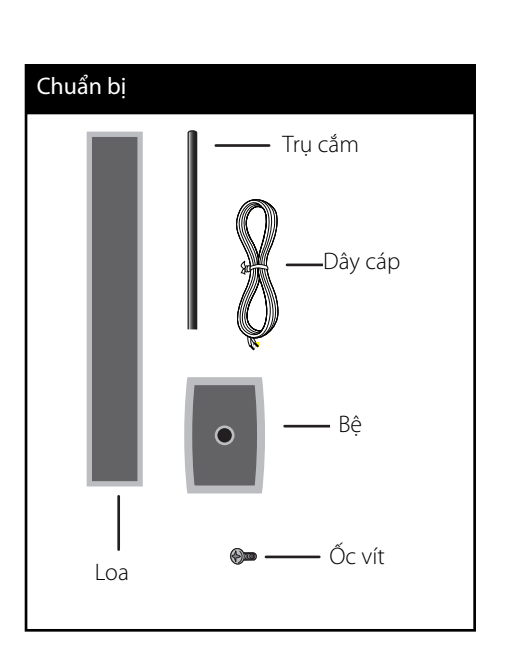

**1.** Gắn trụ cắm vào bệ, sau đó cố định kết nối bằng ốc vít kèm theo.

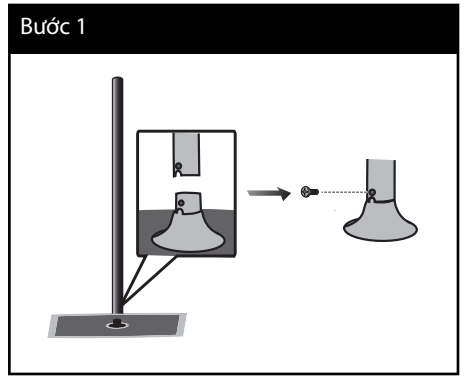

**2.** Đưa dây loa vào từ dưới đáy bệ.

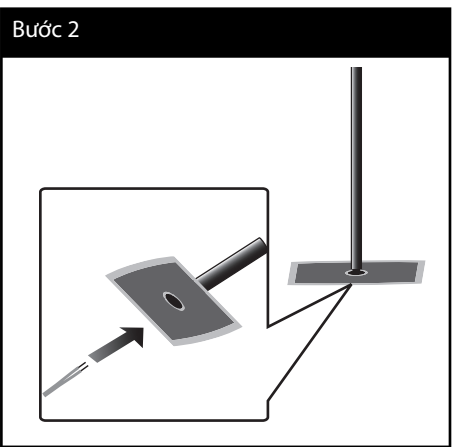

**3.** Kéo dây loa qua phần bên trong của trụ cắm và qua cái lỗ ở đáy của loa.

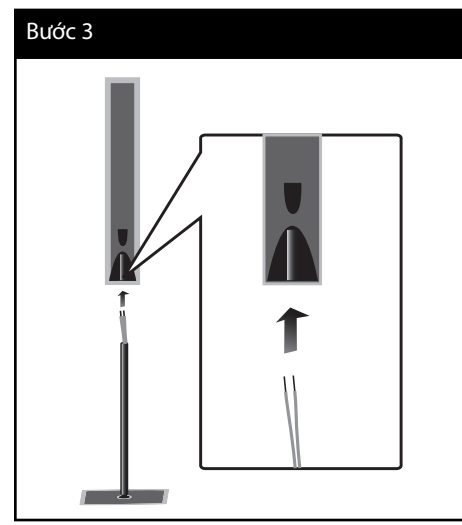

**4.** Gắn loa vào trụ cắm, sau đó cố định kết nối bằng ốc vít kèm theo.

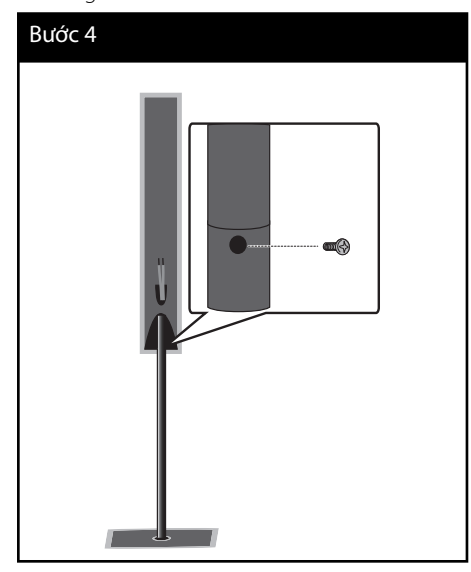

**5.** Nối dây loa với đầu nối trên loa.

 Đảm bảo rằng sợi dây được đánh dấu màu đen được gắn với đầu nối có dấu "–" (trừ) và sợi dây kia được gắn với đầu nối có dấu "+" (cộng).

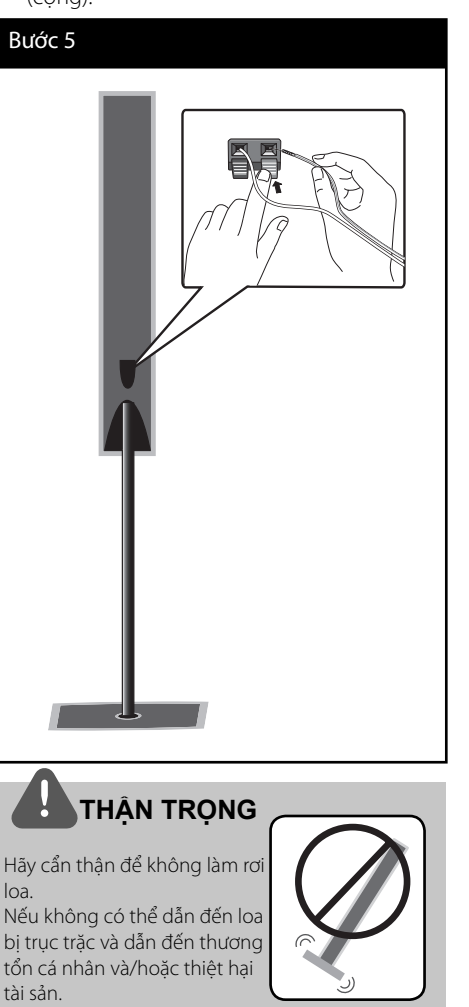

 **3**

# **Lắp loa lên tường**

Bạn có thể lắp loa lên tường. Chuẩn bị ốc vít và khung lắp bán kèm.

**1.** Lắp khung lắp tường vào tường bằng ốc vít như minh họa bên dưới.

 Khi bạn lắp lên tường (bê tông), hãy sử dụng chốt cắm tường. Bạn nên khoan một số lỗ (Đường kính: 6 mm, Chiều sâu: trên 32 mm) để lắp.

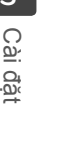

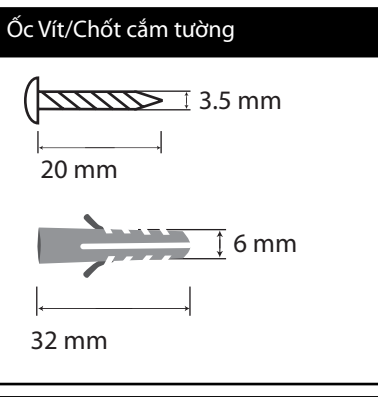

Bước 1

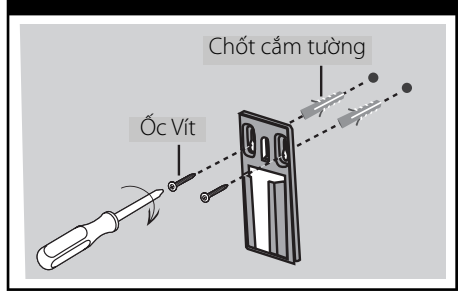

**2.** Gắn khung lắp loa vào loa và siết ốc vít.

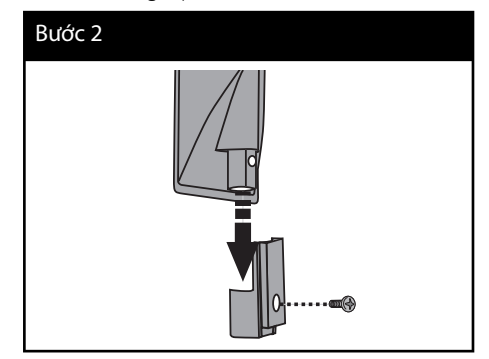

**3.** Treo khung lắp loa lên khung lắp tường.

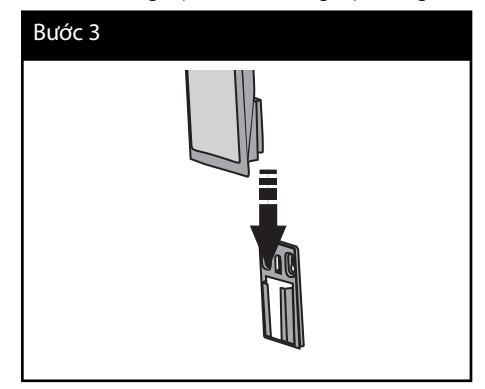

**4.** Nhấn vào loa để cố định các khung lắp.

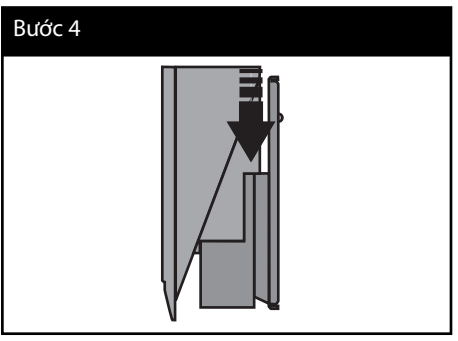

# **Kết Nối Loa**

# **Gắn loa vào đầu đọc**

**1.** Nối dây loa vào thiết bị chính. Mỗi dây loa được đánh dấu bằng màu. Sử dụng các dây có màu phù hợp cho các loa tương ứng.

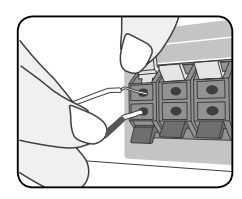

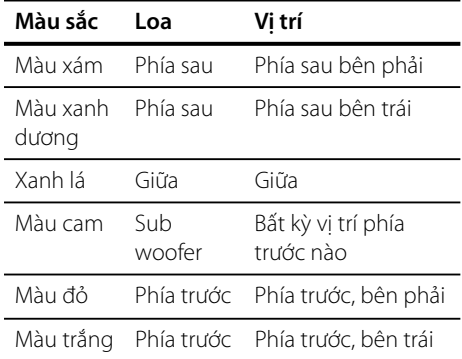

**2.** Nối dây loa với đầu nối trên loa.

 Đảm bảo rằng sợi dây được đánh dấu màu đen được gắn với đầu nối có dấu "–" (trừ) và sợi dây kia được gắn với đầu nối có dấu "+" (cộng).

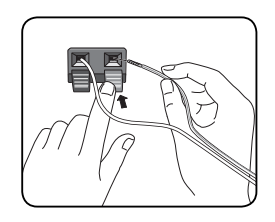

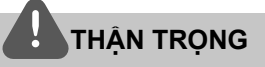

- Hãy cẩn thận để đảm bảo trẻ em không chạm tay vào hoặc cho bất kỳ vật gì vào \*ống loa. \*Ống loa: Phần phát âm trầm trên hộp loa (thùng loa). •
- Đặt loa giữa ở một khoảng cách an toàn tránh xa tầm với trẻ em. Nếu không có thể dẫn đến loa bị rơi và dẫn đến thương tổn cá nhân và/hoặc thiệt hại tài sản. •
- Loa có các bộ phận nam châm, do đó những điểm không đều về màu sắc có thể xuất hiện trên màn hình TV hoặc màn hình PC. Hãy sử dụng loa cách xa màn hình TV hoặc màn hình PC. •

# **Lắp đặt hệ thống**

Hình minh họa sau đây cho thấy ví dụ về cách lắp đặt hệ thống. Lưu ý rằng hình minh họa trong các hướng dẫn này khác với thiết bị thực, chỉ dùng để giải thích. Để có âm thanh xung quanh tốt nhất có thể, phải đặt tất cả các loa không phải subwoofer cách vi trí nghe ( $\bullet$ ) một khoảng bằng nhau.

### $^\circledR$ B  $^\copyright$ E F  $\overline{\circ}$   $\circ$   $\circ$  $\boldsymbol{\Omega}$  $\bf o$ G C

### A **Loa trước, bên trái (L)/**  B **Loa trước, bên phải (R):**

Đặt các loa phía trước ở hai bên của màn hình hoặc màn hình hiển thị và càng ngang bằng bề mặt màn hình càng tốt.

#### C **Loa giữa:**

Đặt loa giữa bên trên hoặc bên dưới màn hình hoặc màn hình hiển thị.

### D **Loa surround, bên trái (L)/** E **Loa surround, bên phải (R):**

Đặt các loa này phía sau vị trí nghe của bạn, hơi hướng vào trong.

#### F **Subwoofer:**

Vị trí của subwoofer không quan trọng lắm, vì âm trầm không phụ thuộc nhiều vào hướng phát. Nhưng tốt hơn nên đặt subwoofer gần các loa phía trước. Xoay nó hơi hướng về phía giữa phòng để giảm hiện tượng phản xạ của tường.

### G **Thiết bị**

Cài đặt

 **3**

# **Kết nối với Tivi Của bạn**

Thực hiện một trong các cách kết nối sau đây, tùy vào khả năng của thiết bị hiện có của bạn.

- Kết nối HDMI (trang 21-22) •
- Kết nối Component Video (trang 23) •
- Kết nối video (trang 23) •

# **LƯU Ý**

- Tùy vào TV của bạn và các thiết bị khác bạn muốn kết nối, có nhiều cách khác nhau để nối thiết bị. Chỉ sử dụng một trong những cách kết nối được mô tả trong tài liệu hướng dẫn này.
- Vui lòng tham khảo cẩm nang dành cho TV, hệ thống âm thanh hoặc các thiết bị khác của bạn cần để thực hiện cách kết nối tốt nhất.
- Đảm bảo thiết bị được kết nối trực tiếp với TV. Vặn TV đến kênh đầu vào video chính xác.
- $\bm{\cdot}\,\,$  Không kết nối thiết bị qua VCR. Hình ảnh có thể bị méo do hệ thống chống sao chép.

### **Kết nối HDMI**

Nếu bạn có tivi hoặc màn hình HDMI, bạn có thể kết nối thiết bị đó với thiết bị này sử dụng cáp HDMI (Loại A, Phiên Bản 1.3). Nối giắc cắm HDMI OUT trên đầu đọc với giắc cắm HDMI IN trên TV hoặc màn hình tương thích HDMI.

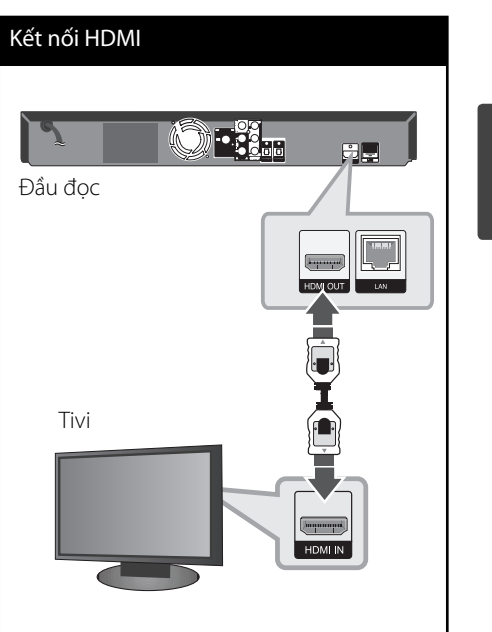

Đặt nguồn của tivi thành HDMI (tham khảo Cẩm nang người dùng tivi).

 **3**

Cài g.  $\overline{\phantom{a}}$ 

# **LƯU Ý**

- Việc thay đổi độ phân giải khi đã thiết lập kết nối có thể dẫn đến hư hỏng. Để giải quyết vấn đề này, hãy tắt máy và sau đó bật lại.
- Khi không xác định được kết nối HDMI với HDCP, màn hình tivi chuyển thành màn hình đen. Trong trường hợp này, hãy kiểm tra kết nối HDMI, hoặc rút cáp HDMI. •
- Nếu có tiếng ồn hoặc có sọc trên màn hình, vui lòng kiểm tra cáp HDMI (nói chung chiều dài thường giới hạn ở 4,5 m và sử dụng cáp HDMI tốc độ cao (phiên bản 1.3). •
- Nếu thiết bị HDMI được kết nối không nhận đầu vào âm thanh của đầu đọc này, thì âm thanh của thiết bị HDMI có thể bị biến dạng hoặc không xuất được. •
- Khi bạn sử dụng kết nối HDMI, bạn có thể thay đổi độ phân giải cho đầu ra HDMI. (Tham khảo mục "Thiết lập Độ phân giải" ở trang 24.) •
- Chọn loại đầu ra video từ giắc cắm HDMI OUT sử dụng tùy chọn [Đặt màu HDMI] trên trình đơn [Cài đặt] (xem trang 36). •
- Khi bạn nối thiết bị tương thích HDMI hay DVI hãy đảm bảo các vấn đề sau: •
	- Thử tắt thiết bị HDMI/DVI và máy này. Tiếp theo, bật thiết bị HDMI/DVI và để trong khoảng 30 giây, sau đó bật máy này lên.
	- Đầu vào video của thiết bị đã kết nối được đặt đúng cho máy này.
	- Thiết bị được nối tương thích với đầu vào video 720 (1440) x 576i, 720 x 576p, 1280 x 720p, 1920 x 1080i hoặc 1920 x 1080p.
- Không phải tất cả các thiết bị HDMI hoặc DVI tương thích với HDCP sẽ hoạt động với máy này. •
	- Hình sẽ không được hiển thị đúng với thiết bị không phải HDCP.
	- Thiết bị này không phát lại và màn hình tivi chuyển thành màn hình đen.

# **SIMPLINK là gì?**  sìmpLINK

Một số chức năng của máy này được thiết bị điều khiển từ xa của tivi điều khiển khi máy này và tivi LG có SIMPLINK nối qua kết nối HDMI.

Các chức năng có thể điều khiển được bởi thiết bị điều khiển từ xa của tivi LG; Phát, Tạm dừng, Quét, Bỏ qua, Dừng, Tắt nguồn, v.v.

Hãy tham khảo cẩm nang người dùng tivi để biết chi tiết về chức năng SIMPLINK.

Tivi LG có chức năng SIMPLINK có logo như được trình bày ở trên.

# **LƯU Ý**

- Tùy vào loại đĩa hoặc trạng thái mở đĩa, một số chức năng SIMPLINK có thể khác với mục đích sử dụng của bạn hoặc không hoạt động. •
- Khi bạn sử dụng chức năng SIMPLINK, bạn phải kết nối với giắc cắm OPTICAL IN 1 để thưởng thức âm thanh TV chuyển đến hệ thống loa của bạn. •

Cài g.  $\,$  **3**

# **Kết nối Component Video**

Nối giắc cắm COMPONENT VIDEO OUT trên thiết bị này với giắc đầu vào tương ứng trên TV sử dụng cáp Y Pb Pr. Bạn có thể nghe âm thanh qua loa của hệ thống.

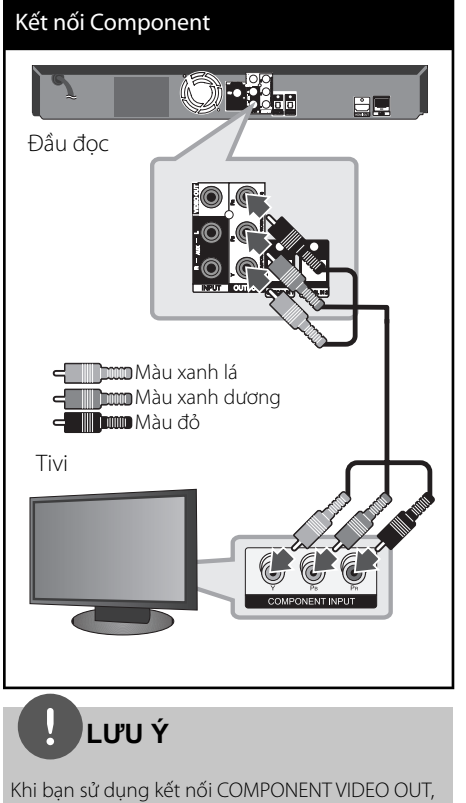

bạn có thể thay đổi độ phân giải cho đầu ra. (Tham khảo mục "Thiết lập độ phân giải" ở trang 24.)

# **Kết nối video**

Nối jack cắm VIDEO OUT trên thiết bị này với jack video in trên tivi sử dụng cáp video. Bạn có thể nghe âm thanh qua loa của hệ thống.

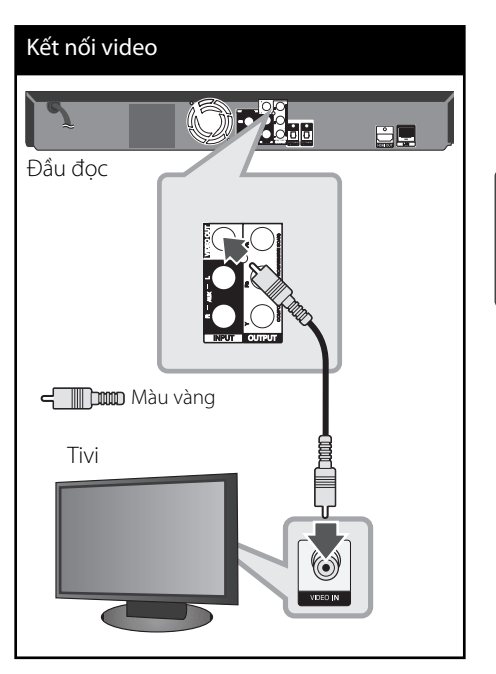

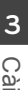

### **Thiết lập Độ phân giải**

Thiết bị này có vài độ phân giải đầu ra cho jack cắm HDMI OUT và COMPONENT VIDEO OUT. Cách thay đổi độ phân giải sử dụng trình đơn [Cài đặt].

- **1.** Nhấn HOME ( $\triangle$ ).
- **2.** Sử dụng  $\leq$ /> để chon [Cài đặt] và nhấn ENTER (·). Trình đơn [Cài đặt] sẽ xuất hiện.

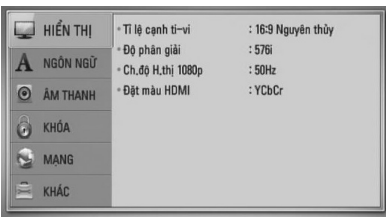

Cài đặt  **3**

- **3.** Sử dụng  $\Lambda$ /V để chọn tùy chọn [HIỂN THI] sau đó nhấn > để chuyển đến cấp độ thứ hai.
- 4. Sử dụng  $\Lambda$ /V để chọn tùy chọn [Độ phân giải] sau đó nhấn ENTER hoặc ( $\odot$ ) > để chuyển đến cấp độ thứ ba.

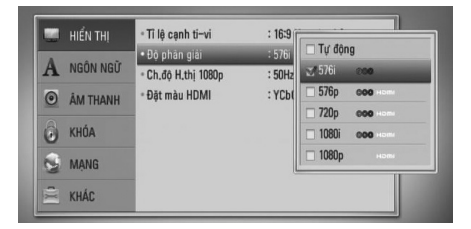

5. Sử dụng  $\Lambda$ /V để chọn độ phân giải mong muốn sau đó nhấn ENTER (O) để xác nhận lưa chon của ban.

# **LƯU Ý**

- Nếu tivi của bạn không chấp nhận độ phân giải bạn đã đặt trên đầu đọc này, bạn có thể đặt độ phân giải thành 576p như sau: •
	- 1. Nhấn ▲ để mở khay đĩa.
	- 2. Nhấn trên 5 giây.
- Vì có vài nhân tố ảnh hưởng đến độ phân giải của tín hiệu xuất video, hãy xem phần "Độ Phân Giải Đầu Ra Video" ở trang 86. •

# **Kết nối Anten**

Kết nối anten bán kèm để nghe radio.

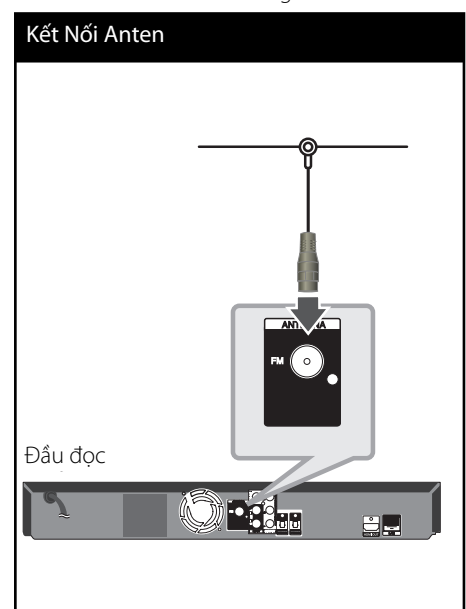

# **LƯU Ý**

Sau khi kết nối với anten hữu tuyến FM, giữ cho nó càng nằm ngang càng tốt. Đảm bảo kéo anten hữu tuyến FM ra hết chiều dài.

# **Kết nối với thiết bị bên ngoài**

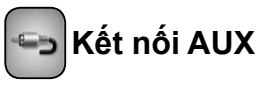

Bạn có thể thưởng thức âm thanh của thiết bị bộ phận có giắc cắm đầu ra âm thanh tương tự của bạn từ các loa của hệ thống.

Kết nối các giắc cắm đầu ra âm thanh tương tự của thiết bị bộ phận vào AUX L/R (INPUT) trên thiết bị này. Và sau đó chọn tùy chọn [AUX] bằng cách nhấn RADIO&INPUT và ENTER (·).

 **3**Cài đặt

Bạn có thể sử dụng nút F ở bảng trước để chọn chế đô vào.

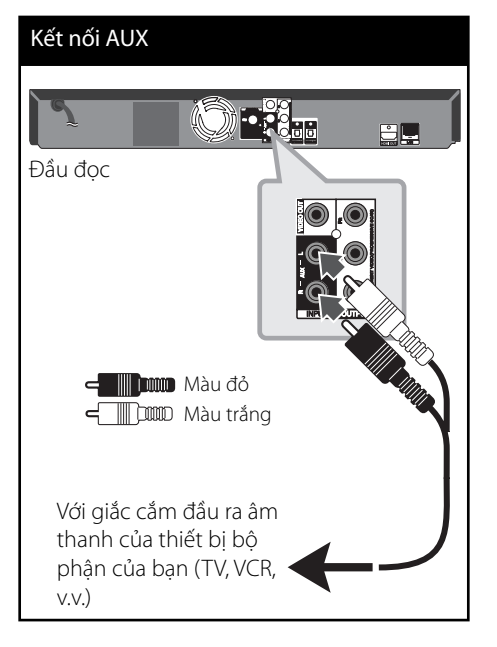

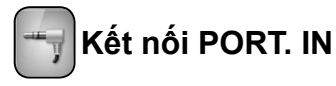

Bạn có thể thưởng thức âm thanh của đầu đọc âm thanh lưu động của bạn từ các loa của hệ thống.

Kết nối giắc cắm tai nghe (hoặc đường dây ra) của đầu đọc âm thanh lưu động vào PORTIN của thiết bị này. Và sau đó chọn tùy chọn [PORTABLE] (LƯU ĐỘNG) bằng cách nhấn RADIO&INPUT và ENTER (·).

Bạn có thể sử dụng nút F ở bảng trước để chọn chế đô vào.

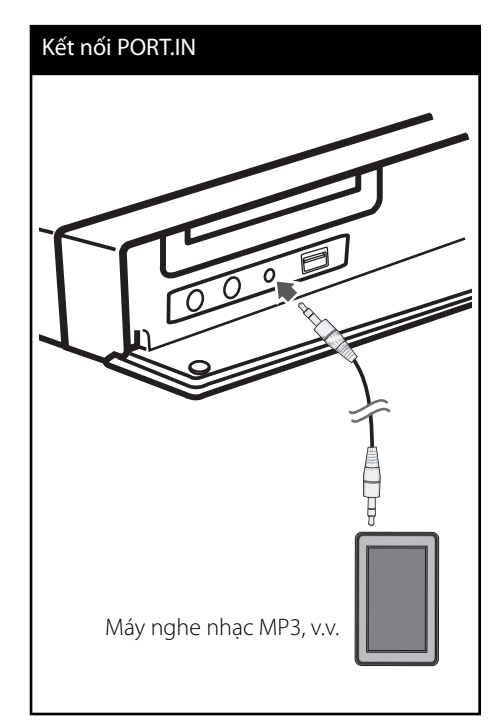

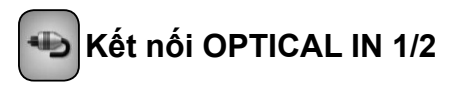

Bạn có thể thưởng thức âm thanh của thiết bị bộ phận có kết nối quang kỹ thuật số từ các loa của hệ thống.

Kết nối giắc cắm đầu ra quang của bộ phận vào giắc cắm OPTICAL IN 1/2 trên thiết bị. Và sau đó chọn tùy chọn [OPTICAL 1/2] (QUANG) bằng cách nhấn RADIO&INPUT và ENTER (·). Hoặc nhấn OPTICAL để chọn trực tiếp.

Bạn có thể sử dụng nút F ở bảng trước để chọn chế đô vào.

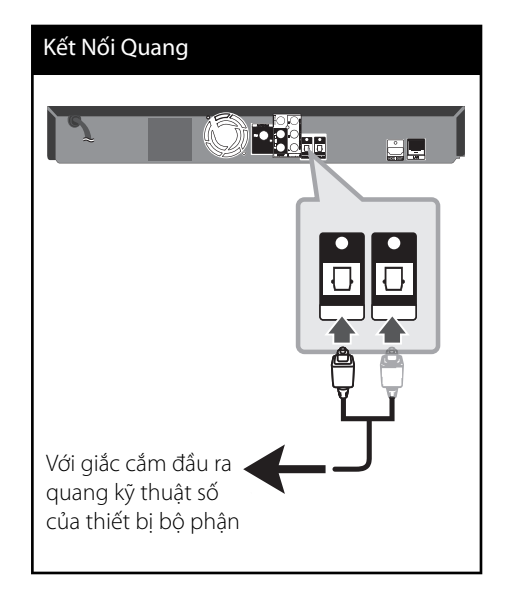

# **Kết nối với Mạng Ở Nhà của bạn**

Thiết bị này có thể được kết nối với một mạng cục bộ (LAN) qua cổng LAN trên bảng sau hoặc module không dây bên trong. Khi kết nối thiết bị này với một mạng ở nhà băng thông rộng, bạn có thể truy cập đến các dịch vụ chẳng hạn như cập nhật phần mềm, Home Link, các dịch vụ tương tác và xem video BD-LIVE.

### **Kết nối mạng hữu tuyến**

Sử dụng một mạng hữu tuyến để có hiệu suất tốt nhất, vì các thiết bị gắn kèm được kết nối trực tiếp với mạng và không bị nhiễu tần số radio. Vui lòng tham khảo tài liệu dành cho thiết bị mạng của bạn để biết thêm hướng dẫn. Kết nối cổng LAN của đầu đọc với cổng tương ứng trên Modem hoặc Bộ Định Tuyến của bạn sử dụng cáp LAN hoặc Ethernet có bán trên thị trường (CAT5 hoặc tốt hơn có đầu nối RJ45). Trong cấu hình ví dụ dành cho kết nối hữu tuyến bên dưới, đầu đọc này sẽ có thể truy cập nội dung từ một trong hai máy tính cá nhân (PC).

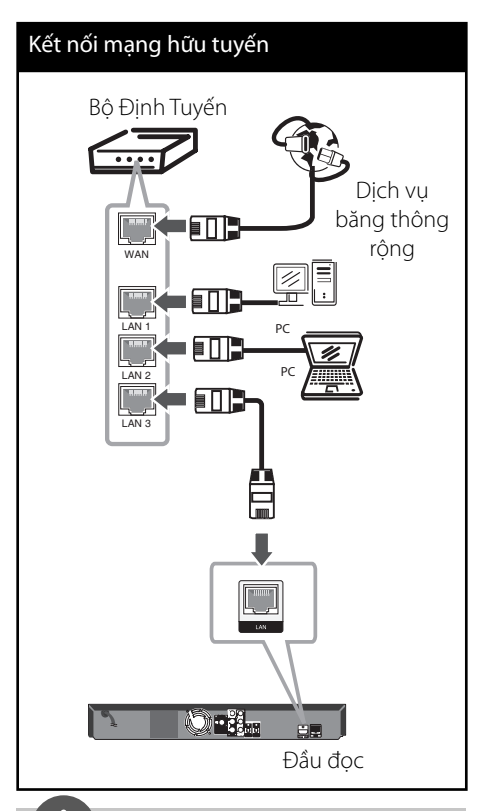

### **LƯU Ý**

- Khi cắm hoặc rút cáp LAN, hãy giữ phần phích cắm của cáp. Khi rút cáp, không kéo cáp LAN mà rút khi nhấn khóa xuống. •
- Không nối cáp điện thoại di động với cổng LAN. •
- Vì có nhiều cấu hình kết nối khác nhau, vui lòng theo dõi các thông số kỹ thuật của nhà cung cấp viễn thông hoặc nhà cung cấp dịch vụ internet. •
- Nếu bạn muốn truy cập nội dung từ máy tính cá nhân hoặc máy chủ DLNA, phải kết nối đầu đọc này với cùng một mạng cục bộ với chúng qua một bộ định tuyến. •

 **3**

### **Cài Đặt Mạng Hữu Tuyến**

Trước khi thiết lập mạng hữu tuyến, bạn cần phải kết nối internet băng thông rộng với mang ở nhà của ban.

Nếu có một máy chủ DHCP trên mang cục bộ (LAN) qua kết nối hữu tuyến, thiết bị này sẽ tự động được dành riêng một địa chỉ IP. Sau khi thực hiện kết nối vật lý, một số nhỏ các mạng ở nhà có thể đòi hỏi phải điều chỉnh thiết lập mạng của đầu đọc. Điều chỉnh thiết lập [MANG] như sau.

**1.** Chọn tùy chọn [Cài đặt Kết nối] trong trình đơn [Cài đăt] sau đó nhấn ENTER (·).

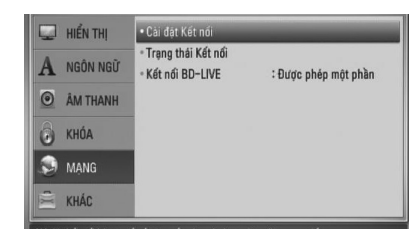

**2.** Trình đơn [Cài đặt Kết nối] xuất hiện trên màn hình. Sử dụng  $\Lambda/V$  để chọn [Có dây] và nhấn ENTER  $($ .

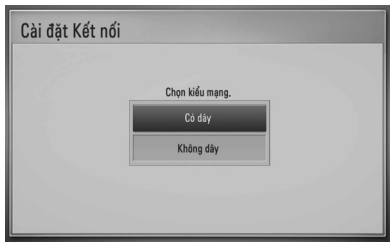

- **3.** Chon [Cà] và nhấn ENTER (**)** để tiếp tục. Thiết lập kết nối mới sẽ cài đặt lại thiết lập hiện tại của mạng.
- 4. Sử dụng  $\Lambda/V/\leq/$  để chọn chế đô IP giữa [động] và [tĩnh]. Thông thường, hãy chọn [động] để tự động dành riêng một địa chỉ IP.

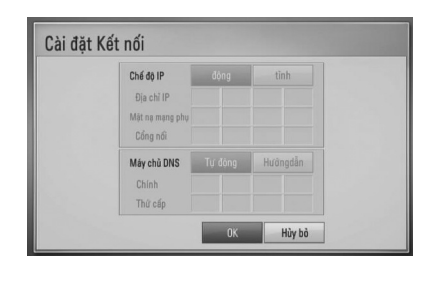

# **LƯU Ý**

Nếu không có máy chủ DHCP trên mạng và bạn muốn đặt địa chỉ IP theo cách thủ công, hãy chọn [tĩnh] sau đó đặt [Địa chỉ IP], [Mặt nạ mạng phụ], [Cổng nối] và [Máy chủ DNS] sử dụng  $\Lambda/V/\text{<}/\text{>}$  và các phím chữ số. Nếu bạn nhập sai số, hãy nhấn CLEAR để xóa phần đã tô đậm.

- **5.** Chon [OK] và nhấn ENTER (**)** để áp dụng thiết lập mang.
- **6.** Thiết bị sẽ yêu cầu bạn kiểm tra kết nối mang. Chon [OK] và nhấn ENTER (O) để hoàn tất thiết lập mạng.

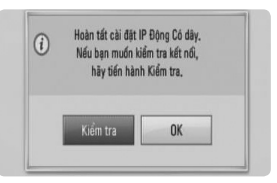

**7.** Nếu bạn chọn [Kiểm tra] và nhấn ENTER (<sup>(</sup>) ở bước 6 bên trên, trang thái kết nối mạng sẽ xuất hiện trên màn hình. Bạn cũng có thể kiểm tra trên [Trạng thái Kết nối] trong trình đơn [Cài đặt].

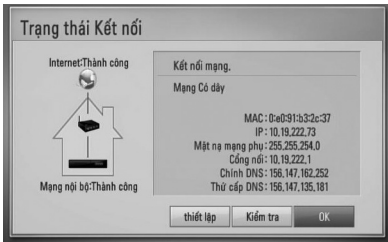

### **Kết Nối Mạng Không Dây**

Một tùy chọn kết nối khác là sử dụng một Điểm Truy Cập hoặc một bộ định tuyến không dây. Trong cấu hình ví dụ dành cho kết nối không dây bên dưới, đầu đọc này sẽ có thể truy cập nội dung từ một trong hai máy tính cá nhân (PC).

Cấu hình mạng và cách kết nối có thể thay đổi tùy vào thiết bị được sử dụng và môi trường mang.

Đầu đọc này được trang bị module không dây IEEE 802.11n (chỉ đối với băng tần 2.4 GHz), cũng hỗ trợ chuẩn 802.11b/g. Để có hiệu suất không dây tốt nhất, chúng tôi khuyên dùng mạng Wi-Fi có chứng nhận IEEE 802.11n (chỉ đối với băng tần 2.4 GHz) (điểm truy cập hoặc bộ định tuyến không dây).

Hãy tham khảo hướng dẫn cài đặt kèm theo điểm truy cập hoặc bộ định tuyến không dây của bạn để biết các bước kết nối và thiết lập mạng chi tiết.

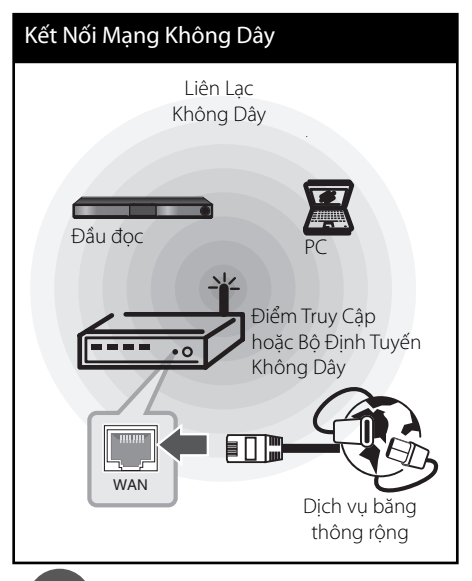

# **LƯU Ý**

- Để có hiệu suất tốt nhất, kết nối hữu tuyến trực tiếp từ đầu đọc này đến bộ định tuyến của mạng ở nhà của bạn hoặc cáp/modem DSL luôn là lựa chọn tốt nhất. Nếu đầu đọc nằm xa bộ định tuyến của bạn hoặc cáp/modem DSL, bạn có thể mua cáp Ethernet hoặc cáp LAN ở nhiều cửa hàng với chiều dài 50 bộ trở lên. Nếu bạn chọn tùy chọn không dây, hãy lưu ý rằng hiệu suất đôi khi có thể bị ảnh hưởng bởi các thiết bị điện tử khác trong nhà. •
- Điểm Truy Cập là một thiết bị cho phép bạn kết nối với mạng ở nhà của bạn theo đường vô tuyến. •

# **3**Cài

đặt

### **Cài Đặt Mạng Không Dây**

Trước khi cài đặt mạng không dây, bạn cần phải:

 – kết nối internet băng thông rộng với mạng không dây ở nhà của bạn.

 – đặt điểm truy cập hoặc bộ định tuyến không dây.

– ghi chú mã SSID và mã an ninh của mạng.

Sau khi thực hiện kết nối mạng không dây, cần phải cài đặt thiết bị này để liên lạc mạng. Có thể thực hiện điều chỉnh từ trình đơn [Cài đặt]. Điều chỉnh thiết lập [MẠNG] như sau. Cần phải thiết lập điểm truy cập hoặc bộ định tuyến không dây trước khi kết nối thiết bị với mạng.

**1.** Chọn tùy chọn [Cài đặt Kết nối] trong trình đơn [Cài đăt] sau đó nhấn ENTER (O).

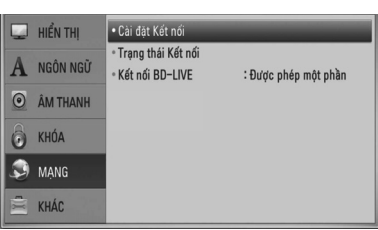

**2.** Trình đơn [Cài đặt Kết nối] xuất hiện trên màn hình. Sử dụng  $\Lambda/V$  để chon [Không dây] và nhấn ENTER  $($ .

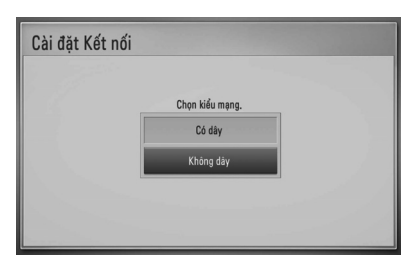

**3.** Chon [Có] và nhấn ENTER ( **(**•) để tiếp tục. Thiết lập kết nối mới sẽ cài đặt lại thiết lập hiện tại của mạng.

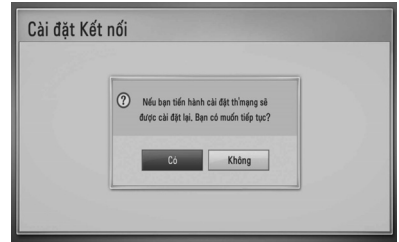

**4.** Đầu đọc này sẽ quét tất cả các điểm truy cập hoặc bộ định tuyến khả dụng trong tầm hoạt động và hiển thị chúng dưới dạng một danh sách. Sử dụng  $\Lambda/V$  để chọn một điểm truy cập hoặc bộ định tuyến không dây trên danh sách, và sau đó nhấn  $ENTER$  ( $\odot$ ).

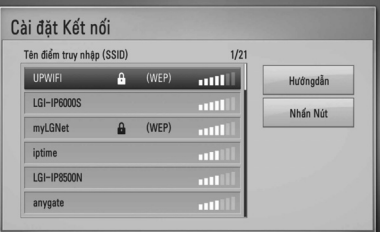

Nếu bạn có mã an ninh trên điểm truy cập hoặc bộ định tuyến không dây của mình, hãy xác nhận rằng mã WEP hoặc WPA đã được nhập vào thiết bị giống với thông tin của bộ định tuyến. Bạn cần phải nhập mã an ninh khi cần.

# **LƯU Ý**

Chế độ an ninh WEP thường có 4 mã khả dụng đối với một thiết lập của điểm truy cập hoặc bộ định tuyến không dây. Nếu điểm truy cập hoặc bộ định tuyến không dây của bạn sử dụng chế độ an ninh WEP, hãy nhập mã an ninh của mã "No.1" để kết nối trên mạng ở nhà của bạn.

**[Hướngdẫn] –** Điểm truy cập của bạn có thể không cho biết tên điểm truy cập (SSID) của nó. Hãy kiểm tra thiết lập bộ định tuyến của ban qua máy tính và hoặc đặt bộ định tuyến của bạn để cho biết SSID, hoặc nhập tên điểm truy cập (SSID) theo cách thủ công trong [Hướngdẫn].

**[Nhấn Nút] –** Nếu điểm truy cập hoặc bộ định tuyến không dây của bạn hỗ trợ phương thức Cấu Hình Nhấn Nút (Push Button Configuration), hãy chọn tùy chọn này và nhấn Push Button trên điểm truy cập hoặc bộ định tuyến không dây của bạn trong vòng 120 lần đếm. Bạn không cần phải biết tên của điểm truy cập (SSID) và mã an ninh của điểm truy cập hoặc bộ định tuyến không dây của ban.

**5.** Sử dụng  $\Lambda/V$ /</> để chọn chế đô IP giữa [động] và [tĩnh]. Thông thường, hãy chọn [đông] để tự đông dành riêng một địa chỉ IP.

# **LƯU Ý**

Nếu không có máy chủ DHCP trên mang và ban muốn đặt địa chỉ IP theo cách thủ công, hãy chọn [tĩnh] sau đó đặt [Địa chỉ IP], [Mặt nạ mạng phụ], [Cổng nối] và [Máy chủ DNS] sử dụng  $\Lambda/V/\texttt{<}/\texttt{>}$  và các phím chữ số. Nếu bạn nhập sai số, hãy nhấn CLEAR để xóa phần đã tô đậm.

- **6.** Chon [OK] và nhấn ENTER ( **(**•) để áp dụng thiết lập mang.
- **7.** Thiết bị sẽ yêu cầu bạn kiểm tra kết nối mạng. Chọn [OK] và nhấn ENTER (O) để hoàn tất thiết lập mang.
- **8.** Nếu bạn chọn [Kiểm tra] và nhấn ENTER (·) ở bước 7 bên trên, trang thái kết nối mạng sẽ xuất hiện trên màn hình. Bạn cũng có thể kiểm tra trên [Trạng thái Kết nối] trong trình đơn [Cài đặt].

### **Lưu Ý về Kết Nối Mạng:**

- Nhiều vấn đề về kết nối mạng trong quá trình cài đặt thường có thể được khắc phục bằng cách cài đặt lại bộ định tuyến hoặc modem. Sau khi kết nối đầu đọc với mạng ở nhà, hãy nhanh chóng tắt nguồn và/hoặc rút cáp nguồn của bộ định tuyến mạng ở nhà hoặc modem cáp. Sau đó bật nguồn và/hoặc nối cáp nguồn trở lại.
- Tùy vào nhà cung cấp dịch vụ internet (ISP), số thiết bị có thể nhận dịch vụ internet có thể bị hạn chế bởi điều khoản dịch vụ được áp dụng. Để biết chi tiết, hãy liên hệ ISP của bạn. •
- Công ty chúng tôi không chịu trách nhiệm cho bất kỳ hư hỏng nào của thiết bị này và/hoặc tính năng kết nối internet do lỗi/hư hỏng liên lạc liên quan đến kết nối internet băng thông rộng của bạn, hoặc thiết bị được kết nối khác. •

•

•

- Các tính năng của đĩa BD-ROM khả dung thông qua tính năng Kết nối Internet không được công ty chúng tôi tạo ra hoặc cung cấp, và công ty chúng tôi không chịu trách nhiệm về chức năng của chúng hoặc tính khả dụng liên tục của chúng. Một số tài liệu liên quan đến đĩa được cung cấp qua Kết nối Internet có thể không tương thích với thiết bị này. Nếu bạn có thắc mắc về nội dung như thế, vui lòng liên hệ nhà sản xuất đĩa.
- Một số nội dung trên internet có thể đòi hỏi kết nối có băng thông rộng cao hơn.
- Ngay cả khi thiết bị này được kết nối và thiết lập cấu hình đúng cách, một số nội dụng trên internet có thể không hoạt động đúng vì nghẽn mạng, chất lượng hoặc băng thông của dịch vu internet của ban, hoặc các vấn đề tại chỗ của nhà cung cấp nội dung. •
- Một số thao tác kết nối internet có thể không thực hiện được do những hạn chế nhất định được đặt ra bởi nhà cung cấp dịch vụ internet (ISP) là người cung cấp kết nối Internet băng thông rộng cho bạn. •
- Bạn phải chịu trách nhiệm thanh toán bất kỳ khoản lệ phí nào được ISP tính kể cả, nhưng không giới hạn ở, phí kết nối. •
- Cần có cổng 10 Base-T hoặc 100 Base-TX LAN để kết nối hữu tuyến với thiết bị này. Nếu dịch vụ internet của bạn không cho phép phương thức kết nối như vậy, bạn sẽ không thể kết nối thiết bị này. •
- Bạn phải sử dụng một Router để dùng dịch vụ xDSL. •
- Cần có modem DSL để sử dụng dịch vụ DSL cần có modem cáp để sử dụng dịch vụ modem cáp. Tùy vào phương thức truy cập và thỏa thuận đăng ký với ISP của ban, bạn có thể không có khả năng sử dụng tính năng kết nối internet có trong thiết bị này hoặc bạn có thể bị hạn chế ở một số thiết bị bạn có thể kết nối đồng thời. (Nếu ISP của bạn hạn chế đăng ký ở một thiết bị, thì thiết bị này có thể không cho phép kết nối khi đã kết nối máy tính cá nhân.)
- Việc sử dụng "Router" (Bộ Định Tuyến) có thể không được phép hoặc việc sử dụng bộ định tuyến có thể bị hạn chế tùy vào các chính sách và giới hạn của ISP của bạn. Để biết chi tiết, hãy liên hệ trực tiếp với ISP của bạn. •
- Mạng không dây hoạt động ở tần số radio 2.4GHz cũng có thể được sử dụng bởi các thiết bị gia dụng khác chẳng hạn như điện thoại không dây, các thiết bị Bluetooth®, lò vi ba, và có thể bị ảnh hưởng bởi nhiễu sóng từ các thiết bị đó.
- Hãy tắt tất cả các thiết bị mạng không sử dụng trong mạng cục bộ ở nhà của bạn. Một số thiết bị có thể tạo ra lưu lượng mang. •
- Để truyền tín hiệu tốt hơn, hãy đặt đầu đọc càng gần điểm truy cập càng tốt. •
- Trong một số trường hợp, việc đặt điểm truy cập hoặc bộ định tuyến không dây cách sàn ít nhất 0,45m có thể cải thiện chất lượng nhận tín hiệu. •
- Hãy di chuyển đến càng gần điểm truy cập càng tốt hoặc tái định hướng đầu đọc sao cho không có chướng ngại vật giữa nó và điểm truy cập. •
- Chất lượng nhận tín hiệu qua mạng không dây phụ thuộc vào nhiều nhân tố chẳng hạn như loại điểm truy cập, khoảng cách giữa đầu đọc và điểm truy cập, và vị trí của đầu đọc. •
- Đặt điểm truy cập hoặc bộ định tuyến không dây của bạn thành chế độ Infrastructure (Cơ Sở Hạ Tầng). Không hỗ trợ chế độ Ad-hoc (Đặc Biệt). •

Cài đặt

 **3**

•

# **Kết nối thiết bị USB**

Đầu đọc này có thể phát các tập tin phim, nhạc và ảnh có trong thiết bị USB.

**1.** Cắm thiết bị USB vào cổng USB cho đến khi cố định.

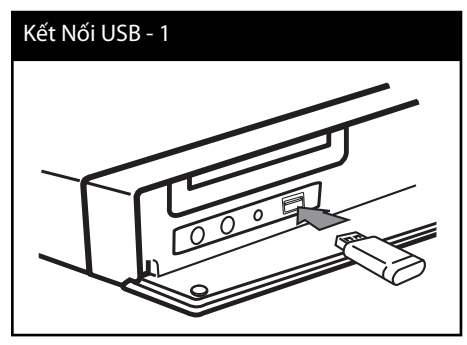

Khi bạn kết nối thiết bị USB trên trình đơn HOME, đầu đọc sẽ tự động phát một tập tin nhạc có trong thiết bị lưu trữ USB. Nếu thiết bị lưu trữ USB có nhiều loại tập tin khác nhau, một trình đơn để chọn loại tập tin sẽ xuất hiện.

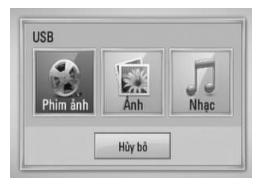

Thời gian tải có thể mất vài phút tùy vào số lượng nội dung lưu trong thiết bị lưu trữ USB. Nhấn ENTER (·) khi chọn nút [Hủy bỏ] để dừng tải.

- **2.** Chọn [Phim ảnh], [Ảnh] hoặc [Nhạc] sử dụng </>, và nhấn ENTER ( $\odot$ ).
- **3.** Chon một tập tin sử dụng  $\Lambda/V/\leq/$ , và nhấn PLAY hoặc ENTER (·) để phát tập tin. Bạn có thể kiểm tra chỗ trống của thiết bị USB trên màn hình.

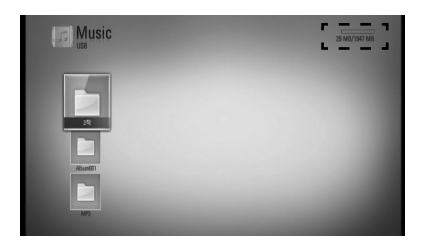

**4.** Chọn chế độ kia. Và rút thiết bị USB ra một cách cẩn thận.

 **3**

Cài đặt

### Kết Nối USB - 2

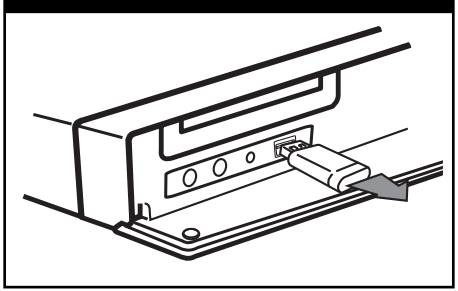

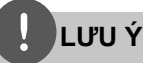

- Đầu đọc này hỗ trợ thẻ nhớ flash/O Cứng ngoài USB có định dạng FAT16, FAT32 và NTFS khi truy cập các tập tin (nhạc, hình ảnh, phim). Tuy nhiên, để ghi BD-LIVE và Audio CD, chỉ có các định dạng FAT16 và FAT32 được hỗ trợ. Sử dụng thẻ nhớ flash/Ổ Cứng Ngoài USB được định dạng bằng FAT16 hoặc FAT32 khi sử dụng chức năng ghi BD-LIVE và Audio CD.
- Có thể sử dụng thiết bị USB để lưu trữ cục bộ, để thưởng thức đĩa BD-LIVE có Internet. •
- Thiết bị này có thể hỗ trợ đến 4 phân vùng của thiết bị USB. •
- Không rút thiết bị USB khi đang hoạt động (phát, v.v). •
- Không hỗ trợ thiết bị USB đòi hỏi cài đặt chương trình bổ sung khi bạn kết nối với máy tính. •
- Thiết bị USB: Thiết bị USB hỗ trợ USB 1.1 và USB 2.0. •
- Có thể phát các tập tin Phim, Nhạc và hình ảnh. Để biết chi tiết về hoạt động của từng loại tập tin, hãy tham khảo các trang liên quan. •
- Đề nghị sao lưu dự phòng thường xuyên để tránh bị mất dữ liệu.
- Nếu dùng cáp nối dài cho USB hoặc USB HUB hoặc đầu đọc Đa Năng USB, thì có thể không được nhận ra thiết bị USB.
- Một số thiết bị USB có thể không hoạt động với thiết bị này.
- Không hỗ trợ máy ảnh kỹ thuật số và điện thoại di động.
- Không thể kết nối cổng USB của thiết bị với máy tính. Không thể sử dụng thiết bị này làm thiết bị lưu trữ. •

# **Thiết lập**

### **Điều chỉnh các thiết lập Cài đặt**

Bạn có thể thay đổi các thiết lập của đầu đọc trong trình đơn [Cài đặt].

**1.** Nhấn HOME ( $\triangle$ ).

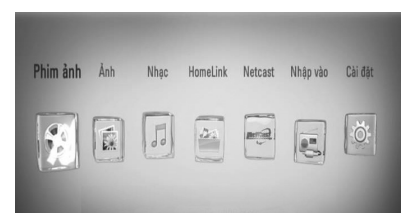

**2.** Sử dụng  $\leq$ /> để chọn [Cài đăt] và nhấn ENTER (·). Trình đơn [Cài đặt] sẽ xuất hiện.

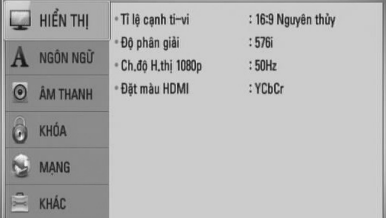

**3.** Sử dụng  $\Lambda$ /V để chọn tùy chọn cài đặt đầu tiên, và nhấn > để chuyển đến cấp độ thứ hai.

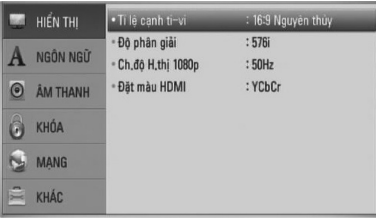

4. Sử dụng  $\Lambda/V$  để chọn tùy chọn cài đặt thứ hai, và nhấn ENTER (O) để chuyển đến cấp độ thứ ba.

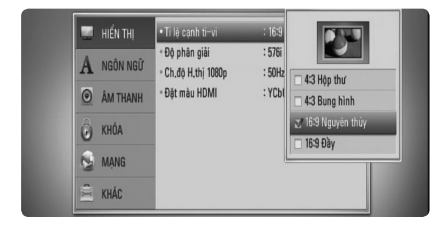

**5.** Sử dụng  $\Lambda$ /V để chọn thiết lập mong muốn, và nhấn > ENTER hoặc (·) để xác nhân lưa chon của ban.

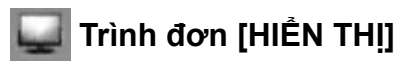

### **Tỉ lệ cạnh ti-vi**

Chọn một tùy chọn tỉ lệ màn hình tivi tùy vào loại tivi của bạn.

#### **[4:3 Hộp thư]**

Chọn khi kết nối một tivi 4:3 chuẩn. Hiển thị hình ảnh sân khấu có thanh che trên và bên dưới hình ảnh.

#### **[4:3 Bung hình]**

Chọn khi kết nối một tivi 4:3 chuẩn. Hiển thị hình ảnh bị xén để vừa màn hình tivi. Cả hai bên của hình ảnh bị cắt bỏ.

#### **[16:9 Nguyên thủy]**

Chọn khi kết nối một tivi rộng 16:9. Hình ảnh 4:3 được hiển thị với tỉ lệ màn hình 4:3, có các thanh đen xuất hiện ở bên trái và phải.

#### **[16:9 Đầy]**

Chọn khi kết nối một tivi rộng 16:9. Hình ảnh 4:3 được điều chỉnh theo chiều nằm ngang (theo tỉ lệ tuyến tính) để vừa với toàn bộ màn hình.

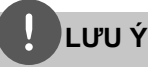

Bạn không thể chọn tùy chọn [4:3 Hộp thư] và [4:3 Bung hình] khi độ phân giải được đặt cao hơn 720p.

### **Độ phân giải**

Đặt độ phân giải đầu ra của Bộ phận và tín hiệu video HDMI. Tham khảo trang 24 và 86 để biết chi tiết về thiết lập độ phân giải.

### **[Tự động]**

Nếu jack cắm HDMI OUT được kết nối với tivi cung cấp thông tin hiển thị (EDID), tự động chọn độ phân giải thích hợp nhất với tivi được kết nối. Nếu chỉ kết nối COMPONENT VIDEO OUT, việc này sẽ thay đổi độ phân giải thành 1080i làm độ phân giải mặc định.

#### **[1080p]**

Xuất các đường 1080 video liên tục.

#### **[1080i]**

Xuất các đường 1080 video kết hợp.

#### **[720p]**

Xuất các đường 720 video liên tục.

#### **[576p]**

Xuất các đường 576 video liên tục.

#### **[576i]**

Xuất các đường 576 video kết hợp.

### **Ch.độ H.thị 1080p**

Khi độ phân giải được đặt thành 1080p, hãy chọn [24Hz] để có hiển thị tốt chất liệu phim (1080p/ 24 Hz) với màn hình được trang bị HDMI tương thích với đầu ra 1080p/ 24 Hz.

# **LƯU Ý**

- Khi bạn chọn [24 Hz], bạn có thể gặp một số hình ảnh nhiễu khi video thay đổi chất liệu video và phim. Trong trường hợp này, hãy chọn [50 Hz]. •
- Ngay cả khi [Ch.độ H.thị 1080p] được đặt thành [24Hz], nếu tivi của bạn không tương thích với 1080p/24 Hz, thì tần số khung hình thực sự của đầu ra video sẽ là 50Hz cho phù hợp với định dang nguồn video. •

### **Đặt màu HDMI**

Chọn loại đầu xuất từ jack cắm HDMI OUT. Để biết thiết lập này, vui lòng tham khảo cẩm nang của thiết bị hiển thị.

#### **[YCbCr]**

Chọn khi kết nối đến một thiết bị hiển thị HDMI.

#### **[RGB]**

Chọn khi kết nối đến một thiết bị hiển thị DVI (RGB).
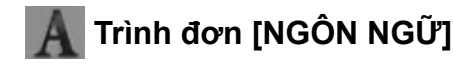

#### **Hiển thị menu**

Chọn ngôn ngữ cho trình đơn [Cài đặt] và màn hình hiển thị.

#### **Menu đĩa/Đĩa âm thanh/Đĩa phụ đề**

Chọn ngôn ngữ bạn muốn cho rãnh âm thanh (âm thanh đĩa), phụ đề, và trình đơn đĩa.

#### **[Nguyên bản]**

Tham khảo ngôn ngữ gốc mà đĩa được thu.

#### **[Khác]**

Nhấn ENTER (O) để chọn một ngôn ngữ khác. Sử dụng các nút số sau đó là nút  $ENTER$  ( $\odot$ ) để nhập số có 4 chữ số tương ứng với danh sách mã ngôn ngữ ở trang 83.

#### **[Tắt] (chỉ đối với Phụ Đề của Đĩa)**  Tắt Phụ đề.

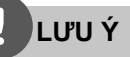

Tùy vào đĩa, thiết lập ngôn ngữ của bạn có thể không hoạt đông.

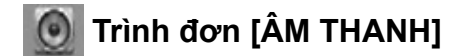

#### **Thiết lập loa**

Để có được chất lượng âm thanh tốt nhất có thể, hãy sử dụng màn hình hiển thị speaker setup (cài đặt loa) để đặt âm lượng của loa bạn đã kết nối và khoảng cách từ vị trí nghe của bạn. Sử dụng test (thử) để điều chỉnh âm lượng của loa đến cùng mức độ.

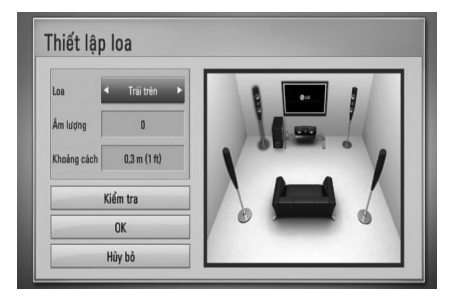

# **3**Cài

đặt

#### **[Loa]**

Chọn một loa bạn muốn điều chỉnh.

#### **[Âm lượng]**

Điều chỉnh mức ra của từng loa.

#### **[Khoảng cách]**

Điều chỉnh khoảng cách giữa từng loa và vị trí nghe.

#### **[Kiểm tra/ Dừgthửâbáo]**

Các loa sẽ phát ra âm thử.

#### **[OK]**

Xác nhận thiết lập.

#### **[Hủy bỏ]**

Hủy thiết lập.

### **Đồng bộ Hình-Tiếng**

Đôi khi TV Kỹ Thuật Số gặp phải trường hợp trễ giữa hình và tiếng. Nếu xảy ra trường hợp này bạn có thể bù bằng cách thiết lập độ trễ đối với âm thanh sao cho nó 'chờ' hình một cách hiệu quả: việc này được gọi là HD AV Sync. Sử dụng  $\wedge$  V để cuộn lên và xuống qua lượng thời gian trễ, bạn có thể đặt ở bất kỳ mức nào từ 0 đến 300 ms.

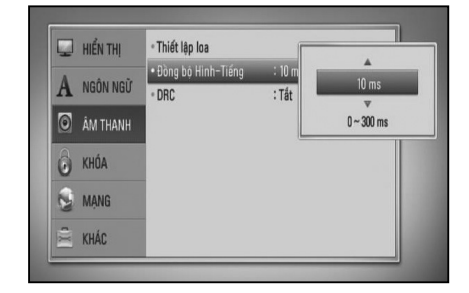

Sự trễ sẽ thay đổi tùy vào việc bạn đang xem kênh TV kỹ thuật số nào. Nếu bạn chuyển kênh, bạn có thể cần phải điều chỉnh lại HD AV Sync.

### **DRC (Kiểm soát Phạm vi Động)**

Khi nội dung được mã hóa bằng Dolby Digital hoặc Dolby Digital Plus khi phát lại, bạn có thể muốn nén phạm vi động của đầu xuất âm thanh (sự chênh lệch giữa âm thanh lớn nhất và âm thanh nhỏ nhất). Việc này cho phép bạn nghe âm thanh của phim với âm lượng nhỏ hơn mà không làm mất độ rõ của âm thanh. Đặt [DRC] thành [Mở] để có hiệu ứng này.

## **LƯU Ý**

Chỉ có thiể thay đổi thiết lập DRC khi không có đĩa hoặc thiết bị ở trạng thái dừng hẳn.

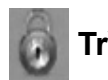

## **Trình đơn [KHÓA]**

Để mở bất kỳ tính năng nào trong thiết lập [KHÓA], bạn phải nhập mã an toàn 4 chữ số bạn vừa tạo lập.

Nếu vẫn chưa tạo mật khẩu, bạn sẽ được yêu cầu làm như vậy. Nhập mật khẩu 4 chữ số hai lần, và nhấn ENTER (·) để tạo mật khẩu mới.

### **Mật khẩu**

Bạn có thể tạo hoặc đổi mật khẩu.

#### **[Không có]**

Nhập mật khẩu 4 chữ số hai lần, và nhấn ENTER  $($ **O** $)$  để tạo mật khẩu mới.

#### **[Đổi]**

Nhập mật khẩu hiện tại và nhấn  $ENTER$  ( $\odot$ ). Nhập mật khẩu 4 chữ số hai lần, và nhấn ENTER ( ) để tạo mật khẩu mới.

# **LƯU Ý**

Nếu bạn làm sai trước khi nhấn ENTER (·), hãy nhấn CLEAR. Sau đó nhập đúng mật khẩu.

### **Nếu bạn quên mật khẩu,**

Nếu bạn quên mật khẩu, bạn có thể xóa bằng cách thực hiện theo các bước sau đây:

- **1.** Lấy đĩa có thể có trong thiết bị này ra.
- **2.** Chọn tùy chọn [Khóa] trong trình đơn [Cài đặt].
- **3.** Sử dụng các nút số để nhập "210499" trên Trình Đơn [Khóa]. Mật khẩu đã được xóa.

HB965TZ-FF.BVNMLLK\_VIET\_0483.ind38 38 B965TZ-FF.BVNMLLK\_VIET\_0483.ind38 2010.4.15 3:55:22 PM 010.4.15

#### **DVD Phân hạng**

Chặn phát lại đĩa DVD được đánh giá theo nội dung. (Không phải tất cả các đĩa đều được đánh giá.)

#### **[1-8 Phân hạng]**

Đánh giá hạng một (1) có nhiều giới hạn nhất và đánh giá hạng tám (8) có ít giới hạn nhất.

#### **[Mở khóa]**

Nếu bạn chọn tính năng này, chức năng kiểm soát của cha mẹ không hoạt động và đĩa được phát toàn bộ nội dung.

#### **BD Phân hạng**

Đặt giới hạn tuổi để phát BD-ROM. Sử dụng các nút số để nhập giới hạn tuổi xem BD-ROM.

#### **[255]**

Có thể phát tất cả các đĩa BD-ROM.

#### **[0-254]**

Cấm phát đĩa BD-ROM có đánh giá tương ứng được ghi trong đó.

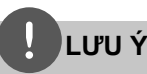

Chức năng [BD Phân hạng] sẽ chỉ được áp dụng cho đĩa BD có Advanced Rating Control (Điều Khiển Đánh Giá Nâng Cao).

#### **Mã vùng**

Nhập mã vùng có các tiêu chuẩn được sử dụng để đánh giá đĩa video DVD, dựa trên danh sách ở trang 82.

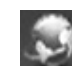

## **Trình đơn [MẠNG]**

Cần có thiết lập [MẠNG] để sử dụng tính năng cập nhật phần mềm, các tính năng BD Live, Home Link và NetCast.

### **Cài đặt Kết nối**

Nếu môi trường mạng ở nhà của bạn sẵn sàng để kết nối đầu đọc, đầu đọc cần phải đặt kết nối mạng để liên lạc mạng. (Xem "Kết nối với Mạng Ở Nhà của bạn" ở các trang 27.)

#### **Trạng thái Kết nối**

Nếu bạn muốn kiểm tra trạng thái mạng trên đầu đọc này, hãy chọn tùy chọn [Trạng thái Kết nối] và nhấn ENTER ( ) để điểm tra xem đã thiết lập kết nối với mạng và internet hay chưa.

#### **Kết nối BD-LIVE**

Bạn có thể hạn chế truy cập Internet khi sử dụng các chức năng BD-LIVE.

#### **[Được cho phép]**

Cho phép truy cập Internet đối với tất cả các nội dung BD-LIVE.

#### **[Được phép một phần]**

Chỉ cho phép truy cập Internet đối với các nội dung BD-LIVE có chứng nhận của chủ sở hữu nội dung. Truy cập Internet và các chức năng AACS Trực tuyến bị cấm đối với tất cả các nội dung BD-LIVE không có chứng nhận.

#### **[Bị cấm]**

Cấm truy cập Internet đối với tất cả các nội dung BD-LIVE.

Cài đặt

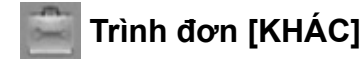

#### **DivX VOD**

THÔNG TIN VỀ DIVX VIDEO: DivX® là một định dạng video kỹ thuật số do Công Ty DivX tạo ra. Đây là một thiết bị được DivX Chứng Nhận chính thức phát video DivX. Hãy truy cập www.divx.com để biết thêm thông tin và các công cụ phần mềm để chuyển các tập tin của bạn thành video DivX.

THÔNG TIN VỀ DIVX VIDEO-ON-DEMAND: Phải đăng ký thiết bị DivX Certified® này để phát nôi dung DivX Video-on-Demand (VOD). Để tạo mã đăng ký, hãy tìm mục DivX VOD trong trình đơn cài đặt. Truy cập vod.divx.com bằng mã này để hoàn tất quá trình đăng ký và tìm hiểu thêm về DivX VOD.

#### **[Đăng ký]**

Hiển thị mã đăng ký của đầu đọc của bạn.

#### **[Hủy đăng ký]**

Bỏ kích hoạt đầu đọc của bạn và hiển thị mã bỏ kích hoạt.

## **LƯU Ý**

Chỉ có thể phát lại tất cả các video tải về từ DivX VOD có mã đăng ký của đầu đọc này trên thiết bị này.

### **Tự Động Tắt Nguồn**

Chế độ bảo vệ màn hình xuất hiện khi bạn để thiết bị ở chế độ Dừng trong khoảng năm phút. Nếu bạn đặt tùy chon này thành [Mở], thiết bị sẽ tự tắt sau khi Trình Bảo Vệ Màn Hình hiển thị trong 25 phút.

Đặt tùy chọn này thành [Tắt] để lại trìnnh bảo vệ màn hình cho đến khi người dùng vận hành thiết bị.

#### **Khởi chạy**

#### **Thiết lập nhà máy**

Bạn có thể đặt lại đầu đọc về thiết lập ban đầu tại nhà máy.

#### **Lưu BD sạch**

Khởi phát nội dung BD từ thiết bị lưu trữ USB được kết nối.

# **LƯU Ý**

Nếu bạn đặt lại đầu đọc về thiết lập ban đầu tại nhà máy sử dụng tùy chọn [Thiết lập nhà máy], bạn phải đặt tất cả thao tác kích hoạt cho các dịch vụ trực tuyến và đặt lại các thiết lập mạng.

### **Phần mềm**

#### **Thông tin**

Hiển thị phiên bản phần mềm hiện tại.

#### **Cập nhật**

Bạn có thể cập nhật phần mềm bằng cách kết nối thiết bị trực tiếp với máy chủ cập nhật phần mềm (xem trang 84).

#### **Thông báo Phủ nhận**

Nhấn ENTER (·) để xem thông báo Tuyên Bố Từ Chối Dịch Vụ Mạng ở trang 91.

Cài đặt  **3**

# **Hiệu Ứng Âm Thanh**

Bạn có thể chọn một chế độ âm thanh thích hợp. Nhấn SOUND EFFECT (HIỆU ỨNG ÂM THANH) nhiều lần cho đến khi chế độ mong muốn xuất hiện trên màn hình hiển thị bảng trước hoặc màn hình TV. Các nội dung được hiển thị cho trình cân bằng âm thanh có thể khác nhau tùy vào nguồn âm thanh và hiệu ứng.

[**Natural**]: Bạn có thể thưởng thức âm thanh thoải mái và tự nhiên.

[**Bypass**]: Phần mềm có tín hiệu âm thanh xung quanh đa kênh được phát theo cách nó được ghi.

[**Bass Blast**]: Củng cố hiệu ứng âm thanh trầm từ loa trước bên trái và phải và subwoofer.

[**PL ll Movie**]: Thực hiện giải mã chế độ xem phim Pro Logic ll thành tín hiệu đầu vào và tạo ra năm kênh xuất băng thông hoàn chỉnh từ nguồn 2 kênh. Thiết lập này lý tưởng để xem video của phim ghi lại hoặc phim cũ. Chế độ này chỉ khả dụng đối với các nguồn 2 kênh.

[**PL ll Music**]: Thực hiện giải mã chế độ nghe nhạc Pro Logic ll thành tín hiệu đầu vào và tạo ra năm kênh xuất băng thông hoàn chỉnh từ nguồn 2 kênh. Thiết lập này lý tưởng đối với các nguồn âm thanh nổi bình thường chẳng hạn như CD. Chế độ này chỉ khả dụng đối với các nguồn 2 kênh.

[**Clear Voice**]: Chế độ này tạo ra độ rõ cho giọng nói, cải thiện chất lượng của âm thanh giọng nói.

[**Virtual**]: Bạn có thể thưởng thức nhiều âm thanh động hơn bằng kênh giữa được cải thiện.

[**Game**]: Bạn có thể thưởng thức nhiều âm thanh ảo hơn khi chơi video game.

[**Night**]: Việc này có thể hữu dụng khi bạn muốn xem phim với âm lượng thấp vào ban đêm.

[**Mus. ReTouch**]: Khi nghe các tập tin MP3 hoặc nhạc nén khác, bạn có thể cải thiện âm thanh. Chế độ này chỉ khả dụng đối với các nguồn 2 kênh.

[**Loudness**]: Cải thiện âm trầm và âm bổng.

[**Natural Plus**]: Bạn có thể thưởng thức hiệu ứng âm thanh tự nhiên dưới dạng kênh 5.1.

# **4 Vận hành**

# **Phát Lại Tổng Quát**

### **Phát Đĩa**

**1.** Nhấn OPEN/CLOSE (▲), và đưa đĩa vào khay đĩa.

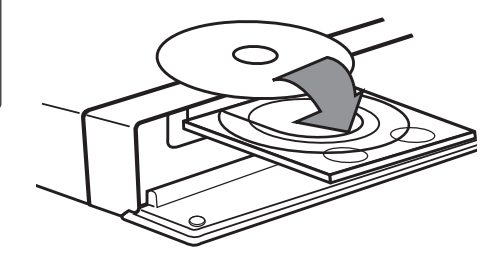

- **2.** Nhấn OPEN/CLOSE( ▲) để đóng khay đĩa. Đối với hầu hết các đĩa Audio CD, BD-ROM và DVD-ROM, đĩa sẽ được phát lại tự động.
- **3.** Nhấn HOME ( $\triangle$ ).

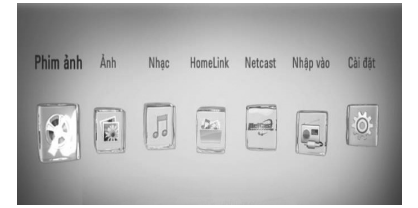

- **4.** Chọn [Phim ảnh], [Ảnh] hoặc [Nhạc] sử dụng  $\lt/$ , và nhấn ENTER ( $\odot$ ).
- **5.** Chọn tùy chọn Đĩa sử dụng </>, và nhấn  $ENTER$  ( $\odot$ ).

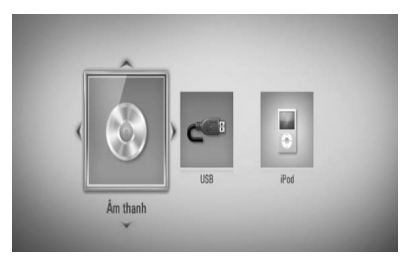

Khi bạn kết nối lên đến hai thiết bị, nó xuất hiện như bên trên.

**6.** Chon một tập tin sử dụng  $\Lambda/V/\langle\rangle$ , và nhấn  $\blacktriangleright$  (PLAY) hoặc ENTER ( $\odot$ ) để phát tập tin.

## **LƯU Ý**

- Chức năng phát lại được mô tả trong tài liệu hướng dẫn này không phải lúc nào cũng khả dụng ở mọi tập tin và phương tiện. Một số chức năng có thể bị hạn chế tùy vào nhiều nhân tố. •
- Tùy vào tiêu đề của BD-ROM, có thể cần kết nối thiết bị USB để phát lại đúng cách. •

Vận hành  **4**

### **Để dừng phát lại**

Nhấn ■ (STOP) trong khi phát lại.

#### **Để tạm dừng phát lại**

Nhấn II (PAUSE) trong khi phát lại. Nhấn ▶ (PLAY) để tiếp tục phát lại.

#### **Để phát từng khung hình**

Nhấn  $\blacksquare$  (PAUSE) trong khi phát lại phim. Nhấn II (PAUSE) nhiều lần để mở phát lại từng Khung hình.

### **Quét về trước hoặc về sau**

Nhấn <<<</a> hay  $\blacktriangleright$  để mở tua về trước hoặc tua quay lại trong khi phát lại. Bạn có thể thay các đổi tốc độ phát lại khác nhau bằng cách nhấn <<</a> hay M nhiều lần.

### **Để làm chậm tốc độ phát**

Trong khi tạm dừng phát lại, nhấn M nhiều lần để phát ở những tốc độ chuyển động chậm khác nhau.

### **Để bỏ qua đến chương/rãnh/tập tin tiếp theo/trước đó**

Trong khi phát lại, nhấn  $\blacktriangleleft$  hoặc  $\blacktriangleright$  để đến chương/rãnh/tập tin kế tiếp hoặc để trở lại từ đầu chương/rãnh/tập tin hiện tại. Nhấn  $\blacktriangleleft$  nhanh hai lần để quay trở lại chương/rãnh/tập tin trước đó.

### **Sử dụng trình đơn đĩa BD DVD AVCHD**

### **Để hiển thị trình đơn đĩa**

Màn hình trình đơn có thể được hiển thị đầu tiên sau khi nạp đĩa có trình đơn vào. Nếu bạn muốn hiển thị trình đơn đĩa trong khi phát lại, hãy nhấn DISC MENU.

Sử dụng các nút  $\Lambda/V/\leq/$  để định hướng qua các nội dung của trình đơn.

### **Để hiển thị trình đơn Pop-up**

Một số đĩa BD-ROM có trình đơn Pop-up xuất hiện trong khi phát lại.

Nhấn TITLE/POPUP trong khi phát lại, và sử dụng các nút  $\Lambda/V/\leq/$  để định hướng qua các nội dung của trình đơn.

### **Tiếp tục phát lại BD DVD AVCHD MOVIE ACD MUSIC**

Thiết bị này ghi lại điểm mà bạn đã nhấn ■ (STOP) tùy vào đĩa.

Nếu "III (Resume Stop)" nhanh chóng xuất hiện trên màn hình, hãy nhấn  $\blacktriangleright$  (PLAY) để tiếp tục phát lại (từ điểm có cảnh phát).

Nếu bạn nhấn ■ (STOP) hai lần hoặc lấy đĩa ra, "■ (Complete Stop)" xuất hiện trên màn hình. Thiết bị sẽ xóa điểm bị dừng.

## **LƯU Ý**

- Điểm tiếp tục có thể bị xóa khi nhấn nút  $(vi du; U)$  (POWER),  $\triangle$  (OPEN/CLOSE), v.v.). •
- Trên đĩa BD-Video có BD-J, chức năng tiếp tục phát không hoạt động. •
- Nếu bạn nhấn (STOP) một lần trong khi phát lại tiêu đề tương tác của BD-ROM, thiết bị sẽ ở chế độ Dừng Hẳn. •

# **Phát Lại Nâng Cao**

#### **Phát Lại Lặp Lại BD DVD AVCHD ACD MUSIC**

Trong khi phát lại, nhấn REPEAT nhiều lần để chọn chế độ lặp lại mong muốn.

#### **BD/DVD**

 $\boldsymbol{\mathfrak{D}}$  A- – Phần ban đã chon sẽ được lăp lại liên tục.

**Chương** – Chương hiện tại sẽ được phát lại lặp đi lặp lại.

**) Tựa đề** – Tiêu đề hiện tại sẽ được phát lại lặp đi lặp lại.

Để quay lại việc phát lại bình thường, nhấn nhiều lần REPEAT để chọn [Tắt].

#### **Audio CD/Tập tin nhạc**

Track - Rãnh hoặc tập tin hiện tại sẽ được phát lại lặp đi lặp lại.

– Tất cả các rãnh hoặc tập tin sẽ được phát lại lặp đi lặp lại.

 $\mathbf{\times}$  – Các rãnh hoặc tập tin sẽ được phát lại theo thứ tự ngẫu nhiên.

 $\mathbf{X}$   $\mathbf{A}$   $\mathbf{A}$   $\mathbf{I}$  – Tất cả các rãnh hoặc tập tin sẽ được phát lại liên tục theo thứ tự ngẫu nhiên.

 $\leftrightarrow$  A-B - Phần đã chọn sẽ được lặp lại liên tục. (Chỉ đối với Audio CD)

Để trở lại tính năng phát lại bình thường, nhấn CLEAR.

- Nếu bạn nhấn >>I một lần trong khi Lặp lại việc phát lại Chương/Rãnh, việc phát lại lặp lại sẽ bị hủy.
- Chức năng này có thể không hoạt động trên một số đĩa hoặc tiêu đề.

### **Lặp lại một phần cụ thể BD DVD AVCHD ACD**

Đầu đọc này có thể lặp lại một phần bạn đã chọn.

- **1.** Trong khi phát lại, nhấn REPEAT để chọn [A-] ở vị trí đầu của phần bạn muốn lặp lại. Và sau đó nhấn ENTER (O).
- **2.** Nhấn ENTER ( **)** ở cuối của phần đó. Đoạn bạn đã chọn sẽ được lặp lại liên tục.
- **3.** Để quay lại việc phát lại bình thường, nhấn REPEAT nhiều lần để chọn [Tắt] hoặc nhấn CLEAR.

## **LƯU Ý**

Bạn không thể chọn một đoạn ít hơn 3 giây.

### **Tìm kiếm Điểm đánh dấu BD DVD AVCHD MOVIE**

Bạn có thể bắt đầu phát lại tối đa chín điểm đã nhớ.

### **Để nhập một Điểm dánh dấu**

- **1.** Trong khi phát lại, hãy nhấn MARKER ở vị trí mong muốn. Biểu tượng Điểm đánh dấu sẽ xuất hiện trên màn hình tivi ngay sau đó.
- **2.** Lặp lại bước 1 để bổ sung tối đa chín điểm đánh dấu.

### **Để mở lại một cảnh đã đánh dấu**

- **1.** Nhấn SEARCH và trình đơn tìm kiếm sẽ xuất hiện trên màn hình.
- **2.** Nhấn một nút số để chọn số điểm đánh dấu bạn muốn mở lại. Việc phát lại sẽ bắt đầu từ cảnh đã đánh dấu.

### **Để xóa một Điểm Đánh Dấu**

**1.** Nhấn SEARCH và trình đơn tìm kiếm sẽ xuất hiện trên màn hình.

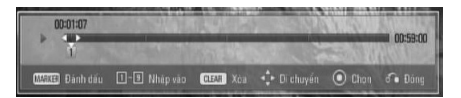

- 2. Nhấn V để tô đâm số hiệu điểm đánh dấu. Sử dụng  $\leq$  để chọn một cảnh đã đánh dấu mà bạn muốn xóa.
- **3.** Nhấn CLEAR và cảnh đã đánh dấu bị xóa khỏi trình đơn tìm kiếm.

# **LƯU Ý**

- Chức năng này có thể không hoạt động tùy vào đĩa, tiêu đề, khả năng của máy chủ.
- Tất cả các điểm đã đánh dấu bị xóa nếu tiêu đề ở chế độ dừng hẳn (x), tiêu đề bị thay đổi hoặc nếu nếu bạn lấy đĩa ra. •
- Tổng thời lượng của tiêu đề dưới 10 giây, thì chức năng này không khả dụng.

 **4** Vận hành

### **Sử dụng trình đơn tìm kiếm BD DVD AVCHD MOVIE**

Sử dụng trình đơn tìm kiếm, bạn có thể dễ dàng tìm ra điểm bạn muốn bắt đầu phát lại.

### **Để tìm kiếm một điểm**

**1.** Trong khi phát lại, nhấn SEARCH để hiển thị trình đơn tìm kiếm.

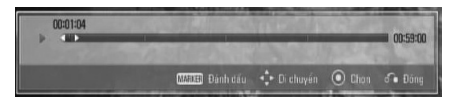

**2.** Nhấn  $\leq$ /> để bỏ qua việc phát lại 15 giây tua tới trước hoặc tua về sau. Bạn có thể chọn một điểm để bỏ qua bằng cách nhấn và giữ nút  $\lt/$ .

### **Để bắt đầu phát lại từ một cảnh đã đánh dấu**

- **1.** Nhấn SEARCH và trình đơn tìm kiếm sẽ xuất hiện trên màn hình.
- **2.** Nhấn V để tô đâm số hiệu điểm đánh dấu. Sử dụng  $\le$ /> để chọn một cảnh đã đánh dấu mà bạn muốn bắt đầu phát lại.
- **3.** Nhấn ENTER ( **(**) để bắt đầu phát lai từ cảnh đã đánh dấu.

# **LƯU Ý**

- Chức năng này có thể không hoạt động tùy vào đĩa, tiêu đề, khả năng của máy chủ.
- Chức năng này có thể không hoạt động ở một số nội dung [HomeLink] tùy vào loại tập tin và khả năng của máy chủ DLNA.

### **Thay đổi kiểu xem danh sách nội dung MOVIE MUSIC PHOTO**

Trên trình đơn [Phim ảnh], [Nhạc], [Ảnh] hoặc [HomeLink], bạn có thể thay đổi cách xem danh sách nội dung.

### **Phương thức 1**

Nhấn nút có màu đỏ (R) nhiều lần.

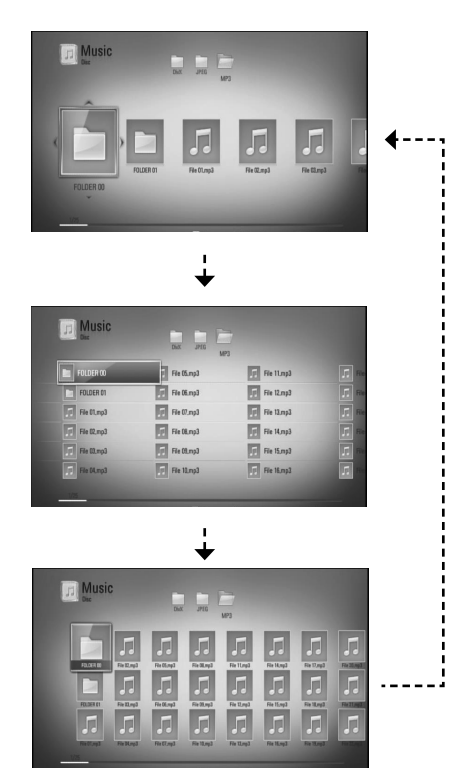

#### **Phương thức 2**

- **1.** Trên danh sách nội dung, nhấn INFO/DISPLAY (n) để hiển thị trình đơn tùy chon.
- 2. Sử dụng  $\Lambda$ /V để chọn tùy chọn [ThĐổi CáchXem].
- **3.** Nhấn ENTER (O) để thay đổi cách xem danh sách nội dung.

#### **Xem thông tin nội dung MOVIE**

Đầu đọc này có thể hiện thị thông tin nội dung.

- **1.** Chọn một tập tin sử dụng  $\Lambda/V/\langle\rangle$ .
- **2.** Nhấn INFO/DISPLAY ( ) để hiển thị trình đơn tùy chon.
- **3.** Chon tùy chon [Thông tin] sử dụng  $\Lambda/V$ , và  $nhán ENTER (  $\odot$ ).$

Thông tin tập tin sẽ xuất hiện trên màn hình.

Trong khi phát lại phim, bạn có thể hiển thị thông tin tập tin bằng cách nhấn TITLE/POPUP.

# **LƯU Ý**

Thông tin được hiển thị trên màn hình có thể không chính xác so với thông tin nội dung thực tế.

### **Nhớ Cảnh Cuối BD DVD**

Thiết bị này ghi nhớ cảnh cuối từ đĩa cuối cùng được xem. Cảnh cuối vẫn ở trong bộ nhớ thậm chí khi bỏ đĩa ra khỏi thiết bị hoặc tắt máy đi. Nếu bạn tải một đĩa có cảnh được ghi nhớ, cảnh đó sẽ được tự động mở lại.

- Chức năng Nhớ Cảnh Cuối đối với đĩa trước đó bị xóa đi sau khi phát một đĩa khác. •
- Chức năng này có thể không hoạt động tùy vào đĩa. •
- Thiết bị này không ghi nhớ các thiết lập của đĩa nến bạn tắt thiết bị trước khi bắt đầu phát. •

# **Hiển thị Trên Màn Hình**

Bạn có thể hiển thị và điều chỉnh nhiều thông tin và thiết lập khác nhau về nội dung.

### **Hiển thị thông tin nội dung trên màn hình BD DVD AVCHD MOVIE**

**1.** Trong khi phát lại, hãy nhấn INFO/DISPLAY (D) để hiển thi những thông tin phát lại khác nhau.

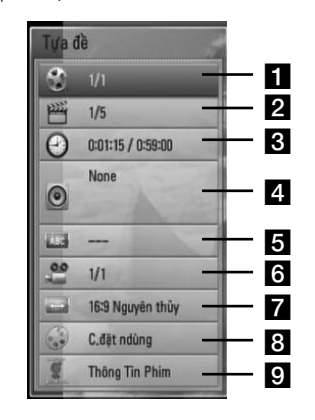

- a **Tựa đề** số/tổng số các tiêu đề hiện tại
- **2 Chương** Tiêu Số/tổng số các chương
- c **Thời gian** thời gian phát rút gọn/tổng thời gian phát lại
- **4. Âm thanh** Chon ngôn ngữ âm thanh hoặc kênh âm thanh
- **a** Phu đề Phụ đề đã chọn
- f **Góc** Góc đã chọn/tổng số các góc
- g **Tỉ lệ cạnh ti-vi**  Tỉ Lệ Màn Ảnh tivi đã chọn
- **B Chế độ ảnh** chế độ hình ảnh đã chọn
- **Finông Tin Phim** Chọn tùy chọn này và nhấn ENTER  $\circledcirc$ ) để hiển thi thông tin phim.
- **2.** Chọn một tùy chọn sử dụng  $\Lambda/V$ .
- **3.** Sử dụng  $\leq$ /> để điều chỉnh giá trị tùy chọn đã chon.
- 4. Nhấn RETURN (d) để thoát khỏi chế đô hiển thị Trên Màn Hình.

- Nếu không nhấn nút nào trong vài giây, màn hình hiển thị sẽ biến mất. •
- Không thể chọn số tiêu đề từ một số đĩa. •
- Các hạng mục khả dụng có thể khác nhau tùy vào đĩa hoặc tiêu đề. •
- Nếu tiêu đề tương tác BD đang được phát lại, một số thông tin thiết lập được hiển thị trên màn hình nhưng không thể thay đổi. •
- Để sử dụng tùy chọ [Thông Tin Phim], phải kết nối đầu đọc với internet băng thông rộng để truy cập Gracenote Media Database. •
- Nếu thông tin nhạc từ Gracenote® media database không chính xác hoặc không tồn tại, vui lòng liên hệ Gracenote® tại http://www.gracenote.com để được hỗ trợ. •
- LG là một công ty được cấp phép của công nghệ Gracenote® và không chịu trách nhiệm đối với thông tin từ Gracenote® media database. •

### **Phát từ thời điểm đã chọn BD DVD AVCHD MOVIE**

- 1. Nhấn INFO/DISPLAY (D) trong khi phát lại. Ô tìm kiếm thời điểm hiển thi thời gian phát đã trôi qua.
- **2.** Chon tùy chon [Thời gian] và sau đó nhập thời điểm bắt đầu yêu cầu theo giờ, phút và giây từ trái qua phải.

Ví dụ: để tìm một cảnh vào 2 giờ, 10 phút, và 20 giây, hãy nhập "21020".

Nhấn </> để bỏ qua việc phát lại 60 giây tua tới trước hoặc tua về sau.

**3.** Nhấn ENTER ( **(**) để bắt đầu phát lai từ thời điểm đã chon.

## **LƯU Ý**

- Chức năng này có thể không hoạt động trên một số đĩa hoặc tiêu đề.
- Chức năng này có thể không hoạt động ở một số nội dung [HomeLink] tùy vào loại tập tin và khả năng của máy chủ DLNA.

#### **Nghe âm thanh khác BD DVD AVCHD MOVIE**

- **1.** Trong khi phát lại, nhấn INFO/DISPLAY ( để hiển thị nội dung hiển thị Trên Màn Hình.
- **2.** Sử dụng  $\Lambda/V$  để chọn tùy chọn [Âm thanh].
- **3.** Sử dụng  $\leq/$  để chon ngôn ngữ âm thanh, rãnh âm thanh hoặc kênh âm thanh mong muốn.

## **LƯU Ý**

- Một số đĩa chỉ cho phép bạn thay đổi lưa chọn âm thanh qua trình đơn đĩa. Trong trường hợp này, hãy nhấn nút TITLE/POP-UP hoặc DISC MENU và chọn âm thanh thích hợp trong số các lựa chọn trên trình đơn đĩa. •
- Ngay sau khi bạn đổi âm thanh, có thể có sự khác biệt tạm thời giữa màn hình hiển thị và âm thanh thực. •
- Trên đĩa BD-ROM, định dạng đa âm thanh (5.1CH hoặc 7.1CH) được hiển thị với [MultiCH] trên màn hình hiển thị. •

### **Chọn ngôn ngữ phụ đề BD DVD AVCHD MOVIE**

- 1. Trong khi phát lại, nhấn INFO/DISPLAY ( để hiển thị nội dung hiển thị Trên Màn Hình.
- **2.** Sử dụng  $\Lambda/V$  để chọn tùy chọn [Phụ đề].
- **3.** Sử dụng  $\leq$ /> để chọn tùy chọn ngôn ngữ phụ đề mong muốn.
- 4. Nhấn RETURN (6) để thoát khỏi chế đô hiển thị Trên Màn Hình.

## **LƯU Ý**

Một số đĩa chỉ cho phép bạn thay đổi lựa chọn phụ đề qua trình đơn đĩa. Trong trường hợp này, hãy nhấn nút TITLE/POP-UP hoặc DISC MENU và chon phụ đề thích hợp trong số các lựa chọn trên trình đơn đĩa.

### **Xem từ một góc khác BD DVD**

Nếu đĩa có chứa các cảnh được ghi ở các góc camera khác nhau, bạn có thể đổi thành góc camera khác trong khi phát lại.

- **1.** Trong khi phát lại, nhấn INFO/DISPLAY ( để hiển thị nội dung hiển thị Trên Màn Hình.
- 2. Sử dụng  $\Lambda$ /V để chọn tùy chọn [Góc].
- **3.** Sử dụng  $\leq/$  để chọn tùy chọn góc mong muốn.
- 4. Nhấn RETURN (6) để thoát khỏi chế đô hiển thị Trên Màn Hình.

### **Thay Đổi Tỉ Lệ Màn Ảnh TV BD DVD AVCHD MOVIE**

Bạn có thể thay đổi thiết lập tỉ lệ màn ảnh tivi trong khi phát lại.

- 1. Trong khi phát lại, nhấn INFO/DISPLAY (n) để hiển thị nội dung hiển thị Trên Màn Hình.
- 2. Sử dụng  $\Lambda/V$  để chọn tùy chọn [Tỉ lệ cạnh ti-vi].
- **3.** Sử dụng  $\lt/$  để chon tùy chon mong muốn.
- 4. Nhấn RETURN (¿) để thoát khỏi chế đô hiển thị Trên Màn Hình.

## **LƯU Ý**

Ngay cả khi bạn thay đổi giá trị của tùy chọn [Tỉ lệ cạnh ti-vi] ở chế độ hiển thị Trên Màn Hình, tùy chọn [Tỉ lệ cạnh ti-vi] trong trình đơn [Cài đặt] không bị thay đổi.

### **Thay Đổi Chế Độ Hình Ảnh BD DVD AVCHD MOVIE**

Bạn có thể thay đổi tùy chọn [Chế đô ảnh] trong khi phát lại.

- **1.** Trong khi phát lại, nhấn INFO/DISPLAY ( để hiển thị nội dung hiển thị Trên Màn Hình.
- **2.** Sử dụng  $\Lambda$ /V để chọn tùy chọn [Chế độ ảnh].
- **3.** Sử dụng  $\leq$ /> để chon tùy chon mong muốn.
- 4. Nhấn RETURN (d) để thoát khỏi chế đô hiển thị Trên Màn Hình.

### **Đặt tùy chọn [C.đ ặt ndùng]**

- **1.** Trong khi phát lai, nhấn INFO/DISPLAY ( để hiển thị nội dung hiển thị Trên Màn Hình.
- **2.** Sử dụng  $\Lambda/V$  để chọn tùy chọn [Chế độ ảnh].
- **3.** Sử dụng  $\lt/$  để chon tùy chon [C.đ ặt ndùng], sau đó nhấn ENTER (·).

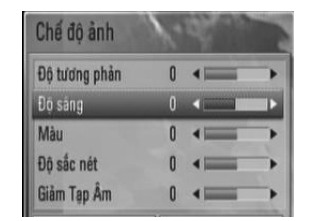

4. Sử dụng  $\Lambda/V/\leq/$  để điều chỉnh tùy chọn [Chế độ ảnh].

Chọn tùy chọn [Mặc định] và nhấn  $ENTER$  ( $\odot$ ) để đặt lại tất cả các điều chỉnh video.

**5.** Sử dụng  $\Lambda/V/\leq\neq$  để chọn tùy chọn [Đóng], sau đó nhấn ENTER (·) để hoàn tất thiết lập.

 **4**

# **Thưởng thức BD-LIVE**

Thiết bị này cho phép bạn thưởng thức các chức năng chẳng hạn như hình-trong-hình, âm thanh phụ và gói Ảo, v.v., có BD-Video hỗ trợ BONUSVIEW (BD-ROM phiên bản 2 Tính năng 1 phiên bản 1.1/ Tính năng Chuẩn Cuối cùng).

Có thể phát video và âm thanh phụ từ một đĩa tương thích với chức năng hình-trong-hình. Để biết phương thức phát lại, hãy tham khảo hướng dẫn trong đĩa.

Ngoài chức năng BONUSVIEW, BD-Video hỗ trợ BD-LIVE (BD-ROM phiên bản 2 Tính năng 2) có chức năng mở rộng mạng cho phép bạn thưởng thức nhiều chức năng hơn chẳng hạn như tải các đoạn giới thiệu phim mới xuống bằng cách kết nối thiết bị này với internet.

- **1.** Kiểm tra kết nối và thiết lập mạng (các trang 27-32).
- **2.** Cắm thiết bị lưu trữ USB vào cổng USB ở bảng trước.

Cần có thiết bị lưu trữ USB để tải nội dung bonus xuống.

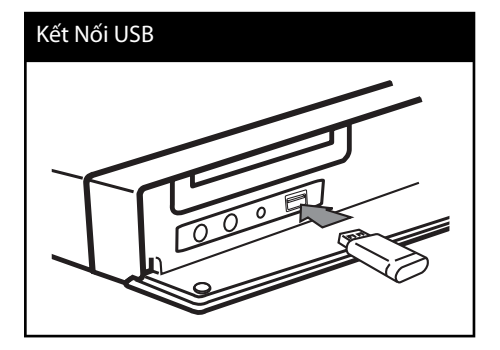

**3**. Nhấn HOME ( $\bigoplus$ ), và đặt tùy chon [Kết nối BD-LIVE] trong trình đơn [Cài đặt] (trang 39).

Tùy vào đĩa, chức năng BD-LIVE có thể không hoạt đông nếu tùy chọn [Kết nối BD-LIVE] được đặt thành [Được phép một phần].

**4 .** Đưa đĩa BD-ROM có BD-LIVE vào.

Thao tác có thể khác nhau tùy vào đĩa. Hãy tham khảo cẩm nang đi kèm với đĩa.

- Không rút thiết bị USB đã kết nối trong khi tải nội dung xuống hoặc khi đĩa Blue-ray vẫn còn nằm trong khay đĩa. Làm như vậy có thể làm hư thiết bị USB đã kết nối và các tính năng BD-LIVE có thể không hoạt động tốt nữa với thiết bị USB bị hư. Nếu thiết bị USB đã kết nối tỏ ra bị hư do hành động như thế, bạn có thể định dạng thiết bị USB đã kết nối từ máy tính cá nhân và sử dụng lại bằng thiết bị này. •
- Một số nội dung BD-LIVE có thể bị hạn chế truy cập trong một số lãnh thổ theo quyết định sở hữu của nhà cung cấp nội dung. •
- Có thể mất đến vài phút để tải và bắt đầu thưởng thức các nội dung BD-LIVE. •

# **Phát một tập tin phim và đĩa VR**

Bạn có thể phát các đĩa DVD-RW được ghi ở định dạng Video Recording (VR) và các tập tin phim có trong đĩa hoặc thiết bị USB.

**1.** Nhấn HOME ( $\triangle$ ).

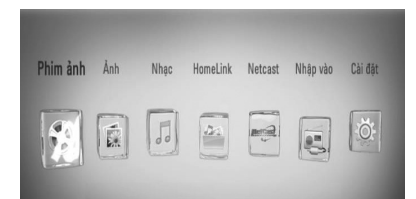

- **2.** Chon [Phim ảnh] sử dụng </>, và nhấn  $ENTER$  ( $\odot$ ).
- **3.** Chon thiết bị sử dụng  $\leq$ />, và nhấn  $ENTER$  ( $\odot$ ).

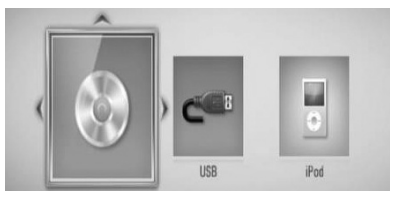

Khi bạn kết nối lên đến hai thiết bị, nó xuất hiện như bên trên.

**4.** Chọn một tập tin sử dụng  $\Lambda/V/\leq/$ , và nhấn PLAY hoặc ENTER ( ) để phát tập tin.

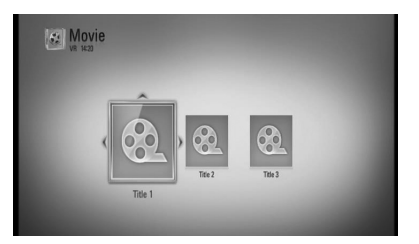

## **LƯU Ý**

- Các yêu cầu tập tin được mô tả ở trang 11. •
- Bạn có thể sử dụng nhiều chức năng phát lại khác nhau. Tham khảo các trang 42-50. •
- Có thể không phát được đĩa có định dạng DVD VR chưa hoàn thiện bằng thiết bị này. •
- Một số đĩa DVD-VR được sản xuất với dữ liệu CPRM bởi DVD RECORDER. Thiết bị này không thể hỗ trợ những loại đĩa này. •

#### **CPRM là gì?**

CPRM là một hệ thống chống sao chép (với hệ thống xáo trộn) chỉ cho phép ghi các chương trình truyền thông 'chép một lần'. CPRM viết tắt của Content Protection for Recordable Media (Bảo vệ Nội dung cho Phương tiện Có thể ghi).

### **Chọn tập tin phụ đề MOVIE**

Nếu tên của tập tin phim và tập tin phụ đề giống nhau, tập tin phụ đề sẽ được phát tự động khi phát tập tin phim.

Nếu tên của tập tin phụ đề khác với tên tập tin phim, bạn cần chọn tập tin phụ đề trên trình đơn [Phim ảnh] trước khi phát phim.

- 1. Sử dụng  $\Lambda/V/\leq/$  để chọn tập tin phụ đề bạn muốn phát trong trình đơn [Phim ảnh].
- **2.** Nhấn ENTER ( $\odot$ ).

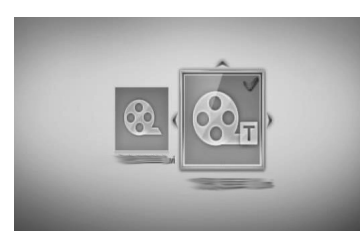

Nhấn ENTER (O) một lần nữa để bỏ chọn tập tin phụ đề. Tập tin phụ đề đã chọn sẽ được hiển thị khi bạn phát tập tin phim.

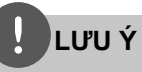

- Nếu bạn nhấn (STOP) trong khi phát lại, việc chọn phụ đề sẽ bị hủy.
- Chức năng này có thể không hoạt động ở trình đơn [HomeLink].

## **Thay đổi trang mã phụ đề MOVIE**

Nếu phụ đề không được hiển thị phù hợp, bạn có thể thay đổi trang mã phụ đề để xem tập tin phụ đề một cách phù hợp.

- **1.** Trong khi phát lại, nhấn INFO/DISPLAY ( để hiển thị nội dung hiển thị Trên Màn Hình.
- 2. Sử dụng  $\Lambda$ /V để chọn tùy chọn [Trang Mã Số].
- **3.** Sử dụng  $\leq$ /> để chọn tùy chọn mã mong muốn.

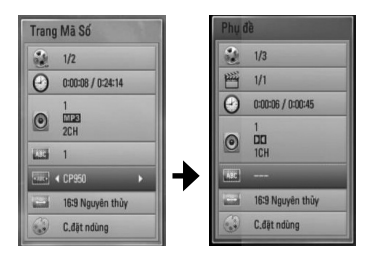

4. Nhấn RETURN (6) để thoát khỏi chế độ hiển thị Trên Màn Hình.

# **Xem ảnh**

Bạn có thể xem các tập tin hình ảnh bằng đầu đọc này.

**1.** Nhấn HOME ( $\triangle$ ).

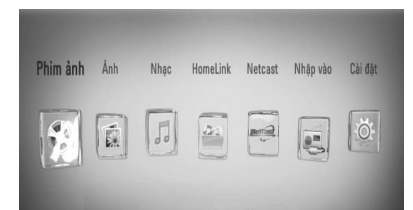

- **2.** Chọn [Ảnh] sử dụng </>, và nhấn  $ENTER$  ( $\odot$ ).
- **3.** Chọn thiết bị sử dụng </>, và nhấn  $ENTER$  ( $\odot$ ).

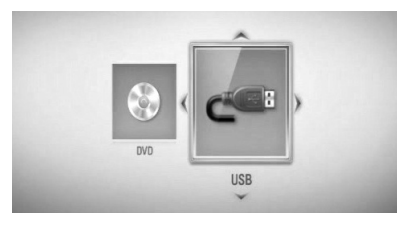

Khi bạn kết nối lên đến hai thiết bị, nó xuất hiện như bên trên.

4. Chọn một tập tin sử dụng  $\Lambda/V/\leq/$ , và nhấn ENTER (O) để xem hình ảnh.

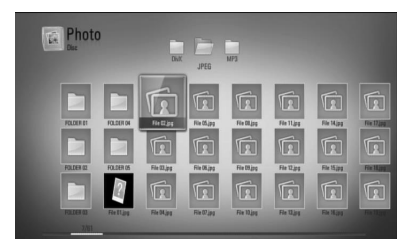

#### **Để phát slide show**

Nhấn ▶ (PLAY) để bắt đầu slide show.

#### **Để dừng slide show**

Nhấn ■ (STOP) trong khi phát slide show.

#### **Để tạm dừng slide show**

Nhấn **II** (PAUSE) trong khi phát slide show. Nhấn  $\blacktriangleright$  (PLAY) để bắt đầu lai slide show.

#### **Để bỏ qua đến hình kế tiếp/trước đó**

Trong khi xem hình toàn màn hình, hãy nhấn < hoặc > để đến hình trước đó hoặc kế tiếp.

- Các yêu cầu tập tin được mô tả ở trang 11. •
- Bạn có thể sử dụng nhiều chức năng phát lại khác nhau. Tham khảo các trang 42-50. •

### **Các tùy chọn trong khi xem hình**

Bạn có thể sử dụng nhiều tùy chọn khác nhau khi xem hình ảnh ở chế độ toàn màn hình.

- **1.** Trong khi xem hình toàn màn hình, nhấn INFO/DISPLAY (D) để hiển thị trình đơn tùy chon
- **2.** Chon một tùy chon sử dụng  $\Lambda/V$ .

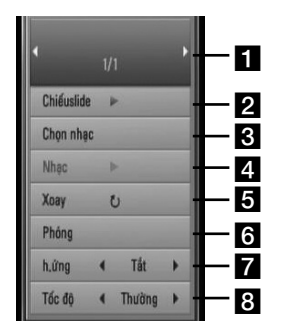

- **Hình hiện tại/Tổng số hình** Sử dụng I/i để xem hình trước đó/kế tiếp.
- **2 Chiếuslide** Nhấn ENTER (·) để bắt đầu hoặc tạm dừng slide show.
- **Chon nhạc** Chon nhạc nền cho slide show.
- **4 Nhạc** –Nhấn ENTER ( **)** để phát hoặc tạm dừng nhạc nền.
- **a Xoay** Nhấn ENTER ( **(**) để xoay hình theo chiều kim đồng hồ.
- **f** Phóng Nhấn ENTER (·) để hiển thi trình đơn [Phóng].
- **H.ứng** Sử dụng </> để chọn hiệu ứng chuyển tiếp giữa các hình trong một slide show.
- **h Tốc độ** Sử dụng </> để chọn tốc độ hoãn giữa các hình trong một slide show.
- **3.** Nhấn RETURN ( $\bullet$ ) để thoát trình đơn tùy chon.

### **Nghe nhạc trong khi mở slide show**

Bạn có thể hiển thị các tập tin hình ảnh trong khi nghe các tập tin nhạc.

**1.** Nhấn HOME ( $\triangle$ ).

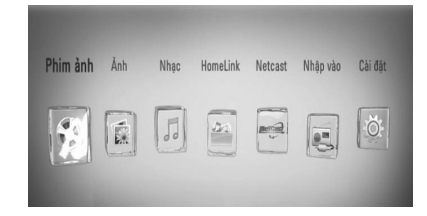

- **2.** Chon [Ảnh] hoặc [HomeLink] sử dụng  $\lt$ / $\gt$ , và nhấn ENTER (O).
- **3.** Chon tùy chon [Đĩa] hoặc [USB] sử dụng  $\langle \rangle$ , và nhấn ENTER ( $\langle \rangle$ ).

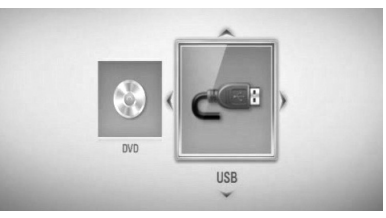

Cần chọn một máy chủ hoặc một thư mục dùng chung cho trình đơn [HomeLink].

- **4.** Chon một tập tin sử dụng  $\Lambda/V/\langle\rangle$ , và nhấn ENTER (O) để xem hình ảnh.
- **5.** Nhấn INFO/DISPLAY ( ) để hiển thị trình đơn tùy chọn.
- **6.** Sử dụng  $\Lambda$ /V để chọn tùy chọn [Chon nhạc], và nhấn ENTER (·) để hiển thi trình đơn [Chon nhạc].

 **4** Vận hành 7. Sử dụng  $\Lambda$ /V để chọn một thiết bị, và nhấn  $ENTER$  ( $\odot$ ).

Thiết bị mà bạn có thể chọn thay đổi tùy vào địa điểm của tập tin hình ảnh mà bạn đang hiển thị toàn màn hình.

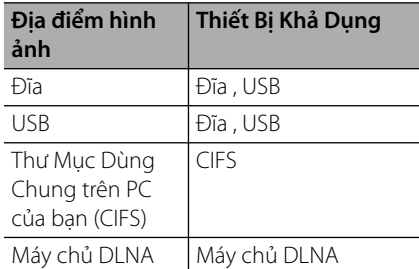

8. Sử dụng  $\Lambda/V$  để chọn một tập tin hoặc thư mục bạn muốn phát.

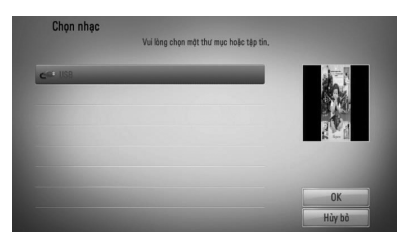

Chọn một thư mục và nhấn ENTER (·) để hiển thị danh mục bên dưới.

Chọn [L] và nhấn ENTER (O) để hiển thị danh mục bên trên.

## **LƯU Ý**

Khi chọn nhạc từ [HomeLink], chức năng chọn thư mục sẽ không hoạt động. Chỉ có chức năng chọn tập tin ở [HomeLink].

9. Sử dụng > để chọn [OK], và nhấn ENTER (O) để hoàn tất việc chọn nhạc.

## **Nghe nhạc**

Đầu đọc này có thể phát Audio CD và các tập tin nhạc.

**1.** Nhấn HOME ( $\triangle$ ).

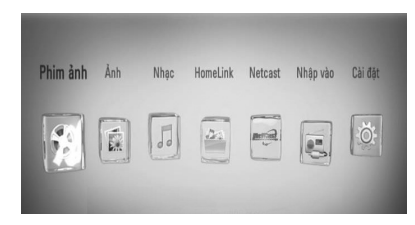

- **2.** Chọn [Nhạc] sử dụng </>, và nhấn  $ENTER$  ( $\odot$ ).
- **3.** Chon thiết bị sử dụng </>, và nhấn  $ENTER$  ( $\odot$ ).

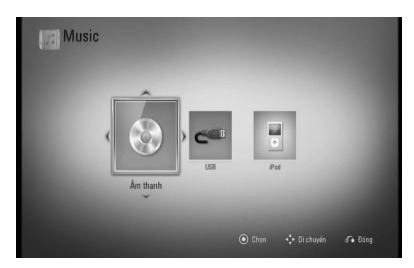

Khi bạn kết nối lên đến hai thiết bị, nó xuất hiện như bên trên.

**4.** Chọn một tập tin nhạc hoặc rãnh audio sử dụng  $\Lambda/V/\leq/$ , và nhấn ENTER (⊙) để phát nhạc.

- Các yêu cầu tập tin được mô tả ở trang 11. •
- Bạn có thể sử dụng nhiều chức năng phát lại khác nhau. Tham khảo các trang 42-50. •

### **Ghi Audio CD**

Bạn có thể ghi một rãnh mong muốn hoặc tất cả các rãnh từ một đĩa Audio CD sang một thiết bị lưu trữ USB.

- **1.** Cắm thiết bị lưu trữ USB vào cổng USB ở bảng trước.
- **2.** Nhấn ▲ (OPEN/CLOSE), và đưa đĩa Audio CD vào khay đĩa.

Nhấn ▲ (OPEN/CLOSE) để đóng khay đĩa. Bắt đầu phát lại tự động.

**3.** Nhấn INFO/DISPLAY ( ) để hiển thị trình đơn tùy chọn.

Hoặc

Nhấn nút ● REC trên thiết bị điều khiển từ xa. Bạn có thể ghi tất cả các bài hát vào audio CD.

**4.** Sử dụng  $\Lambda/V$  để chọn tùy chọn [Ghi CD], sau đó nhấn ENTER (O) để hiển thi trình đơn [Ghi CD].

Lặp lại bước này để chon số rãnh bạn cần.

**5.** Sử dụng  $\Lambda$ /V để chọn một rãnh bạn muốn sao chép trên trình đơn, và nhấn  $ENTER$  ( $\odot$ ).

Lặp lại bước này để chon số rãnh bạn cần.

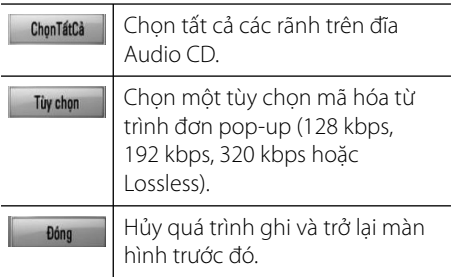

- **6.** Sử dụng  $\Lambda/V/\leq\neq$  để chọn [Bắt đầu], và  $nhán ENTER (  $\odot$ ).$
- **7.** Sử dụng  $\Lambda/V/\leq\neq$  để chọn thư mục đích cần sao chép.

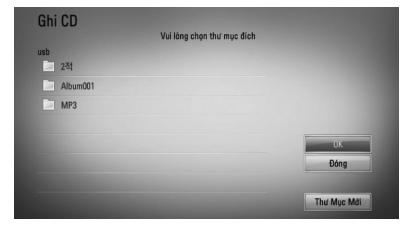

Nếu bạn muốn tạo một thư mục mới, hãy sử dụng  $\Lambda/V/\leq/$  để chọn [Thư Mục Mới] và nhấn ENTER (O).

Nhập tên thư mục sử dụng bàn phím ảo, và nhấn ENTER ( ) trong khi chọn [OK].

- 8. Sử dụng  $\Lambda/V/\texttt{<}/\texttt{>}$  để chọn [OK], và nhấn ENTER (·) để bắt đầu Ghi Audio CD. Nếu bạn muốn dừng trong khi Ghi Audio CD, hãy nhấn ENTER (·) trong khi tô đâm [Hủy bỏ].
- **9.** Một thông báo sẽ xuất hiện khi Ghi Audio CD xong. Nhấn  $\textcircled{\textcircled{\textcirc}}$  để kiểm tra tập tin nhạc đã tạo trong thư mục đích.

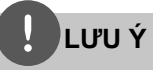

Bảng bên dưới cho biết thời gian ghi trung bình từ một rãnh audio có thời gian phát lại 4 phút thành một tập tin nhạc có chất lượng 192kbps để làm ví dụ. •

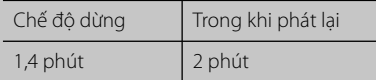

- Tất cả các khoảng thời gian trong bảng bên trên chỉ là xấp xỉ. •
- Thời gian rip thực tế đối với thiết bị lưu trữ USB thay đổi tùy vào khả năng của thiết bị lưu trữ USB. •
- Hãy đảm bảo rằng có tối thiểu 50 MB dung lượng trống khi ghi vào thiết bị lưu trữ USB. •
- Thời lượng của nhạc phải lâu hơn 20 giây để ghi tốt. •
- Không được tắt đầu đọc này hoặc rút thiết bị lưu trữ USB đã kết nối trong khi ghi Audio CD. •

Việc sao chép trái phép tài liệu chống sao chép, kể cả các chương trình máy tính, các tập tin, nội dung phát và các đoạn ghi âm, có thể là hành vi vi phạm bản quyền và cấu thành một tội hình sự. Không được sử dụng thiết bị này vì những mục đích như thế.

**Chịu trách nhiệm Tôn trọng bản quyền** 

### **Xem thông tin từ Gracenote Media Database**

Đầu đọc này có thể truy cập Gracenote Media Database và tải thông tin nhạc để tên Rãnh, Tên Ca Sĩ, Thể Loại và thông tin văn bản khác được hiển thị trên danh sách.

### **Audio CD**

Khi bạn đưa một đĩa Audio CD vào, đầu đọc sẽ tự động bắt đầu phát lại và tải tiêu đề nhạc từ Gracenote**®** Media Database.

Nếu không có thông tin nhạc trong cơ sở dữ liệu, tiêu đề nhạc sẽ không xuất hiện trên màn hình.

#### **Tập tin nhạc**

- **1.** Chọn một tập tin nhạc hoặc rãnh âm thanh sử dụng  $\Lambda/V/\texttt{<}/\texttt{>}$ .
- **2.** Nhấn INFO/DISPLAY ( ) để hiển thi trình đơn tùy chon.
- **3.** Chon tùy chon [Thông tin] sử dụng  $\Lambda/V$ , và nhấn ENTER (O).

Đầu đọc sẽ truy cập Gracenote Media Database để lấy thông tin nhạc.

#### **BD/DVD**

Trong khi nghe nhạc khi phát lại phim, nhấn MUSIC ID để bắt đầu tải thông tin nhạc từ Gracenote Media Database.

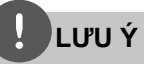

- Đầu đọc này phải được kết nối với internet băng thông rộng để truy cập Gracenote**®** Media Database.
- Nếu thông tin nhạc không có trong Gracenote**®** Media Database, thông báo sẽ xuất hiện trên màn hình.
- Nếu thông tin nhạc từ Gracenote® media database không chính xác hoặc không tồn tại, vui lòng liên hệ Gracenote® tại http://www.gracenote.com để được hỗ trợ.
- Tùy từng trường hợp, sẽ mất vài phút để tải thông tin nhạc từ Gracenote**®** Media Database.
- Thông tin có thể được hiển thị bằng tiếng Anh, nếu ngôn ngữ của bạn không có trong Chức năng này không khả dụng đối với nội dung trực tuyến NetCast và nội dung trong các máy chủ DLNA.
- LG là một công ty được cấp phép của công nghệ Gracenote® và không chịu trách nhiệm đối với thông tin từ Gracenote® media database.

# **Mở iPod**

Bạn có thể thưởng thức âm thanh bằng iPod. Để biết thông tin chi tiết về iPod, hãy tham khảo Hướng Dẫn Sử Dụng iPod.

### **Chuẩn bị**

- Để xem Video và Hình Ảnh của iPod trên màn hình TV. •
	- Hãy nhớ sử dụng kết nối video qua giắc cắm VIDEO OUT trên bảng sau của thiết bị này. Chọn chế độ đầu vào video thích hợp trên tivi.
	- Tùy vào loại iPod, hãy đảm bảo chọn Videos > Video settings, và sau đó đặt TV Out thành Ask hoặc On từ iPod của bạn. Để biết thông tin chi tiết về Thiết Lập Video, hãy tham khảo Hướng Dẫn Sử Dung iPod.
	- Chế độ xem hình ảnh chỉ khả dụng nếu thiết bị này ở chế độ iPod IN và bạn chỉ có thể xem hình ảnh dưới dạng slide show. Bạn phải bắt đầu slide show trên iPod để xem hình ảnh trên TV. Để biết thông tin chi tiết về slide show, hãy tham khảo Hướng Dẫn Sử Dụng iPod.
- Trước khi kết nối iPod, hãy tắt thiết bị này và giảm âm lượng của nó đến mức tối thiểu.
- **1.** Nối iPod chắc chắn. Để mở Giá Đỡ iPod Dock, hãy kéo giá đỡ iPod ra.

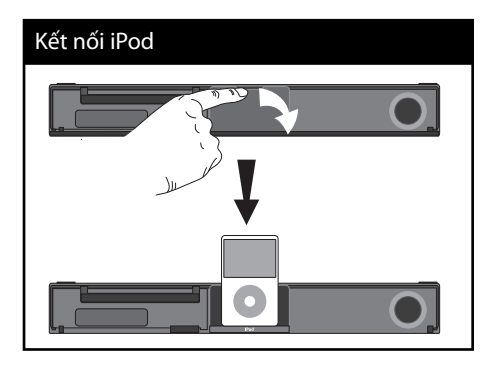

Khi bạn kết nối iPod trên trình đơn HOME, đầu đọc tự động phát nhạc. Hoặc một trình đơn để chọn loại tập tin sẽ xuất hiện.

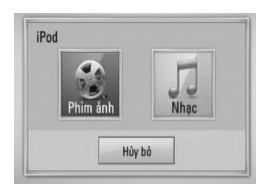

**2.** Chọn một tập tin sử dụng  $\Lambda/V/\leq/$ , và nhấn ENTER ( ) để phát tập tin.

## **Thưởng thức iPod trên màn hình**

- **1.** Nối iPod chắc chắn.
- **2.** Nhấn HOME ( $\triangle$ ).
- **3.** Chon [Nhạc] hoặc [Phim ảnh] sử dụng  $\lt$ / $\gt$ , và nhấn ENTER (O). Nếu bạn đã kết nối thiết bị kia (CD hoặc USB), hãy chon iPod trên trình đơn.
- **4.** Chọn nội dung, sử dụng  $\Lambda/V/\langle\rangle$ , và nhấn  $ENTER$  ( $\odot$ ).

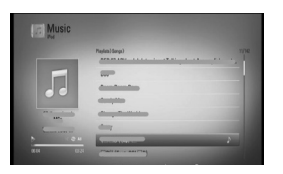

Bạn có thể tìm kiếm nội dung dễ dàng bằng chức năng cuộn power scroll trên màn hình.

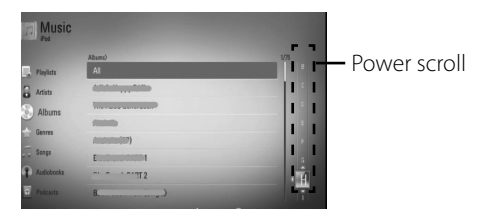

Vận hành  **4**

# **LƯU Ý**

Nếu chọn ngôn ngữ OSD của iPod là tiếng Hoa giản thể, chức năng power scroll không hoạt động chính xác.

## **Thưởng thức iPod ở chế độ iPod IN**

Bạn có thể thao tác trên iPod của mình bằng cách sử dụng thiết bị điều khiển từ xa được bán kèm và điều khiển trên iPod của bạn.

- **1.** Nối iPod chắc chắn. Nếu bạn bật thiết bị này, iPod của bạn sẽ tự động bật và bắt đầu sạc lại.
- **2.** Nhấn RADIO&INPUT để chọn chế độ iPod IN.

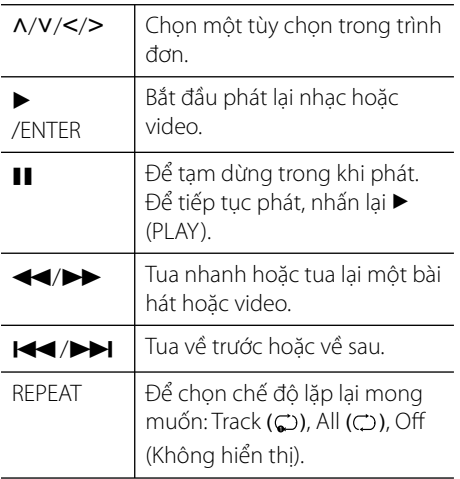

# **LƯU Ý**

- Thông báo lỗi "CHECK IPOD" (Kiểm Tra iPod) hoặc "Connected iPod model is not supported." (Mẫu iPod đã kết nối không được hỗ trợ.) xuất hiện khi: •
	- Không có iPod để mở chức năng đó.
- Thông báo lỗi "CHECK IPOD" (Kiểm Tra iPod) hoặc "Please update iPod's software." (Vui lòng cập nhật phần mềm của iPod.) xuất hiện khi: - iPod của bạn có phiên bản phầm mềm cũ. •
	- → Hãy cập nhật phần mềm iPod lên phiên bản mới nhất.
- Nếu thiết bị này hiển thị một thông báo lỗi, hãy làm theo thông báo đó. Thông báo lỗi "CHECK IPOD" (Kiểm Tra iPod) hoặc "Please check your iPod." (Vui lòng kiểm tra iPod của bạn.) xuất hiện khi: - Thiết bị này và iPod của bạn không liên lạc •
	- được với nhau.
	- → Tháo bệ & gắn bệ lại iPod của bạn vào thiết bị này.
	- Chưa gắn chặt iPod.
	- Thiết bị này nhân ra iPod của ban dưới dang thiết bị chưa biết.
	- iPod của bạn quá cạn pin.
	- $\rightarrow$  Cần sạc lại pin.
	- → Nếu bạn sạc pin khi iPod quá cạn pin, có thể cần nhiều thời gian sạc hơn.
- Bạn có thể sử dụng adapter giá đỡ được cung cấp kèm iPod của bạn nối với giá đỡ để sử dụng iPod một cách ổn định. Nếu bạn cần adapter, hãy tham khảo ý kiến của nhà cung cấp iPod. •
- Tính tương thích với iPod của bạn có thể khác nhau tùy vào loại iPod. •
- iPod cảm ứng và iPhone có thể có sự khác biệt khi vận hành so với iPod. Bạn có thể cần bất kỳ thao tác điều khiển bổ sung nào để sử dụng chúng với thiết bị này. (ví dụ như "trượt để mở khóa")
- Nếu bạn mở một ứng dụng, thực hiện một cuộc gọi, hoặc gửi và nhận tin nhắn văn bản SMS, v.v. trên iPod cảm ứng hoặc iPhone, hãy ngắt kết nối ra khỏi giá đỡ iPod của thiết bị này và sau đó hãy sử dụng. •
- Tùy vào phiên bản phần mềm iPod của bạn, có thể không điều khiển được iPod của bạn từ thiết bị này. Chúng tôi khuyến nghị nên cài đặt phiên bản phần mềm mới nhất. •
- Chất lượng video phụ thuộc vào nguồn video trên iPod.
- Nếu bạn gặp vấn đề với iPod của bạn, hãy truy cập www.apple.com/support/ipod.

 **4**

# **Các Thao Tác Nghe Radio**

Đảm bảo rằng đã nối anten. (Tham khảo trang 25)

## **Nghe radio**

- **1.** Nhấn RADIO&INPUT cho đến khi Tuner (FM) xuất hiện trên cửa sổ hiển thị. Đài phát thanh nhận được lần cuối sẽ được dò.
- **2.** Nhấn và giữ TUNING (-/+) trong khoảng hai giây cho đến khi đèn báo tần số bắt đầu thay đổi. Dừng quét khi thiết bị dò được một đài. Hoặc Nhấn TUNING (-/+) nhiều lần.
- **3.** Điều chỉnh âm lượng bằng cách xoay nút VOLUME ở bảng trước hoặc bằng cách nhấn VOL (+/- ) trên thiết bị điều khiển từ xa.

## **Cài Đặt Sẵn các Đài Phát Thanh**

Bạn có thể đặt sẵn 50 đài đối với FM. Trước khi dò đài, hãy đảm bảo rằng bạn đã văn nhỏ âm lượng.

- **1.** Nhấn RADIO&INPUT cho đến khi TUNER (FM) xuất hiện trên cửa sổ hiển thị.
- **2.** Chọn tần số mong muốn bằng cách sử dung TUNING (-/+).
- **3.** Nhấn ENTER (·) một con số đặt sẵn sẽ nhấp nháy trên cửa sổ hiển thị.
- **4.** Nhấn PRESET (-/+) để chọn số cài đặt sẵn bạn muốn.
- **5.** Nhấn ENTER ( **.**). Đài phát thanh sẽ được lưu lại.
- **6.** Lặp lại các bước từ 2 đến 5 để lưu các đài khác.

## **Xóa tất cả các đài đã lưu**

Nhấn và giữ CLEAR (XÓA) trong hai giây. "ERASE ALL" (Xóa toàn bộ) sẽ sáng lên. Sau đó tất cả các đài đã lưu sẽ bị xóa.

## **Cải thiện chất lượng thu FM kém**

Nhấn B (màu xanh dương) (MONO/STEREO) trên thiết bị điều khiển từ xa. Việc này sẽ chuyển thiết bị dò đài từ âm thanh nổi sang mono và thường cải thiện tín hiệu nhận.

# **Phát nội dung qua mạng ở nhà của bạn**

Đầu đọc có thể duyệt và phát nội dung trên PC và máy chủ media có chứng nhận DLNA được kết nối trên mạng ở nhà của bạn.

## **Thông tin về DLNA**

Đầu Đọc này là một thiết bị đọc media kỹ thuật số Có Chứng Nhận DLNA có thể hiển thị và phát nội dung phim, hình ảnh và nhạc từ máy chủ media kỹ thuật số tương thích với DLNA của bạn (PC và Thiết Bị Điện Tử Tiêu Dùng).

Tổ chức Digital Living Network Alliance (DLNA) là một tổ chức đa ngành về thiết bị điện tử tiêu dùng, ngành điện toán và các công ty thiết bị di động. Digital Living cung cấp cho người tiêu dùng tính năng dễ dàng chia sẻ nội dung media kỹ thuật số qua mạng hữu tuyến hoặc không dây trong nhà.

Logo chứng nhận DLNA giúp dễ tìm các sản phẩm tuân thủ Quy Định về Khả Năng Cùng Hoạt Động của DLNA (DLNA Interoperability Guidelines). Thiết bị này tuân thủ Quy Định về Khả Năng Cùng Hoạt Động của DLNA v1.5.

Khi một PC vận hành phần mềm máy chủ DLNA hoặc thiết bị tương thích với DLNA khác được kết nối với đầu đọc này, có thể cần có một số thay đổi thiết lập của phần mềm hoặc các thiết bị khác. Vui lòng tham khảo hướng dẫn vận hành đối với phần mềm hoặc thiết bị để biết thêm thông tin.

## **Truy cập máy chủ media DLNA**

- **1.** Kiểm tra kết nối và thiết lập mạng (trang 27-32).
- **2.** Nhấn HOME ( $\triangle$ ).
- **3.** Chon [HomeLink] sử dụng </>, và nhấn  $ENTER$  ( $\odot$ ).
- **4.** Chọn một máy chủ media DLNA từ danh sách, sử dụng  $\Lambda/V$ , và nhấn ENTER ( $\odot$ ).

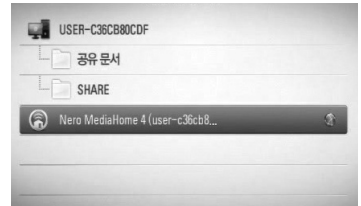

Nếu bạn muốn quét lại máy chủ media khả dụng, hãy nhấn nút màu xanh lá (G).

# **LƯU Ý**

Tùy vào máy chủ media, đầu đọc này có thể cần có sự cho phép từ máy chủ.

**5.** Chon một tập tin sử dụng  $\Lambda/V/\leq/$ , và nhấn ENTER  $\textcircled{\textcircled{\small{}}\mathsf{o}}$  để phát tập tin.

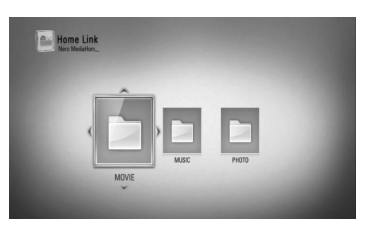

# **LƯU Ý**

- Các yêu cầu tập tin được mô tả ở trang 11. •
- Bạn có thể sử dụng nhiều chức năng phát lại khác nhau. Tham khảo các trang 42-50. •
- Vì tính tương thích và các chức năng phát lại khả dụng trong trình đơn [HomeLink] được kiểm nghiệm trong môi trường máy chủ DLNA theo nhóm (Nero MediaHome 4 Essentials), các yêu cầu về tập tin và các chức năng phát lại trong trình đơn [HomeLink] có thể khác nhau tùy vào máy chủ media. •
- Các yêu cầu về tập tin ở trang 11 không phải lúc nào cũng tương thích. Có thể có một số hạn chế theo tính năng tập tin và khả năng của máy chủ media. •
- Hình nhỏ của các tập tin không phát được có thể xuất hiện trong trình đơn [HomeLink], nhưng không phát lại được trên đầu đọc này. •
- Nếu có một tập tin nhạc không phát được trong trình đơn [HomeLink], đầu đọc sẽ bỏ qua tập tin đó và phát tập tin kế tiếp. •
- Chỉ có thể phát các tập tin phụ đề phim trên máy chủ media DLNA được tạo bằng phần mềm Nero MediaHome 4 Essentials kèm theo trong thùng đựng đầu đọc này. •
- Tên tập tin phụ đề và tên tập tin phim phải giống nhau và nằm trong cùng một thư mục.
- Chất lượng phát lại và vận hành của chức năng [HomeLink] có thể bị ảnh hưởng bởi điều kiện mạng ở nhà của bạn. •
- Các tậpt in từ các phương tiện tháo rời được chẳng hạn như ổ USB, ổ DVD, v.v., trên máy chủ media của bạn có thể không được chia sẻ đúng cách. •

## **Thông tin về Nero MediaHome 4 Essentials**

Nero MediaHome 4 Essentials là một phần mềm để chia sẻ các tập tin phim, nhạc và hình ảnh được lưu trên máy tính của bạn đến đầu đọc này dưới dạng một máy chủ media kỹ thuật số tương thích với DLNA.

# **LƯU Ý**

- CD-ROm Nero MediaHome 4 Essentials được thiết kế dành cho PC và không được đưa vào đầu đọc này hoặc bất kỳ sản phẩm nào không phải PC. •
- CD-ROM Nero MediaHome 4 Essentials kèm theo là một phiên bản phần mềm đã tùy chỉnh chỉ dành để chia sẻ các tập tin và thư mục đến đầu đọc này. •
- Phần mềm Nero MediaHome 4 Essentials kèm theo không hỗ trợ các chức năng sau đây: Chuyển Mã, Giao Diện Người Dùng Từ Xa, Điều khiển TV, các dịch vụ Internet và Apple iTunes •
- Tài liệu hướng dẫn này giải thích các thao tác bằng phiên bản tiếng Anh của Nero MediaHome 4 Essentials dưới dạng ví dụ. Thực hiện theo giải thích về các thao tác thực tế trong phiên bản ngôn ngữ của bạn. •

#### **Cài đặt Nero MediaHome 4 Essentials**

Trước khi bạn cài đặt Nero MediaHome 4 Essentials, hãy kiểm tra yêu cầu hệ thống ở bên dưới.

- Windows® XP (Service Pack 2 trở lên), Windows Vista® (không cần Service Pack), Windows® XP Media Center Edition 2005 (Service Pack 2 trở lên), Windows Server® 2003 •
- Windows Vista® phiên bản 64-bit (ứng dụng vận hành ở chế độ 32-bit) •
- Dung lượng ổ cứng: 200 MB dung lượng ổ cứng để cài đặt điển hình Nero MediaHome độc lập

Vận hành  **4**

- Bộ xử lý 1.2 GHz Intel® Pentium® III hoặc AMD Sempron™ 2200+ •
- Bộ nhớ: 256 MB RAM •
- Card đồ họa có dung lượng ít nhất 32 MB, độ phân giải tối thiểu 800 x 600 điểm ảnh, và thiết lập màu 16-bit
- Windows® Internet Explorer® 6.0 trở lên •
- DirectX® 9.0c bản chỉnh sửa 30 (tháng 8, 2006) trở lên •
- Môi trường mạng: 100 Mb Ethernet, WLAN (IEEE 802.11b/g/n)

Khởi động máy tính của bạn, và đưa CD-ROM Nero MediaHome 4 Essentials vào ổ CD-ROM của máy tính. Một trình hướng dẫn cài đặt sẽ hướng dẫn bạn quy trình cài đặt nhanh chóng và đơn giản. Để cài đặt Nero MediaHome 4 Essentials, thực hiện như sau:

- **1.** Tắt tất cả các chương trình Microsoft Windows và thoát ra khỏi bất kỳ phần mềm chống virus nào có thể đang hoạt động.
- **2.** Đưa CD-ROM Nero MediaHome 4 Essentials vào ổ CD-ROM của máy tính.
- **3.** Nhấp vào [Nero MediaHome 4 Essentials]. Quá trình cài đặt đã sẵn sàng và trình hướng dẫn cài đặt sẽ xuất hiện.
- **4.** Nhấp vào nút [Next] để hiện thị màn hình nhập số sêri. Nhấp vào [Next] để đến bước kế tiếp.
- **5.** Nếu bạn chấp nhận mọi điều kiện, hãy nhấp vào ô đánh dấu [I accept the License Conditions] và nhấp vào [Next]. Sẽ không thể cài đặt nếu không có thỏa thuận này.
- **6.** Nhấp vào [Typical] và nhấp vào [Next]. Quá trình cài đặt đã bắt đầu.
- **7.** Nếu bạn muốn tham gia quy trình thu thập dữ liệu ẩn danh, hãy chọn ô đánh dấu này và nhấp vào nút [Next].
- **8.** Nhấp vào nút [Exit] để hoàn tất quá trình cài đặt.

### **Chia sẻ tập tin và thư mục**

Trên máy tính của bạn, bạn phải chia sẻ thư mục có nội dung phim, nhạc và/hoặc hình ảnh để phát, sử dụng tính năng [HomeLink].

Phần này giải thích quy trình chọn các thư mục dùng chung trên máy tính của ban.

- **1.** Nhấp đúp vào biểu tượng "Nero MediaHome 4 Essentials" trên màn hình desktop.
- **2.** Nhấp vào biểu tượng [Network] ở bên trái và đặt tên mạng của bạn trong ô [Network name]. Tên Mạng bạn nhập sẽ được đầu đọc nhận dạng.
- **3.** Nhấp vào biểu tượng [Shares] ở bên trái.
- **4.** Nhấp vào tab [Local Folders] trên màn hình [Shares].
- **5.** Nhấp vào biểu tượng [Add] để mở cửa sổ [Browse Folder].
- **6.** Chọn thư mục có tập tin bạn muốn chia sẻ. Thư mục đã chọn được bổ sung vào danh sách các thư mục dùng chung.
- **7.** Nhấp vào biểu tượng [Start Server] để khởi động máy chủ.

- Nếu các thư mục hoặc tập tin dùng chung không xuất hiện trên đầu đọc, hãy nhấp vào thư mục ở tab [Local Folders] và nhấp vào [Rescan Folder] ở nút [More]. •
- Hãy truy cập www.nero.com để biết thêm thông tin và các công cụ phần mềm. •

### **Truy cập một thư mục dùng chung từ PC của bạn**

- 1. Khởi đông PC đã kết nối trên mang cục bô của bạn.
- **2.** Trên PC, chia sẻ các thư mục có các tập tin phim, hình ảnh hoặc nhạc.
- **3.** Trên đầu đọc, kiểm tra kết nối và thiết lập mạng (các trang 27-32).
- 4. Nhấn HOME ( $\bigtriangleup$ ).
- **5.** Chon [HomeLink] sử dụng  $\lt/$ , và nhấn  $ENTER$  ( $\odot$ ).
- **6.** Chọn một thư mục dùng chung từ danh sách, sử dụng  $\Lambda/V$ , và nhấn ENTER ( $\odot$ ).

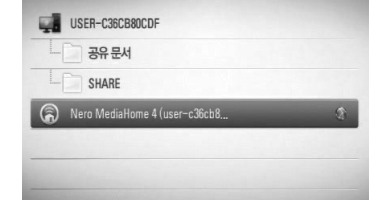

Nếu bạn muốn quét lại máy chủ media khả dụng, hãy nhấn nút màu xanh lá (G).

## **LƯU Ý**

Tùy vào thư mục dùng chung, đầu đọc này có thể yêu cầu nhập ID người dùng và mật khẩu mạng để truy cập thư mục.

**7.** Chon một tập tin sử dụng  $\Lambda/V/\leq/$ , và nhấn ENTER (O) để phát tập tin.

## **LƯU Ý**

- Các yêu cầu tập tin được mô tả ở trang 11. •
- Bạn có thể sử dụng nhiều chức năng phát lại khác nhau. Tham khảo các trang 42-50. •
- Hình nhỏ của các tập tin không phát được có thể xuất hiện trong trình đơn [HomeLink], nhưng không phát lại được trên đầu đọc này. •
- Nếu có một tập tin nhạc không phát được trong trình đơn [HomeLink], đầu đọc sẽ bỏ qua tập tin đó và phát tập tin kế tiếp. •
- Tên tập tin phụ đề và tên tập tin phim phải giống nhau và nằm trong cùng một thư mục. •
- Chất lượng phát lại và vận hành của chức năng [HomeLink] có thể bị ảnh hưởng bởi điều kiện mạng ở nhà của bạn. •
- Các tậpt in trên các phương tiện tháo rời được chẳng hạn như ổ USB, ổ DVD, v.v., trên PC của bạn có thể không được chia sẻ đúng cách. •
- Bạn có thể gặp các trục trặc về kết nối tùy vào môi trường của PC. •

### **Các yêu cầu về PC**

- Windows® XP (Service Pack 2 trở lên), Windows Vista® (không cần Service Pack), Windows 7® •
- Bộ xử lý 1.2 GHz Intel® Pentium® III hoặc AMD Sempron™ 2200+ •
- Môi trường mạng: 100 Mb Ethernet, WLAN (IEEE 802.11b/g/n) •

# **LƯU Ý**

Nếu bạn sử dụng Windows® XP hoặc Windows Vista®, hãy truy cập liên kết bên dưới để biết thêm thông tin về các thiết lập chia sẻ tập tin.

Windows® XP: http:// support.microsoft.com/kb/304040 Windows Vista<sup>®</sup>: http:// support.microsoft.com/kb/961498

#### **Nhập ID người dùng và mật khẩu mạng**

Tùy vào môi trường PC của ban, ban có thể phải nhập ID người dùng và mật khẩu mạng để truy cập một thư mục dùng chung.

- **1.** Trình đơn bàn phím sẽ tự động xuất hiện nếu cần nhập ID người dùng và mật khẩu mang.
- 2. Dùng  $\Lambda/V/\leq/$  để chọn một ký tự sau đó nhấn ENTER (O) để xác nhân lưa chọn của mình trên trình đơn bàn phím.

Để nhập một ký tự có dấu giọng, hãy chọn ký tự trong bộ ký tự mở rộng.

Ví dụ: Chon "D" và sau đó nhấn  $INFO/DISPLAY$   $\Box$ ) để hiển thi bộ ký tư mở rông. Sử dụng I/i để chon "D" hoặc "Ď", sau đó nhấn ENTER ( ).

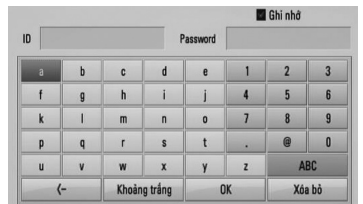

**[Xóa bỏ] –** Xóa tất cả các ký tự đã nhập.

**[Khoảng trắng] –** Chèn một khoảng trắng ở vị trí con trỏ.

**[<–] –** Xóa ký tự trước đó ở vị trí con trỏ.

**[ABC / abc / #+-=&] –** Thay đổi thiết lập trình đơn bàn phím thành ký tự viết hoa, ký tự nhỏ hoặc biểu tượng.

**3.** Khi bạn nhập xong ID người dùng và mật khẩu mạng, hãy chọn [OK] sử dụng  $\Lambda/V/\leq/$  và nhấn ENTER ( $\odot$ ) để truy cập thư mục.

ID người dùng và mật khẩu mạng sẽ được ghi nhớ sau khi truy cập thư mục để thuận tiện cho bạn. Nếu bạn không muốn ID người dùng và mật khẩu mạng được ghi nhớ, hãy nhấn nút màu đỏ (R) để bỏ chọn ô đánh dấu [Ghi nhớ] trước khi truy cập thư muc.

# **Sử dụng NetCast™ Entertainment Access**

Bạn có thể sử dụng nhiều dịch vụ nội dung

khác nhau qua Internet bằng tính năng NetCast Entertainment Access.

- **1.** Kiểm tra kết nối và thiết lập mạng (trang 27-32).
- **2.** Nhấn HOME ( $\triangle$ ).
- **3.** Chọn tùy chọn [NetCast] sử dụng </>, và  $nhán ENTER (  $\odot$ ).$
- **4.** Chon một tùy chon, sử dụng  $\lt/$  >, và nhấn  $ENTER$  ( $\odot$ ).

### **YouTube** – Xem trang 68-71

**Picasa Web Albums** – Xem trang 72-74

**AccuWeather** – Xem trang 75-76

**5.** Trong khi thưởng thức nội dung trực tuyến từ NetCast, hãy nhấn nút màu xanh dương (B) để đến màn hình Trang Chủ NetCast.

# **LƯU Ý**

- Nội dung của các dịch vụ NetCast và thông tin liên quan đến dịch vụ, kể cả giao diện người dùng, có thể thay đổi. Vui lòng tham khảo trang web của từng dịch vụ để biết thông tin cập nhật nhất.
- Hình nền trên trang chủ của NetCast cho biết thời tiết của thành phố yêu thích của bạn trong tính năng AccuWeather. •

### **YouTube**

Bạn có thể duyệt, tìm kiếm và xem video YouTube trên internet đến TV của bạn qua đầu đọc LG BD.

#### **Xem video YouTube trên TV**

- **1.** Trên đầu đọc, chọn tùy chọn [YouTube] trong trình đơn [NetCast] sử dụng </>, và  $nh$ ấn ENTER ( $\odot$ ).
- **2.** Nhấn  $\wedge$  để chon thanh trình đơn tùy chon.
- **3.** Sử dụng  $\leq/$  để chon tùy chọn và nhấn ENTER (·) để tìm kiếm video.
- 4. Sử dụng  $\leq/$  để chon video và nhấn ENTER ( $\odot$ ) hoặc  $\triangleright$  (play) để phát video.

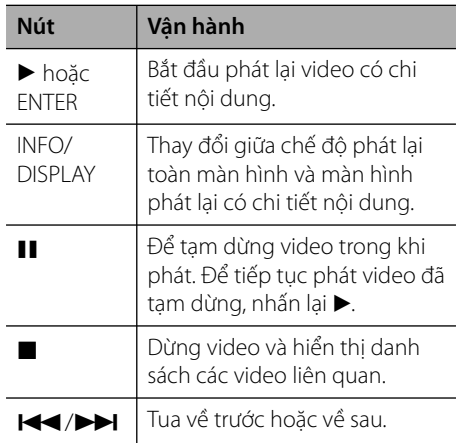

#### **Thông tin về trình đơn YouTube**

Có nhiều tùy chọn khác nhau trong trình đơn YouTube. Sử dụng  $\Lambda/V/\leq/$  để chọn một tùy chọn và nhấn ENTER (·) để chọn tùy chọn đó như mô tả bên dưới.

**Đề cao** – Danh sách các video có tính năng sẽ được hiển thị.

**Các video mới đây** – Danh sách video được cập nhật gần đây nhất sẽ được hiển thị.

**Xem nhiều** – Danh sách video được xem nhiều nhất sẽ được hiển thi. Tùy chọn thời gian sẽ xuất hiện ở dưới cùng của màn hình.

**Hạng cao** – Danh sách video được đánh giá cao nhất từ máy chủ YouTube sẽ được hiển thi. Tùy chọn thời gian sẽ xuất hiện ở dưới cùng của màn hình.

**Tìm kiếm** – Bàn phím ảo sẽ xuất hiện. Xem "Tìm kiếm video" ở trang 71 để biết thêm chi tiết.

**Lịch sử** – Danh sách các video trước đó bạn đã phát trên thiết bị này sẽ xuất hiện. Có thể lưu trữ tối đa 25 video.

**Ưa chuộng** – Tùy chọn này sẽ được hiển thị chỉ khi thiết bị này ở trạng thái đăng nhập. Hiển thị danh sách video được sắp xếp trong máy chủ YouTube với tài khoản của bạn. Một số video có thể không xuất hiện trong danh sách [Ưa chuộng] ngay cả khi các video đó được sắp xếp trong máy chủ.

**Đăng nhập (Đăng xuất)** – Hiển thị bàn phím ảo để đăng nhập hoặc trở lại trạng thái đăng xuất. Xem phần "Đăng nhập bằng tài khoản YouTube" ở trang 71 để biết thêm chi tiết.

**Web địa phương** – Chọn video của quốc gia nào bạn muốn xem. Các quốc gia được liệt kê ở trình đơn [Web địa phương] có thể khác với các quốc gia được liệt kê trên trang web của YouTube.

- Trình đơn YouTube có thể hiển thị 5 video trong danh sách video. Nhấn các nút màu xanh lá (G) hoặc vàng (Y) để hiện thị 5 video trước đó/kế tiếp. •
- Nếu bạn chọn tùy chọn [Xem nhiều] nhất hoặc [Hạng cao] trong trình đơn YouTube, các tùy chọn thời lượng sẽ xuất hiện ở dưới cùng của màn hình. Sử dụng  $\Lambda/V/\leq/$  để chọn một tùy chọn thời gian và nhấn ENTER ( $\odot$ ) để hiển thị danh sách video trong thời gian đã chọn. •
- Danh sách video tìm thấy từ thiết bị này có thể khác với danh sách tìm thấy từ một trình duyệt web trên máy tính cá nhân. •
- Có thể thường xuất hiện việc video YouTube bị tạm dừng, dừng hoặc đang tải xuống bộ nhớ đệm tùy vào tốc độ băng thông rộng của bạn. Chúng tôi khuyên dùng tốc độ kết nối tối thiểu 1.5 Mbps. Để có chất lượng phát lại tốt nhất, cần sử dụng tốc độ kết nối 4.0 Mbps. Đôi khi tốc độ băng thông rộng của bạn thay đổi tùy vào điều kiện mạng của ISP của bạn. Hãy liên hệ ISP của bạn nếu gặp vấn đề về việc duy trì kết nối nhanh ổn định, hoặc nếu bạn muốn tăng tốc độ kết nối. Nhiều ISP cung cấp các tùy chọn tốc độ băng thông rộng khác nhau. •

#### **Sử dụng bàn phím ảo**

Trên bàn phím ảo, có hai chế độ nhập để nhập một ký tự. Nhấn nút có màu vàng (Y) để thay đổi màn hình hiển thị giữa chế độ bàn phím và chế độ phím bấm.

#### **Chế Độ Bàn Phím**

Sử dụng  $\Lambda/V/\texttt{<}/\texttt{>}$  để chọn một ý tự trên màn hình, và nhấn ENTER (·) để xác nhân lưa chon của bạn.

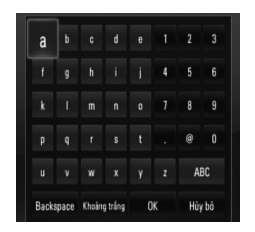

**[Hủy bỏ] –** Quay trở lại màn hình trước đó.

**[Khoảng trắng] –** Chèn một khoảng trắng ở vị trí con trỏ.

**[Backspace] –** Xóa ký tự trước đó ở vị trí con trỏ.

**[ABC / abc / #+-=&] –** Thay đổi thiết lập bàn phím ảo thành ký tự viết hoa, ký tự nhỏ hoặc biểu tượng.

Nhấn CLEAR để xóa tất cả các ký tự đã nhập.

Để nhập một ký tự có thanh:

- 1. Chọn một ký tự, sử dụng  $\Lambda/V/\leq/$  trên bàn phím ảo.
- **2.** Nhấn INFO/DISPLAY (,) để hiển thi bộ ký tự mở rộng.
- **3.** Sử dụng  $\leq/$  để chọn một ký tự và nhấn  $ENTER$  ( $\odot$ ).

Các ngôn ngữ khả dụng sử dụng chế độ bàn phím là những ngôn ngữ sau: Tiếng Anh, tiếng Tây Ban Nha, tiếng Pháp, tiếng Đức, tiếng Hà Lan, tiếng Bồ Đào Nha, tiếng Thụy Điển, tiếng Ba Lan và tiếng Czech.

#### **Chế Độ Phím Bấm**

Chế độ này cho phép bạn nhập các ký tự bằng cách nhấn các nút trên thiết bị điều khiển từ xa. Nhấn các nút có ký tự cần thiết một lần, hai, ba hoặc bốn lần cho đến khi ký tự đó xuất hiện.

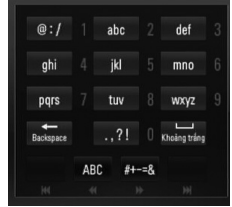

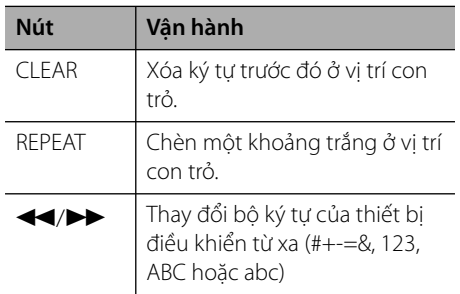

## **LƯU Ý**

Chế độ phím bấm chỉ khả dụng ở các tính năng [YouTube] và [Picasa Web Albums].

### **Tìm kiếm video**

Bạn có thể tìm kiếm video bằng cách nhập từ tìm kiếm tối đa 128 ký tự.

**1.** Sử dụng  $\leq/$  để chọn tùy chọn [Tìm kiếm] từ trình đơn và nhấn ENTER (·) để hiển thi bàn phím ảo.

Tham khảo phần "Sử dụng bàn phím ảo" ở trang 70 để biết cách sử dụng bàn phím ảo.

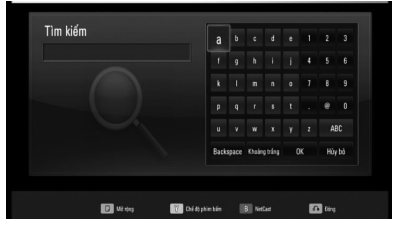

Khi bạn nhập một ký tự, tối đa 5 ký tự đề nghị sẽ xuất hiện.

**2.** Khi bạn nhập xong các chữ tìm kiếm, hãy chọn [OK] và nhấn ENTER (<sup>3</sup>) để hiển thi danh sách các video liên quan.

### **Đăng ký bằng tài khoản YouTube**

Để xem video từ danh sách video [Ndgythích] của bạn trên máy chủ YouTube với tài khoản của mình, bạn cần phải đăng nhập bằng tài khoản YouTube của mình.

- **1.** Sử dụng  $\leq$ /> để chon tùy chon [Đăng nhập] từ trình đơn và nhấn ENTER (·) để hiển thị bàn phím ảo.
- **2.** Dùng  $\Lambda/V/\leq\neq$  để chọn một ký tự sau đó nhấn ENTER (·) để xác nhân lưa chọn của mình trên trình đơn bàn phím.

Tham khảo phần "Sử dụng bàn phím ảo" ở trang 70 để biết cách sử dụng bàn phím ảo.

- **3.** Khi bạn nhập xong tên người dùng và mật khẩu, hãy chọn [OK] và nhấn ENTER ( ) để đăng nhập.
- 4. Nếu ban muốn đăng xuất, hãy chon [Đăng xuất] từ trình đơn YouTube và nhấn  $ENTER$  ( $\odot$ ).

Thiết bị này có thể tự động lưu lại tối đa 5 tên người dùng được đăng nhập trước đó. Danh sách tên người dùng sẽ xuất hiện khi bạn chọn tùy chọn [Đăng nhập].

Chọn một tên người dùng đã lưu trong danh sách và nhấn ENTER (·) để hiển thị trình đơn bàn phím và nhập tên người dùng đã chon. Sau đó bạn chỉ cần nhập mật khẩu để đăng nhập.

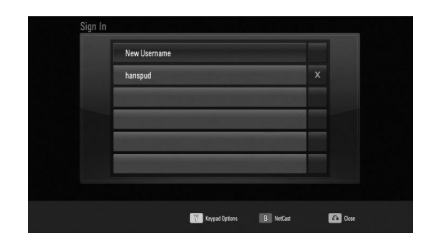

Chọn biểu tượng [X] và nhấn ENTER (·) để xóa tên người dùng đã lưu.

### **Xem web album Picasa**

Thưởng thức các album ảnh của bạn bè và gia đình trên dịch vu trực tuyến Picasa.

#### **Xem web album Picasa trên TV**

**1.** Trên đầu đọc, chọn tùy chọn [Picasa Web] Albums] trong trình đơn [NetCast] sử dụng  $\langle \rangle$ , và nhấn ENTER ( $\langle \rangle$ ).

Các hình ảnh được minh họa sẽ xuất hiện trên màn hình.

2. Sử dụng  $\Lambda/V/\textless}\rho\gamma$  để chọn một hình và nhấn ENTER (·) để xem hình ảnh toàn màn hình.

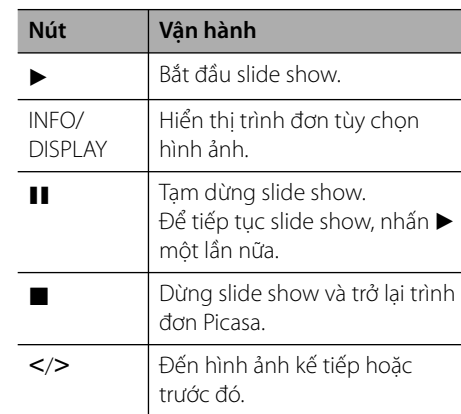

#### **Các tùy chọn trong khi xem hình**

Bạn có thể sử dụng nhiều tùy chọn khác nhau khi xem hình ảnh ở chế độ toàn màn hình.

- **1.** Trong khi xem hình toàn màn hình, nhấn INFO/DISPLAY (,) để hiển thị trình đơn tùy chon.
- **2.** Chọn một tùy chọn sử dụng  $\Lambda/V$ .

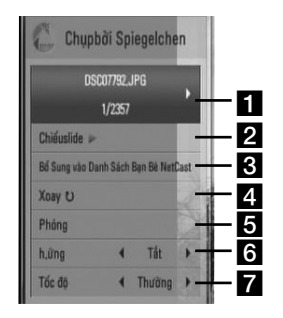

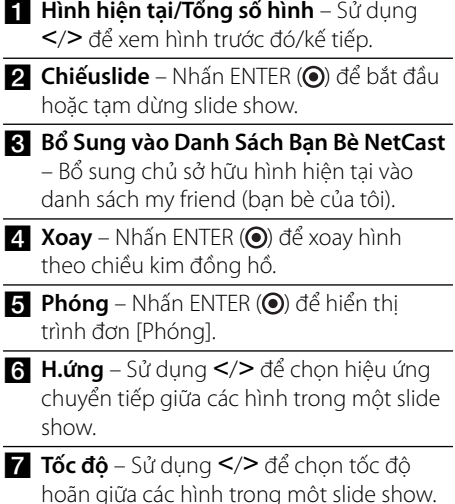

**3.** Nhấn RETURN ( $\delta$ ) để thoát trình đơn tùy chon.
### **Thông tin về trình đơn Picasa**

Có nhiều tùy chọn khác nhau trong trình đơn Picasa. Sử dụng  $\Lambda/V/\leq/$  để chon một tùv chọn trình đơn và nhấn ENTER ( ) để chọn tùy chon đó như mô tả bên dưới.

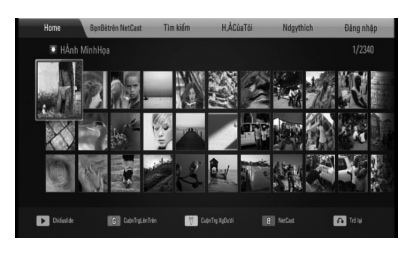

**Home** – Danh sách các hình ảnh được minh họa sẽ xuất hiện.

**BạnBètrên NetCast** – Danh sách bạn bè của bạn sẽ xuất hiện.

**Tìm kiếm** – Nhập một từ tìm kiếm để tìm các hình liên quan. Bàn phím ảo sẽ xuất hiện (trang 74).

**H.ẢCủaTôi** – Hiển thị hình ảnh được tổ chức trong my Picasa web album (web album Picasa của tôi). Tùy chon này sẽ được hiển thi chỉ khi thiết bị này ở trạng thái đăng nhập.

**Ndgythích** – Hiển thị đến 50 album web yêu thích được sắp xếp trong máy chủ web Picasa với tài khoản của ban. Tùy chọn này sẽ được hiển thị chỉ khi thiết bị này ở trạng thái đăng nhập.

**Đăng nhập (Đăng xuất)** – Hiển thị bàn phím ảo để đăng nhập hoặc trở lại trạng thái đăng xuất (trang 74)

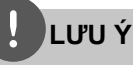

Hình ảnh được hiển thị trong [H.ẢCủaTôi] và [Ndgythích] có thể khác với hình ảnh từ một trình duyệt web trên PC.

#### **Bổ sung bạn bè**

Nếu bạn bổ sung bạn bè trên trình đơn [BạnBètrên NetCast], bạn có thể trực tiếp xem những hình ảnh công khai của bạn mình.

1. Chon tùy chon [BanBètrên NetCast] trên trình đơn Picasa, sử dụng  $\Lambda/V/\langle\rangle$ , và  $nhán ENTER (  $\odot$ ).$ 

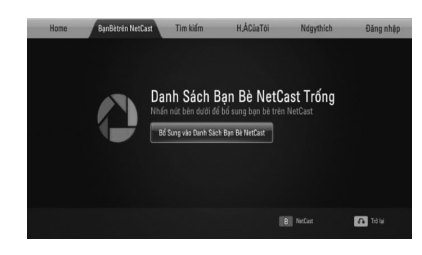

- **2.** Nhấn ENTER ( **( )** để hiển thi bàn phím ảo.
- **3.** Nhập tên, sử dụng bàn phím ảo.

Tham khảo phần "Sử dụng bàn phím ảo" ở trang 70 để biết cách sử dụng bàn phím ảo.

**4.** Chon [OK] sử dụng  $\Lambda/V/\leq/$ , và nhấn ENTER  $($ **O** $)$  để hiển thi web album của ban bè.

### **LƯU Ý**

- Nếu bạn muốn xóa bạn bè ra khỏi danh sách, hãy nhấn nút màu xanh lá (G) trong khi chon web album. •
- Nếu bạn muốn bổ sung thêm bạn bè, hãy nhấn nút màu đỏ (R) trên danh sách. •
- Bạn có thể bổ sung nhiều album web của bạn bè hơn tối đa là 50. •

#### **Tìm kiếm hình ảnh**

Bạn có thể nhập một từ tìm kiếm để tìm các hình liên quan.

- 1. Chọn tùy chọn [Tìm kiếm] trên trình đơn Picasa, sử dụng  $\Lambda/V/\leq/\geq$ , và nhấn  $ENTER$  ( $\odot$ ).
- **2.** Nhập một từ tìm kiếm, sử dụng bàn phím ảo.

Tham khảo phần "Sử dụng bàn phím ảo" ở trang 70 để biết cách sử dụng bàn phím ảo.

**3.** Chon [OK] sử dụng  $\Lambda/V/\leq/$ , và nhấn  $ENTER$  ( $\odot$ ) để hiển thi kết quả tìm kiếm.

### **LƯU Ý**

Kết quả tìm kiếm từ thiết bị này có thể khác với kết quả tìm thấy từ một trình duyệt web trên PC.

### **Đăng nhập bằng tài khoản của bạn**

Để hiển thị hình ảnh trong web album của bạn trên màn hình, bạn phải đăng nhập bằng tài khoản Picasa của ban.

**1.** Chọn tùy chọn [Đăng nhập] trên trình đơn Picasa, sử dụng  $\Lambda/V/\textless$ / $\triangleright$ , và nhấn  $ENTER$  ( $\odot$ ).

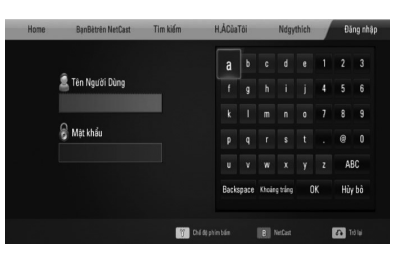

**2.** Nhập tên người dùng sử dụng bàn phím ảo, và nhấn ENTER (·) trong khi chọn [OK].

Tham khảo phần "Sử dụng bàn phím ảo" ở trang 70 để biết cách sử dụng bàn phím ảo.

- **3.** Nhập tên mật khẩu sử dụng bàn phím ảo, và nhấn ENTER (·) trong khi chọn [OK]. Web album của bạn sẽ xuất hiện trên màn hình.
- 4. Nếu ban muốn đăng xuất, hãy chon [Đăng xuất] từ trình đơn Picasa và nhấn  $ENTER$  ( $\odot$ ).

Thiết bị này có thể tự động lưu lại tối đa 5 tên người dùng được đăng nhập trước đó. Danh sách tên người dùng sẽ xuất hiện khi ban chọn tùy chọn [Đăng nhập].

Chọn một tên người dùng đã lưu trong danh sách và nhấn ENTER  $\textcircled{\textbf{0}}$  để hiển thi bàn phím ảo với tên người dùng đã nhập. Sau đó bạn chỉ cần nhập mật khẩu để đăng nhập.

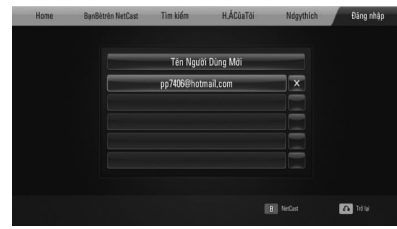

Chọn biểu tượng [X] và nhấn ENTER (·) để xóa tên người dùng đã lưu.

### **Sử dụng AccuWeather**

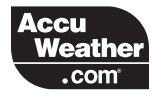

Xem dự báo thời tiết địa phương và toàn cầu trực tuyến từ trang AccuWeather.com.

#### **Xem thông tin thời tiết**

**1.** Trên đầu đọc, chọn tùy chọn [AccuWeather] trong trình đơn [NetCast] sử dụng </>, và nhấn ENTER  $(①)$ .

Trình đơn chọn thành phố xuất hiện trên màn hình.

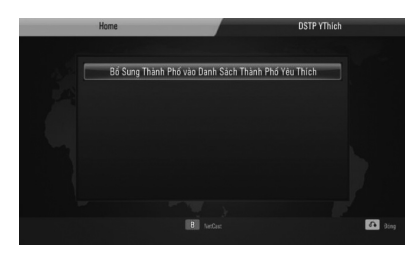

- **2.** Nhấn ENTER ( $\odot$ ) trong khi chon [Bổ Sung] Thành Phố vào Danh Sách Thành Phố Yêu Thích].
- **3.** Chọn một khu vực, sử dụng  $\Lambda/V$ , và nhấn  $ENTER$  ( $\odot$ ).

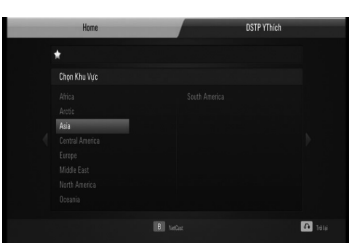

4. Chọn một quốc gia, sử dụng  $\Lambda/V/\leq/$ , và nhấn ENTER  $($ .

- **5.** Chon một thành phố, sử dụng  $\Lambda/V/\leq/$ , và  $nhán ENTER (  $\odot$ ).$
- 6. Sử dụng  $\Lambda/V/\leq/$  để chọn [Home] và nhấn ENTER  $($ <sup>o</sup> $)$  để hiển thi thông tin thời tiết của thành phố đã chon.

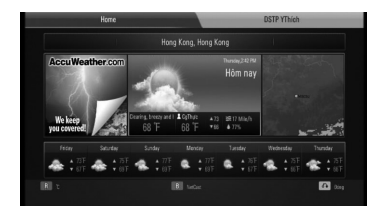

Nhấn nút màu đỏ (R) để thay đổi hiển thị giữa nhiệt kế Fahrenheit hoặc Celsius.

7. Sử dụng  $\leq/$  để chọn thành phố trước đó hoặc kế tiếp, và nhấn ENTER (·) để hiển thi thông tin thời tiết.

Bước này chỉ có tác dung khi ban bổ sung nhiều hơn 1 thành phố vào [DSTP YThích].

## **LƯU Ý**

- Thông tin thời tiết không phải lúc nào cũng chính xác.
- Thông tin thời tiết có thể được hiển thị bằng tiếng Anh, nếu ngôn ngữ của bạn không có ở dịch vụ AccuWeather. •

 **4** Vận hành

#### **Bổ sung thêm thành phố**

1. Sử dụng </> để chọn [DSTP YThích] trên trình đơn AccuWeather, và nhấn ENTER  $(③)$ .

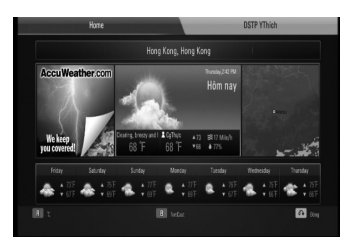

- **2.** Nhấn ENTER ( $\odot$ ) trong khi chon [Bổ Sung Thành Phố vào Danh Sách Thành Phố Yêu Thích].
- **3.** Chọn một khu vực, quốc gia và thành phố, sử dụng  $\Lambda/V/<>$  và ENTER ( ).
- **4.** Lặp lại bước 2-3 để bổ sung tối đa 5 thành phố.

Chọn biểu tượng [X] và nhấn ENTER (·) để xóa thành phố yêu thích đã lưu.

**5.** Sử dụng  $\Lambda$ /V để chọn thành phố từ [DSTP YThích], và nhấn ENTER (·) để hiển thị thông tin thời tiết.

Vận hành  **4**

# **5 Bảo trì**

## **Các Ghi Chú Trên Đĩa**

#### **Xử Lý Đĩa**

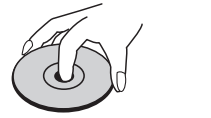

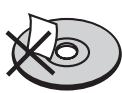

Không được dán giấy hoặc băng lên đĩa.

#### **Bảo Quản Đĩa**

Sau khi xem, cất đĩa vào hộp. Không để đĩa tiếp xúc với ánh nắng trực tiếp hoặc nguồn nhiệt và không được để đĩa trong xe hơi đang đậu tiếp xúc với ánh nắng trực tiếp.

#### **Lau Đĩa**

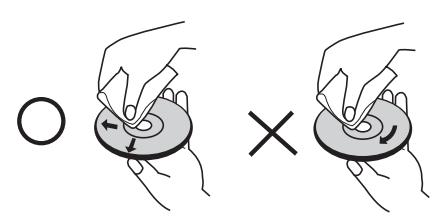

Không sử dụng các dung dịch mạnh chẳng hạn như cồn, benzene, chất pha xăng, các chất tẩy có trên thị trường, hoặc chất phun chống tĩnh điện đối với các đĩa vinyl cũ hơn.

## **Xử Lý Thiết Bị**

#### **Khi vận chuyển thiết bị**

Vui lòng giữ lại thùng carton vận chuyển ban đầu và vật liệu đóng gói. Nếu bạn cần vận chuyển thiết bị, để bảo vệ tốt nhất, hãy đóng gói thiết bị lại như đóng gói ban đầu tại nhà máy.

Giữ sạch các bề mặt bên ngoài

- Không sử dụng các chất lỏng bay hơi chẳng hạn như thuốc phun diệt côn trùng gần thiết bị.
- Việc lau mạnh có thể làm hỏng bề mặt. •
- Không để các sản phẩm bằng cao su hoặc plastic tiếp xúc với thiết bị trong thời gian dài. •

#### **Lau thiết bị**

Để lau thiết bị, hãy sử dụng vải mềm, khô. Nếu bề mặt quá bẩn, hãy sử dụng vải mềm được làm ẩm bằng một dung dịch tẩy nhẹ. Không dùng các dung dịch mạnh chẳng hạn như cồn, benzene, hoặc chất pha xăng, vì những chất này có thể làm hỏng bề mặt thiết bị.

#### **Bảo Trì Thiết Bị**

Thiết bị này là một thiết bị công nghệ cao, chính xác. Nếu thấu kính quang học và các bộ phận của ổ đĩa có bụi hoặc bị mòn, chất lượng hình ảnh có thể bị giảm. Để biết chi tiết, vui lòng liên hệ trung tâm bảo hành được ủy quyền gần bạn nhất.

# **6 Xử lý sự cố**

# **Tổng quát**

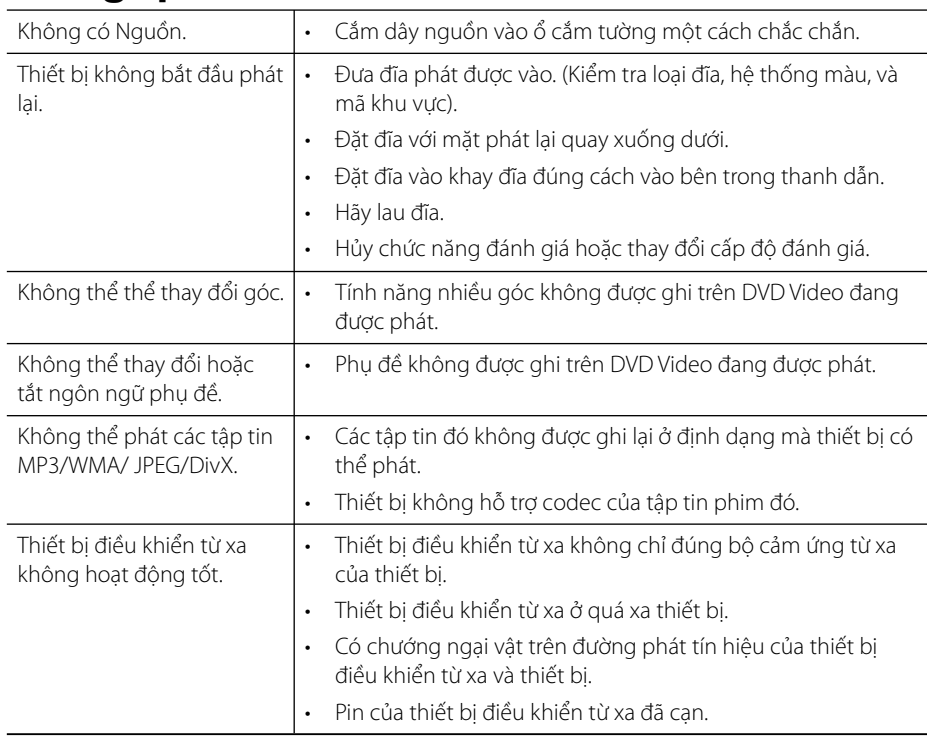

## **Hình ảnh**

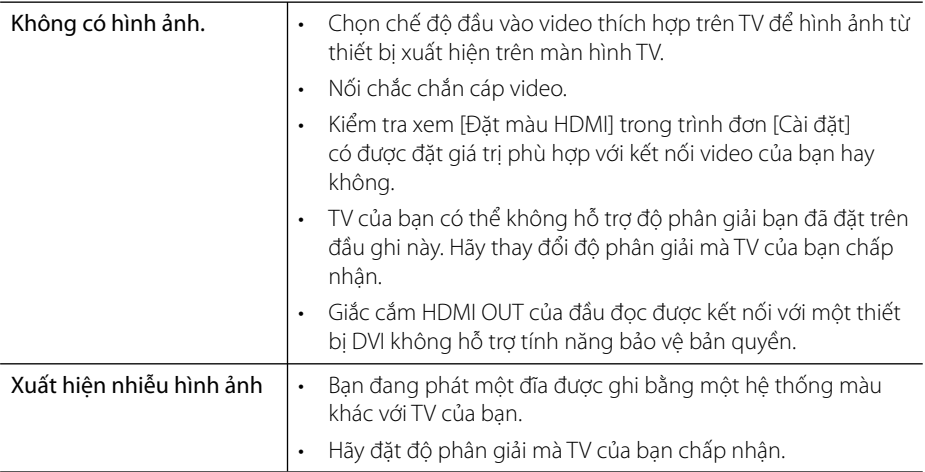

# **Âm thanh**

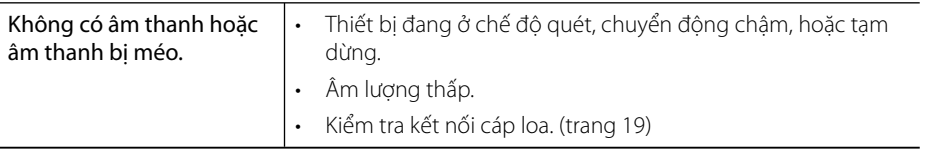

 **6** X ử lý s ự cố

## **Mạng**

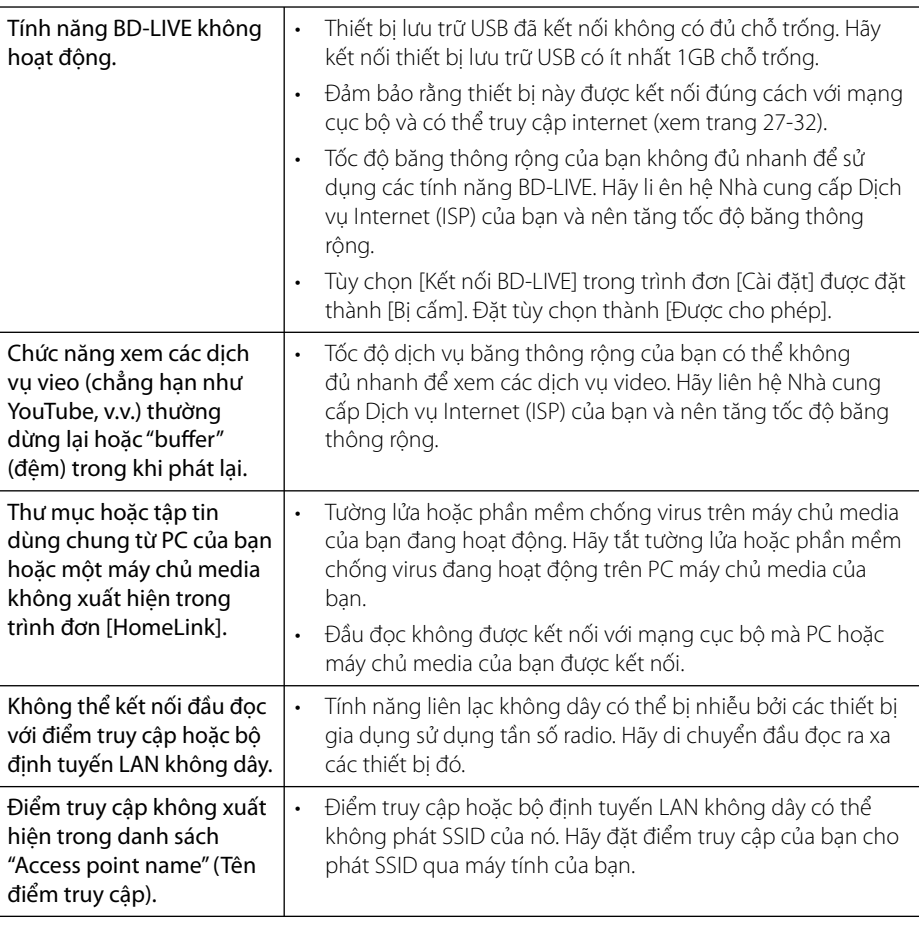

**Thiết kế và các thông số kỹ thuật có thể thay đổi mà không cần thông báo.** 

#### **Hỗ trợ Khách hàng**

Bạn có thể cập nhật Đầu đọc sử dụng phần mềm mới nhất để nâng cao hiệu suất hoạt động của sản phẩm và/hoặc bổ sung những tính năng mới. Để có phần mềm mới nhất cho thiết bị này (nếu phần cập nhật đã được lập), vui lòng truy cập http://lgservice.com hoặc liên hệ trung tâm chăm sóc khách hàng của LG Electronics.

# **7 Phụ lục**

## **Điều khiển tivi bằng Thiết bị Điều khiển Từ xa Được cung cấp**

Bạn có thể điều khiển tivi bằng cách sử dụng các nút bên dưới.

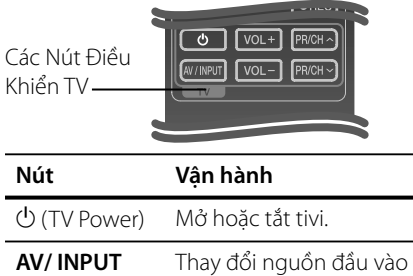

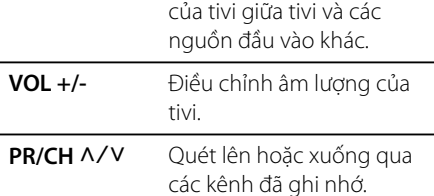

### **LƯU Ý**

Tùy vào thiết bị được kết nối, bạn có thể có khả năng điều khiển tivi bằng cách sử dụng một số nút.

### **Thiết lập thiết bị điều khiển từ xa để điều khiển tivi**

Bạn có thể vận hành tivi bằng thiết bị điều khiển từ xa đi kèm với sản phẩm.

Trong khi nhấn giữ nút TV POWER, hãy nhấn PR/CH  $\Lambda$ /V. Nhả nút NGUỒN TIVI để hoàn thành việc thiết lập.

Khi bạn thay pin của thiết bị điều khiển từ xa, bạn có thể đã cài đặt lại thiết bị điều khiển từ xa.

## **Danh Sách Mã Khu Vực**

**Vùng Mã Vùng Mã Vùng Mã Vùng Mã** Áp-ga-nit-tăng AF Ác-hen-ti-na AR Úc AU Áo AT Bỉ BE Bu-tan BT Bô-li-vi-a BO Bra-xinl BR Cam-pu-chia KH Canada CA Chi lê CL Trung Quốc CN Cô-lôm-bi-a Công-gô Costa Rica CR Croatia HR Cộng hòa Séc CZ Đan Mach Ecuador EC Ai Câp EG I En-San-va-đo SV Ê-thi-ô-pi-a ET Fi-ji FJ Phần Lan FI Pháp FR Đức DE Anh GB Hy Lap GR Greenland GL Hồng Kông HK Hung-ga-ry HU Ấn Độ IN In-đô-nê-xi-a ID Ít-xa-ren IL  $CO$  I-ta-ly IT Gia-mai-ca JM Nhật bản JP Kên-ni-a KE Cô-oét KW Li-bi LY Lúc-xem-bua LU Ma-lay-xi-a MY Man-đi-vơ MV Mê-xi-co MX Môn-na-cô MC Mông Cổ MN Ma rốc MA Nê-pan NP Hà Lan NL Quần đảo thuộc Hà Lan AN Niu-Di-lân NZ Ni-giê-ri-a NG Na-uy NO Ô-man OM Pa-kit-x-tang PK Pa-na-ma PA Pa-ra-guay PY Philippines PH Ba Lan PL Bồ Đào Nha PT Ru-ma-ni RO Liên Bang Nga RU A-rập Saudi SA Sê-nê-gan SN Singapore SG Cộng hòa Sờ-lô-vác SK Sờ-lô-ven-ni-a SI Nam Phi 7A Hàn Quốc KR Tây Ban Nha ES Sờ-ri Lan-ka LK Thụy Điển SE Thuy Sỹ CH Đài Loan TW Thái Lan TH Thổ Nhĩ Kỳ TR Uganda UG U-cờ-rai-na UA Mỹ US U-ru-goay UY U-dơ-bê-kit-x-tan UZ Việt Nam VN Dim-ba-bu-ê ZW

Chọn mã vùng có trong danh sách này.

## **Danh Sách Mã Ngôn Ngữ**

Dùng danh sách này để nhập ngôn ngữ mong muốn cho những cài đặt ban đầu như sau: [Đĩa âm thanh], [Đĩa phụ đề] và [Menu đĩa].

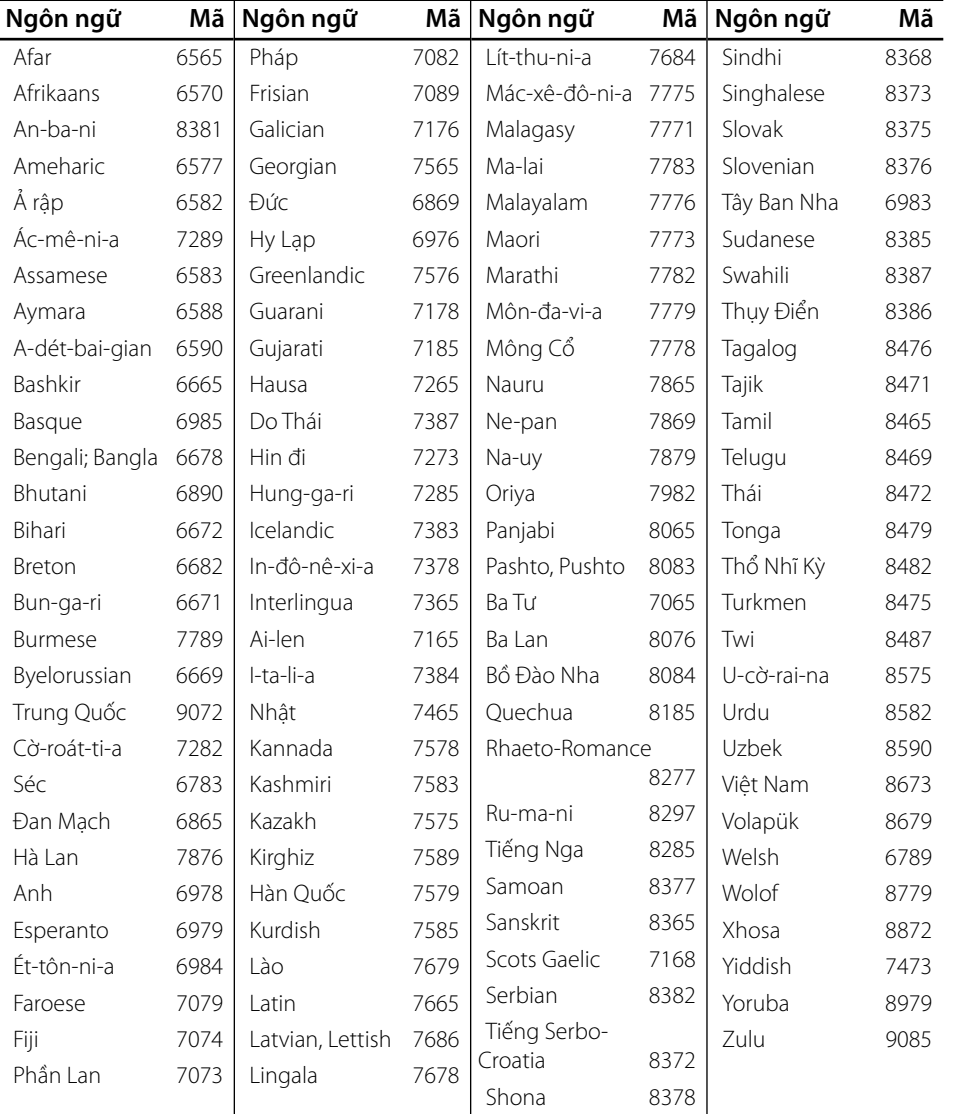

## **Cập Nhật Phần Mềm Mạng**

### **Thông báo cập nhật mạng**

Đôi khi, những tính năng cải thiện hiệu suất và/hoặc tính năng bổ sung hoặc các dịch vụ có thể được cung cấp cho các thiết bị được kết nối với một mạng băng thông rộng ở nhà. Nếu có phần mềm mới và thiết bị được kết nối với một mạng băng thông rộng ở nhà, đầu đọc này sẽ thông báo cho bạn về tính năng cập nhật như sau.

#### **Tùy chọn 1:**

- **1.** Trình đơn cập nhật sẽ xuất hiện trên màn hình khi bạn bật thiết bị.
- **2.** Sử dụng </> để chọn tùy chọn mong muốn và sau đó nhấn ENTER  $($ ).

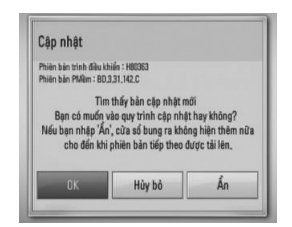

#### **[OK]**

Bắt đầu cập nhật phần mềm.

#### **[Hủy bỏ]**

Thoát ra khỏi trình đơn cập nhật và hiển thị lần khởi động kế tiếp của nó.

#### **[Ẩn]**

Thoát khỏi trình đơn cập nhật và trình đơn này sẽ không xuất hiện cho đến khi phần mềm kế tiếp được tải lên trên máy chủ cập nhật.

#### **Tùy chọn 2:**

Nếu có cập nhật phần mềm từ máy chủ cập nhật, thì biểu tượng "Cập nhật" sẽ xuất hiện ở dưới cùng của trình đơn Home (Trang chủ). Nhấn nút màu xanh dương (B) để bắt đầu quy trình cập nhật.

### **Cập nhật Phần mềm**

Bạn có thể cập nhật đầu đọc sử dụng phần mềm mới nhất để nâng cao hiệu suất hoạt động của sản phẩm và/hoặc bổ sung những tính năng mới. Bạn có thể cập nhật phần mềm bằng cách kết nối thiết bị trực tiếp với máy chủ cập nhật phần mềm.

## **THẬN TRỌNG**

- Trước khi cập nhật phần mềm trên thiết bị, hãy lấy đĩa và rút Thiết Bị USB ra khỏi đầu đọc này. •
- Trước khi cập nhật phần mềm trên thiết bị, hãy tắt thiết bị rồi sau đó bật lại. •
- **Trong quá trình cập nhật phần mềm, không tắt thiết bị hoặc ngắt nguồn AC, hoặc không được nhấn bất kỳ nút nào. •**
- Nếu bạn hủy quá trình cập nhật, hãy tắt nguồn rồi bật lại để có hiệu suất ổn định. •
- Không thể cập nhật thiết bị này bằng phiên bản phần mềm có trước đó. •
- **1.** Kiểm tra kết nối và thiết lập mạng (trang 27-32).
- **2.** Chọn tùy chọn [Phần mềm] trong trình đơn [Cài đặt] sau đó nhấn ENTER (·).
- **3.** Chọn tùy chọn [Cập nhật], và nhấn  $ENTER$  ( $\odot$ ).

 **7**

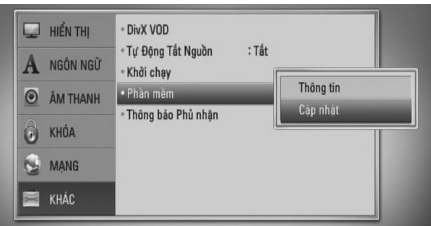

Thiết bị này sẽ kiểm tra xem có cập nhật mới nhất hay không.

### **LƯU Ý**

- $\cdot$  Việc nhấn ENTER ( $\textcircled{\textcircled{\small{}}\hspace{-0.5em} \textcirc}$ ) trong khi kiểm tra cập nhật sẽ kết thúc quá trình này.
- Nếu không có cập nhật nào tồn tại, thì Thông báo, "Không tìm thấy bản cập nhật." sẽ xuất hiện. Nhấn ENTER ( ) để trở lại [Menu chủ].
- **4.** Nếu có phiên bản mới hơn, thì thông báo "Tìm thấy bản cập nhật mới. Bạn có muốn tải về không?" sẽ xuất hiện.

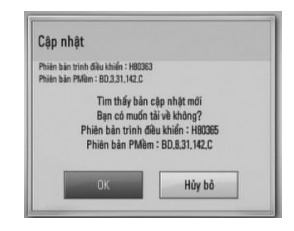

- **5.** Chọn [OK] để tải phần cập nhật xuống. (Chọn [Hủy bỏ] để kết thúc quá trình cập nhật.)
- **6.** Thiết bị sẽ bắt đầu tải phần cập nhật mới nhất xuống từ máy chủ.(Quá trình tải về sẽ mất vài phút tùy vào điều kiện mạng ở nhà của bạn)
- **7.** Khi tải xong, thông báo, "Tải về đã xong. Bạn có muốn cập nhật?" sẽ xuất hiện.

**8.** Chọn [OK] để bắt đầu cập nhật. (Chọn [Hủy bỏ] để kết thúc quá trình cập nhật và tập tin đã tải xuống sẽ không thể sử dụng lại được. Để cập nhật phần mềm vào lần sau, phải bắt đầu lại quy trình cập nhật phần mềm từ đầu.)

### **THẬN TRỌNG**

Không tắt nguồn khi cập nhật phần mềm.

**LƯU Ý**

Nếu phần mềm có cả phần cập nhật trình điều khiển, khay đĩa sẽ mở trong quá trình cập nhật.

- **9.** Khi cập nhật xong, thông báo, "Cập nhật đã xong." sẽ xuất hiện, và nguồn sẽ tự động tắt sau 5 giây.
- **10.**Bật lại nguồn. Lúc này hệ thống vận hành bằng phiên bản mới.

**LƯU Ý**

Chức năng Cập nhật Phần mềm có thể không hoạt động chính xác tùy vào môi trường internet của bạn. Trong trường hợp này, bạn có thể lấy phần mềm mới nhất từ Trung tâm Dịch vụ của LG Electronics sau đó cập nhật thiết bị của bạn. Tham khảo phần "Hỗ trợ Khách hàng" ở trang 80.

Phụ lục  **7**Phụ lục

## **Độ Phân Giải Đầu Ra Video**

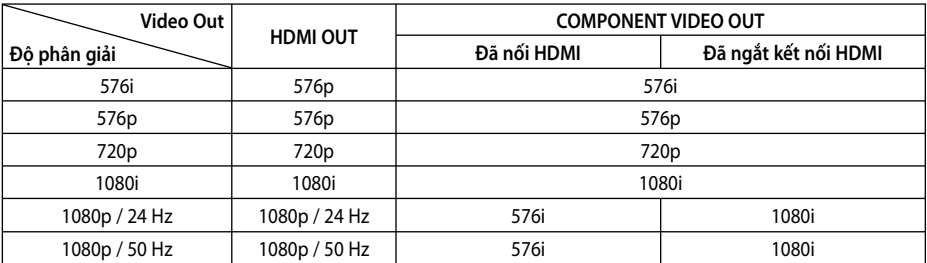

#### **Khi phát lại phương tiện không chống sao chép**

#### **Khi phát lại phương tiện chống sao chép**

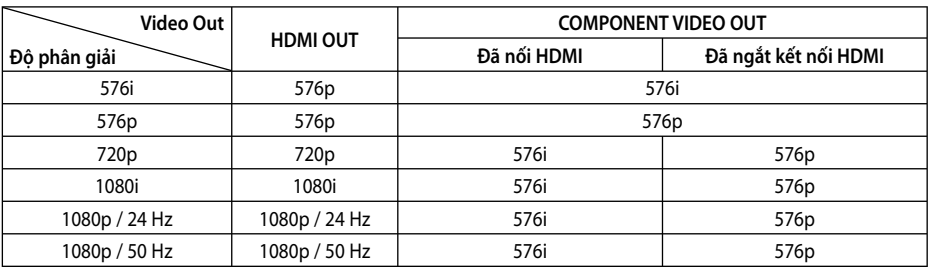

#### **Kết nối HDMI OUT**

- Đối với thiết lập độ phân giải 576i, độ phân giải đầu ra thực của HDMI OUT sẽ chuyển thành 576p. •
- Nếu bạn chọn độ phân giải bằng tay và sau đó nối jack cắm HDMI với tivi và tivi của bạn không chấp nhận, thì thiết lập độ phân giải được đặt thành [Tự động].
- Nếu bạn chọn một độ phân giải mà TV không chấp nhận, sẽ có thông báo cảnh báo xuất hiện. Sau khi đổi độ phân giải, nếu bạn không thể nhìn thấy màn hình, vui lòng chờ 20 giây và độ phân giải sẽ tự động trở về độ phân giải trước đó. •
- Tốc độ khung hình đầu ra video 1080p có thể được đặt tự động thành hoặc 24Hz hoặc 50 Hz tùy vào cả khả năng lẫn ưu tiên của tivi được kết nối và dựa trên tốc độ khung hình video gốc của nội dung trên đĩa BD-ROM. •

#### **Kết nối COMPONENT VIDEO OUT**

BD hoặc DVD có thể ngăn tăng dần trên đầu ra tương tự.

#### **Kết nối VIDEO OUT**

Độ phân giải của jack cắm VIDEO OUT luôn được xuất ở độ phân giải 576i.

## **Thương Hiệu và Giấy Phép**

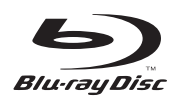

"Blu-ray Disc" là một thương hiệu.

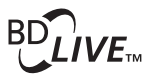

Logo "BD-LIVE" là thương hiệu của Hiệp hội Blu-ray Disc.

"BONUSVIEW" là thương hiệu của Hiệp hội Blu-ray Disc.

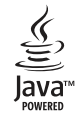

Java và tất cả các thương hiệu cũng như logo dựa trên Java là các thương hiệu hoặc thương hiệu đã đăng ký của Công ty Sun Microsystems tại Hoa Kỳ và các quốc gia khác.

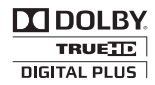

Sản xuất theo sự cho phép của Dolby Laboratories. Dolby, Pro Logic và biểu tượng hai chữ D là các thương hiệu của Dolby Laboratories.

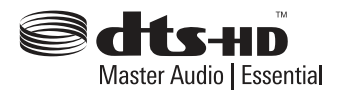

Được sản xuất theo sự cho phép của luật quyền Sáng chế Hoa Kỳ #: 5,451,942; 5,956,674; 5,974,380; 5,978,762; 6,226,616; 6,487,535; 7,392,195; 7,272,567; 7,333,929; 7,212,872 & các quyền sáng chế khác của Hoa Kỳ và trên toàn thế giới đã cấp & chờ cấp. DTS là thương hiệu đã đăng ký và logo, Biểu tượng DTS, DTS-HD và DTS-HD Master Audio | Essential là thương hiệu của Công ty DTS. © 1996-2008 DTS, Inc. Đã Đăng Ký Bản Quyền.

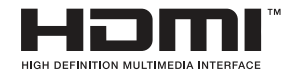

HDMI, logo HDMI và Giao diện Đa phương tiện Độ phân giải Cao là các thương hiệu hay thương hiệu đã đăng ký của Công ty TNHH HDMI licensing.

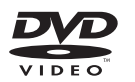

"Logo DVD" là thương hiệu của Tập đoàn DVD Format/Logo Licensing.

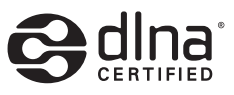

DLNA®, Logo DLNA và DLNA CERTIFIED® là thương hiệu, nhãn hiệu dịch vụ, hoặc nhãn hiệu chứng nhận của Digital Living Network Alliance.

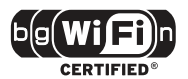

Logo Wi-Fi CERTIFIED là nhãn hiệu chứng nhận của Wi-Fi Alliance.

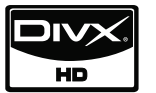

DivX là thương hiệu đã đăng ký của DivX, Inc., và được sử dụng theo giấy phép.

"x.v.Color" là thương hiệu của Tập đoàn Sony.

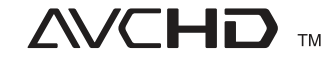

"AVCHD" và logo "AVCHD" là thương hiệu của Tập đoàn Panasonic và Tập đoàn Sony.

Sản phẩm này được cấp phép theo giấy phép danh mục sáng chế AVC và giấy phép danh mục sáng chế VC-1 dành cho người tiêu dùng sử dụng vì mục đích cá nhân và phi thương mại để (i) mã hóa video tuân thủ Tiêu chuẩn AVC và Tiêu chuẩn VC-1 ("Video AVC/VC-1") và/hoặc (ii) giải mã Video AVC/VC-1 được mã hóa bởi người tiêu dùng, là người tham gia hoạt động cá nhân và phi thương mại và/hoặc nhận được từ một nhà cung cấp video được cấp phép cung cấp AVC/VC-1. Bất kỳ việc sử dụng nào khác cũng không được cấp phép hoặc được ngầm cho phép. Có thể lấy thông tin bổ sung từ Công ty TNHH MPEG LA. Tham khảo http://www.mpegla.com.

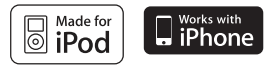

iPod là thương hiệu của Công ty Apple, đăng ký tại Hoa Kỳ và các quốc gia khác.

iPhone là thương hiệu của Công ty Apple.

"Made for iPod" có nghĩa là một linh kiện điện tử đã được thiết kế để kết nối dành riêng cho iPod và đã được nhà phát triển chứng nhận là đáp ứng các tiêu chuẩn về hiệu suất của Apple.

"Works with iPhone" có nghĩa là một linh kiện điện tử đã được thiết kế để kết nối dành riêng cho iPhone và đã được nhà phát triển chứng nhận là đáp ứng các tiêu chuẩn về hiệu suất của Apple.

Apple không chịu trách nhiệm đối với việc vận hành thiết bị này hoặc sự tuân thủ của nó với các tiêu chuẩn về an toàn và pháp định.

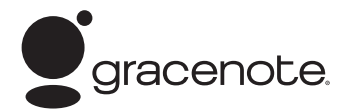

Gracenote, biểu trưng và tiêu đề quảng cáo của Gracenote, và biểu trưng "Do Gracenote cung cấp" là các thương hiệu đã đăng ký hoặc thương hiệu của Gracenote tại Hoa Kỳ và/hoặc các quốc gia khác.

Công nghệ nhận diện âm nhạc và dữ liệu liên quan do Gracenote® cung cấp.

#### **Tiết Kiệm Năng Lượng (Tiêu Thụ Điện Rất Thấp)**

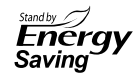

Trên các sản phẩm của LG, có một hệ thống tiêu thụ điện mang tính cách tân ở chế độ chờ được thiết kế.

Hệ thống đó tiêu thụ dưới 0,09 watt ở chế độ đó. Do đó, ngay cả khi cắm nguồn lượng điện được tiêu thụ cũng rất nhỏ.

 **7**

## **Thông số kỹ thuật**

### **Tổng quát**

- Yêu cầu nguồn điện: AC 110-240 V, 50/ 60 Hz
- Tiêu thụ điện: 150 W
- Kích thước (Rộng x Cao x Sâu): Khoảng 439 x 67 x 284 mm không có chân
- Khối Lượng Tịnh (Xấp xỉ): 4.2 kg
- Nhiệt độ vận hành: 41 °F đến 95 °F (5 °C đến 35 °C)
- Độ ẩm hoạt động: 5 % đến 90 %
- Bộ Nguồn Bus (USB):  $DC 5V = 500 mA$

### **Đầu Vào/Đầu Ra**

- VIDEO OUT: 1.0 V (p-p), 75 Ω, đồng bộ bộ âm, giắc cắm RCAx 1
- COMPONENT VIDEO OUT: (Y) 1.0 V (p-p), 75 Ω, đồng bộ âm, giắc cắm RCAx 1, (Pb)/ (Pr) 0.7 V (p-p), 75 Ω, giắc cắm RCA x 2
- HDMI OUT (video/âm thanh): 19 chân (chuẩn HDMI, Loại A, Bản 1.3)
- Analogue AUDIO IN: 2.0 Vrms (1 kHz, 0 dB), 600 Ω, giắc cắm RCA (L, R) x 1
- DIGITAL IN (OPTICAL 1/2): 3 V (p-p), giắc Quang x 2
- PORT. IN: 0.5 Vrms (giắc cắm âm thanh nổi 3,5 mm)
- MIC IN 1/2: 6.3 Ø

### **Thiết bị dò đài**

Phạm Vi Dò Đài FM: • 87.5 đến 108.0 MHz

### **Bộ khuếch đại**

- Đầu nguồn ra (4 Ω), (PEAK) Tổng 1 100 W<br>Phía trước 180 W x 2 Phía trước Giữa 180 W Phía sau 180 W x 2 Subwoofer 200 W (Passive)
- Đầu nguồn ra (4 Ω), (RMS), THD 10 % (4 Ω/ 3 Ω) Tổng 980 W<br>Phía trước 160 W x 2 Phía trước Giữa 160 W<br>Phía sau 160 W
	- $160 W x 2$ Subwoofer 180 W (Passive)

### **Hệ thống**

- Laser**:**  Laser bán dẫn, Bước sóng**:** 405 nm / 650 nm
- Hệ thống tín hiệu: Hệ TV màu PAL/NTSC chuẩn
- Đáp ứng tần số: 20 Hz đến 20 kHz (lấy mẫu 48 kHz, 96 kHz, 192 kHz)
- Tỉ lệ tín hiệu trên nhiễu: Trên 85 dB
- Tổng méo tiếng hòa âm: 0.05 % ở 1 W
- Phạm vi động: Trên 95 dB
- Cổng LAN: Giắc cắm Ethernet x 1, 10BASE-T/100BASE-TX
- LAN Không Dây (anten trong): Truy cập mạng không dây tích
- hợp IEEE 802.11n (băng tần 2.4 GHz), tương thích với các mạng Wi-Fi 802.11b/g.

Phụ lục  **7**Phụ lục

### **Loa**

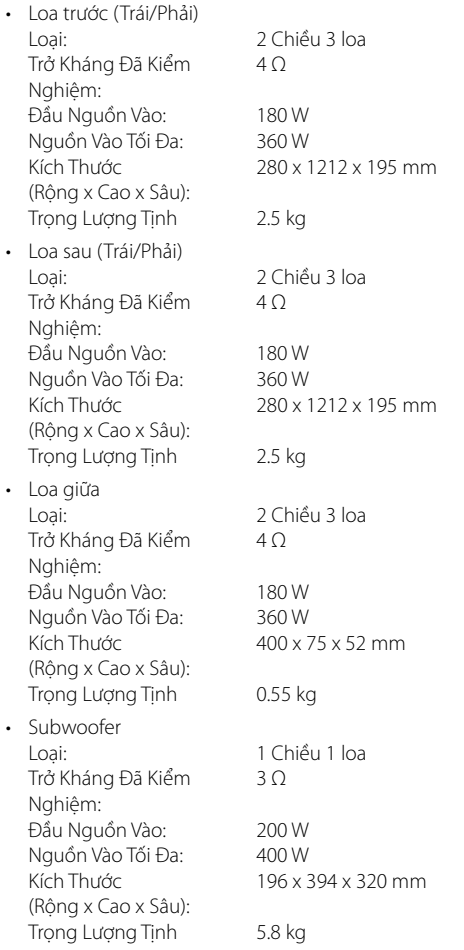

•

## **THÔNG TIN QUAN TRỌNG LIÊN QUAN ĐẾN BẢO TRÌ MẠNG**

VUI LÒNG ĐỌC Kỹ. SỬ DỤNG CÁC DỊCH VU MẠNG TUÂN THEO CÁC ĐIỀU KHOẢN VÀ ĐIỀU KIỆN SAU ĐÂY.

Sử dụng các Dịch vụ Mạng đòi hỏi phải có kết nối Internet được bán riêng và thuộc trách nhiệm của riêng bạn. Các Dịch vụ Mạng có thể bị hạn chế hoặc giới hạn tùy vào các giới hạn về chất lượng, dung lượng và kỹ thuật của dịch vụ Internet.

Các Dịch vụ Mạng là tài sản của các bên thứ ba và có thể được bảo vệ bởi luật bản quyền, sáng chế, thương hiệu và/hoặc các điều luật về tài sản trí tuệ khác. Các Dịch vụ Mạng được cung cấp để bạn sử dụng chỉ vì mục đích cá nhân hoặc phi thương mại. Trừ phi được chủ sở hữu nội dung hoặc nhà cung cấp dịch vụ tương ứng cho phép rõ ràng, bạn không được chỉnh sửa, sao chép, tái xuất bản, tải lên mang, đăng bài, truyền tải, biên dịch, bán, tạo các sản phẩm phái sinh, khai thác, hoặc phân phối theo bất kỳ cách thức nào hoặc phương tiện nào bất kỳ nội dung hoặc dịch vụ nào có thể tiếp cận qua sản phẩm này. LG KHÔNG CHIU TRÁCH NHIỆM VỀ VIỆC BẠN SỬ DỤNG CÁC DỊCH VỤ INTERNET. CÁC DỊCH VỤ INTERNET ĐƯỢC CUNG CẤP "NGUYÊN TRẠNG." Ở CHỪNG MỰC ĐẦY ĐỦ NHẤT DO PHÁP LUẬT CHO PHÉP, LG KHÔNG THỂ HIỆN HOẶC ĐẢM BẢO CHO BẤT KỪ LOẠI NÀO (i) VỀ ĐỘ CHÍNH XÁC, TÍNH HỢP LÊ, THỜI HAN, TÍNH HỢP PHÁP, HOẶC SỰ HOÀN THIÊN CỦA BẤT KỲ DỊCH VỤ MẠNG NÀO KHẢ DỤNG QUA SẢN PHẨM NÀY; HOẶC (ii) CÁC DICH VỤ MẠNG KHÔNG CÓ VI-RÚT HOẮC CÁC BỒ PHÂN KHÁC CÓ THỂ ẢNH HƯỞNG, GÂY NGUY HIỂM, HOẶC LÀM HỎNG SẢN PHẨM NÀY, MÁY TÍNH, TIVI, THIẾT BỊ KHÁC, HOẶC BẤT KỲ TÀI SẢN NÀO KHÁC CỦA BẠN. LG DỨT KHOÁT TỪ CHỐI BẤT KỲ SỰ ĐẢM BẢO KHÔNG THÀNH VĂN NÀO, KỂ CẢ NHƯNG KHÔNG GIỚI HAN Ở, BẢO ĐẢM VỀ TÍNH THƯƠNG MAI HOẶC TÍNH PHÙ HỢP VÌ MỘT MỤC ĐÍCH CỤ THỂ.

KHÔNG CÓ BẤT KỲ TRƯỜNG HỢP NÀO VÀ THEO ĐIỀU KIỆN PHÁP LÝ NÀO, DÙ TRONG HỢP ĐỒNG, TRÁCH NHIỆM PHÁP LÝ VỀ THIỆT HẠI HOẮC NGƯỢC LẠI, LG CHIU TRÁCH NHIÊM PHÁP LÝ ĐỐI VỚI BAN HOẶC BẤT KỪ BÊN THỨC BA NÀO VỀ BẤT KỪ THIỆT HẠI TRƯC TIẾP GIÁN TIẾP, SƯ CỐ, ĐẮC BIÊT, PHÁP QUY, HÂU QUẢ HOẶC THIỆT HẠI KHÁC HOẶC PHÍ LUẬT SƯ HAY CHI PHÍ LIÊN QUAN ĐẾN HOẶC PHÁT SINH TỪ CÁC DỊCH. VỤ MẠNG NGAY CẢ KHI ĐƯỢC THÔNG BÁO VỀ KHẢ NĂNG CỦA NHỮNG THIỆT HAI NHƯ THẾ HOẶC NẾU NHỮNG THIỆT HẠI ĐÓ LẼ RA CÓ THỂ TIÊN LIỆU MỘT CÁCH HỢP LÝ.

Các Dịch vụ Mạng có thể bị chấm dứt hoặc gián đoạn vào bất kỳ lúc nào, và LG không thể hiện hoặc đảm bảo rằng có bất kỳ Dịch vụ Mạng nào vẫn khả dụng trong bất kỳ giai đoạn nào. Việc sử dụng các Dịch vụ Mạng có thể phải tuân theo các điều khoản và điều kiện bổ sung của nhà cung cấp dịch vụ bên thứ ba tương ứng. LG không kiểm soát các Dịch vụ Mạng được các bên thứ ba truyền tải qua mạng và các cơ sở trung chuyển. LG DỨT KHOÁT TỪ CHỐI BẤT KỲ TRÁCH NHIỆM HOẶC TRÁCH NHIỆM PHÁP LÝ NÀO ĐỐI VỚI BẤT KỲ SỰ GIÁN ĐOẠN HAY TẠM NGƯNG BẤT KỲ DICH VU MANG NÀO.

LG cũng sẽ không chịu trách nhiệm hoặc chịu trách nhiệm pháp lý đối với dịch vụ khách hàng liên quan đến các Dịch vụ Mạng. Bạn nên gửi trực tiếp bất kỳ thắc mắc hoặc yêu cầu nào cho các nhà cung cấp Dịch vụ Mạng tương ứng.

"Dịch vụ Mạng" có nghĩa là các dịch vụ của bên thứ ba được tiếp cận qua sản phẩm này gồm có nhưng không giới hạn ở tất cả dữ liệu, phần mềm, liên kết, thông báo, video và nội dung khác tìm thấy trên đó hoặc được sử dụng khi kết nối đến đó.

"LG" có nghĩa là Công ty LG Electronics, công ty mẹ của nó và tất cả các công ty trực thuộc, liên kết và các công ty liên quan tương ứng của nó trên toàn thế giới.

## **Thông báo về phần mềm mã nguồn mở**

Các chương trình xử lý GPL và các thư viện LGPL sau đây được sử dụng trong sản phẩm này tuân theo Thỏa Thuận Giấy Phép GPL2.0/LGPL2.1:

**CÁC CHƯƠNG TRÌNH XỬ LÝ GPL:** Linux kernel 2.6, bash, busybox, cramfs, dhcpcd, e2fsprogs, fdisk, mkdosfs, mtd-utils, net-tools, procps, samba-3.0.25b, sysutils, tcpdump, tftpd, tinylogin, unzip, utelnetd

**CÁC THƯ VIỆN LGPL:** uClibc, DirectFB, blowfish, cairo, ffmpeg, iconv, libusb, mpg123

#### **THƯ VIỆN Giấy Phép Công Khai gSOAP 1.3:** gsoap

LG Electronics đề nghị cung cấp cho bạn mã nguồn trên CD-ROM với một khoản phí thanh toán chi phí thực hiện việc phân phối đó, chẳng hạn như chi phí phương tiện, chi phí vận chuyển và xử lý theo yêu cầu qua thư điện tử gửi đến LG Electronics tại: opensource@lge.com

Dịch vụ này có giá trị trong thời gian ba (3) năm kể từ ngày LG Electronics phân phối sản phẩm này.

Bạn có thể xin một bản sao giấy phép GPL, LGPL từ http://www.gnu.org/licenses/old-licenses/gpl-2.0.html và http://www.gnu.org/licenses/oldlicenses/lgpl-2.1.html.

Ngoài ra bạn có thể yêu cầu một bản sao giấy phép công khai gSOAP từ

http://www.cs.fsu.edu/~engelen/license.html.

Phần mềm này một phần dựa trên công trình của Independent JPEG Group bản quyền © 1991 - 1998, Thomas G. Lane.

Sản phẩm này bao gồm

- boost C++: bản quyền © Beman Dawes 1999-2003 •
- c-ares : bản quyền © 1998 của Massachusetts Institute of Technology (Học Viện Công Nghệ Massachusetts)
- curl: bản quyền © 1996 2008, Daniel Stenberg •
- expat: bản quyền © 2006 expat maintainers
- freetype: bản quyền © 2003 The FreeType Project (www.freetype.org).
- jpeg: Phần mềm này một phần dựa trên công trình của Independent JPEG Group bản quyền © 1991 - 1998, Thomas G. Lane.
- mng: bản quyền © 2000-2007 Gerard Juyn, Glenn Randers-Pehrson •
- ntp : bản quyền © David L. Mills 1992-2006 •
- OpenSSL: •
	- phần mềm mã hóa viết bởi Eric Young (eay@cryptsoft.com).
	- phần mềm viết bởi Tim Hudson (tjh@cryptsoft.com).
	- phần mềm được phát triển bởi OpenSSL Project để sử dụng trong OpenSSL Toolkit. (http://www.openssl.org)
- png: bản quyền © 2004 Glenn Randers-Pehrson •
- portmap: bản quyền © 1990 Các Trường Thành Viên của Viện Đại Học California. •
- ptmalloc : bản quyền © 2001-2006 Wolfram Gloger •
- UnitTest++: bản quyền © 2006 Noel Llopis và Charles Nicholson •
- UPnP SDK: bản quyền © 2000-2003 Intel Corporation •
- strace: bản quyền © 1991, 1992 Paul Kranenburg bản quyền © 1993 Branko Lankester bản quyền © 1993 Ulrich Pegelow bản quyền © 1995, 1996 Michael Elizabeth Chastain bản quyền © 1993, 1994, 1995, 1996 Rick Sladkey bản quyền © 1999,2000 Wichert Akkerman •
- xml2 : bản quyền © 1998-2003 Daniel Veillard. •
- XML-RPC Dành Cho C/C++: •
- bản quyền © 2001 by First Peer, Inc. Đã đăng ký bản quyền. •
- bản quyền © 2001 thuộc Eric Kidd. Đã đăng ký bản quyền. •
- zlib: bản quyền © 1995-2002 Jean-loup Gailly và Mark Adler. •

#### Đã đăng ký bản quyền

Trong đây cho phép, miễn phí, bất kỳ cá nhân nào có bản sao phần mềm này và các tập tin tài liệu liên quan (gọi tắt là "Phần mềm"), thao tác Phần mềm này không bị hạn chế, kể cả nhưng không giới hạn, quyền sử dụng, sao chép, chỉnh sửa, kết hợp, xuất bản, phân phối, cấp phép phụ, và/hoặc bán các bản sao Phần mềm này, và cho phép các cá nhân nhận được Phần mềm này cũng làm như vậy, tuân theo các điều kiện sau đây:

PHẦN MỀM ĐƯỢC CUNG CẤP "NGUYÊN TRANG". KHÔNG CÓ BẢO ĐẢM Ở BẤT KỲ HÌNH THỨC NÀO, RÕ RÀNG HOẶC BẤT THÀNH VĂN, KỂ CẢ NHƯNG KHÔNG GIỚI HẠN Ở ĐẢM BẢO VỀ TÍNH THƯƠNG MẠI, TÍNH PHÙ HỢP VÌ MỘT MỤC ĐÍCH CỤ THỂ VÀ KHÔNG VI PHAM. KHÔNG CÓ TRƯỜNG HỢP NÀO TÁC GIẢ HOẶC CHỦ BẢN QUYỀN PHẢI CHỊU TRÁCH NHIỆM PHÁP LÝ ĐỐI VỚI BẤT KỲ KHIẾU NAI, THIỆT HAI NÀO HOẶC TRÁCH NHIỆM PHÁP LÝ KHÁC, DÙ TRONG HỢP ĐỒNG, TRÁCH NHIỆM VỀ HƯ HỎNG HOẶC KHÁC, PHÁT SINH TỪ, DO HOẶC LIÊN QUAN ĐẾN PHẦN MỀM NÀY HOẶC VIỆC SỬ DỤNG HOẶC XỬ LÝ KHÁC TRONG PHẦN MỀM NÀY.

Phụ lục

 **7**

## **Thỏa Thuận về Giấy Phép Sử Dụng Gracenote®**

Ứng dụng hoặc thiết bị này có phần mềm của Gracenote, Inc. tại Emeryville, California ("Gracenote "). Phần mềm của Gracenote ("Phần Mềm Gracenote") hỗ trợ ứng dụng này để tiến hành xác định đĩa và/hoặc tập tin và lấy thông tin liên quan tới âm nhạc, bao gồm tên, nghệ sĩ, bài hát/bản nhạc, và thông tin tiêu đề ("Dữ Liệu Gracenote") từ các máy chủ trực tuyến hoặc cơ sở dữ liệu nén (gọi chung là "Máy Chủ Gracenote") và thực hiện các chức năng khác. Bạn chỉ có thể sử dụng Dữ Liệu Gracenote bằng các chức năng Sử Dụng thích hợp của ứng dụng hoặc thiết bị này.

Bạn đồng ý rằng bạn sẽ chỉ sử dụng Dữ Liệu Gracenote, Phần Mềm Gracenote, và Máy Chủ Gracenote vào mục đích riêng không liên quan tới thương mại. Bạn đồng ý không chuyển nhượng, sao chép, gửi, hoặc chuyển Phần Mềm Gracenote hoặc Dữ Liệu Gracenote cho bất kỳ đệ tam nhân nào. BẠN ĐỒNG Ý KHÔNG SỬ DUNG HOẶC KHAI THÁC DỮ LIỆU GRACENOTE, PHẦN MỀM GRACENOTE, HOẶC MÁY CHỦ GRACENOTE, TRỪ KHI CÓ SỰ CHO PHÉP CỤ THỂ TRONG TÀI LIỆU NÀY.

Bạn đồng ý rằng giấy phép sử dụng Dữ Liệu Gracenote, Phần Mềm Gracenote, và Máy Chủ Gracenote không độc quyền sẽ chấm dứt nếu bạn vi phạm các qui định này. Nếu giấy phép sử dụng chấm dứt, bạn đồng ý ngừng bất kỳ và toàn bộ việc sử dụng Dữ Liệu Gracenote, Phần Mềm Gracenote, và Máy Chủ Gracenote. Gracenote giữ mọi quyền về Dữ Liệu Gracenote, Phần Mềm Gracenote, và Máy Chủ Gracenote, bao gồm tất cả các quyền sở hữu. Gracenote sẽ không bao giờ chiu trách nhiệm trả bất kỳ khoản tiền nào cho bạn để đổi lấy bất kỳ thông tin nào mà bạn cung cấp. Bạn đồng ý rằng Gracenote, Inc. có thể thi hành các quyền của mình theo Thỏa Thuận này để kiện bạn.

Dịch vụ Gracenote sử dụng một chương trình nhận dạng riêng biệt để theo dõi các yêu cầu thắc mắc vì mục đích thống kê. Mục đích của chương trình nhận dạng bằng chữ số chỉ định ngẫu nhiên là giúp dịch vụ Gracenote đếm các thắc mắc mà không biết danh tính của bạn. Để tìm hiểu thêm, hãy xem trang web về Chính Sách Bảo Vệ Sự Riêng Tư của Gracenote cho dịch vụ Gracenote.

Phần Mềm Gracenote và mỗi phần nội dung trong Dữ Liệu Gracenote được cấp phép cho bạn theo hình thức "NGUYÊN TRẠNG". Gracenote không đưa ra bất kỳ sự xác nhận hay bảo đảm, cho dù là rõ ràng hay ngụ ý, về mức độ chính xác của bất kỳ Dữ Liệu Gracenote nào trong Máy Chủ của Gracenote. Gracenote giữ quyền xóa dữ liệu từ Máy Chủ Gracenote hoặc thay đổi các hạng mục dữ liệu vì bất kỳ lý do nào mà Gracenote thấy thích hợp. Không có gì bảo đảm là Phần Mềm Gracenote hoặc Máy Chủ Gracenote không có lỗi hay chức năng hoạt động của Phần Mềm Gracenote hoặc Máy Chủ Gracenote sẽ không bị gián đoạn. Gracenote không bắt buộc phải cung cấp cho bạn các hạng mục hay dạng dữ liệu bổ sung hoặc được tăng cường mà Gracenote có thể cung cấp và có thể tùy ý ngừng dịch vụ vào bất cứ lúc nào.

GRACENOTE KHÔNG NHẬN TRÁCH NHIỆM VỀ MỌI LỜI BẢO ĐẢM, CHO DÙ LÀ RÕ RÀNG HAY NGỤ Ý, TRONG ĐÓ BAO GỒM NHƯNG KHÔNG GIỚI HAN TỚI CÁC BẢO ĐẢM NGẦM Ý VỀ KHẢ NĂNG BÁN ĐƯỢC CỦA HÀNG HÓA, TÌNH TRANG THÍCH HƠP CHO MỘT MỤC ĐÍCH CỤ THỂ, QUYỀN SỞ HỮU, HAY SỰ KHÔNG VI PHAM. GRACENOTE KHÔNG BẢO ĐẢM SẾ ĐẠT ĐƯỢC KẾT QUẢ TỪ VIỆC BẠN SỬ DỤNG PHẦN MỀM GRACENOTE HOẶC MÁY CHỦ GRACENOTE. GRACENOTE SẼ KHÔNG BAO GIỜ CHỊU TRÁCH NHIỆM VỀ CÁC THIẾT HAI DO HẦU QUẢ HOẶC DO SƠ SUẤT HOẶC THIỆT HẠI VỀ LỢI NHUẬN HAY DOANH THU.

© Gracenote, Inc. 2009

 $\overline{a}$ 

 $\overline{a}$ 

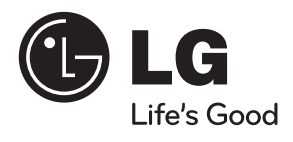